# lenovo

# ThinkCentre M73z Ghidul utilizatorului

# ThinkThinkCentreThink

**Tipuri de unităţi:** 10BB şi 10BC

**Notă:** Înainte de <sup>a</sup> folosi aceste informaţii şi produsul la care se referă, aveţi grijă să citiţi şi să aprofundaţi "Informații [importante](#page-6-0) pri[v](#page-6-0)ind măsurile de siguranță" la pagina v și Anexa A "Observații" la pagina [87](#page-98-0).

**Ediţia <sup>a</sup> patra (Septembrie 2015)**

**© Copyright Lenovo 2013, 2015.**

OBSERVAŢIE PRIVIND DREPTURILE LIMITATE ŞI RESTRICŢIONATE: Dacă datele sau software-ul sunt livrate pe baza contractului General Services Administration "GSA", utilizarea, reproducerea şi dezvăluirea trebuie să respecte restricţiile din Contractul Nr. GS-35F-05925.

# **Conţinut**

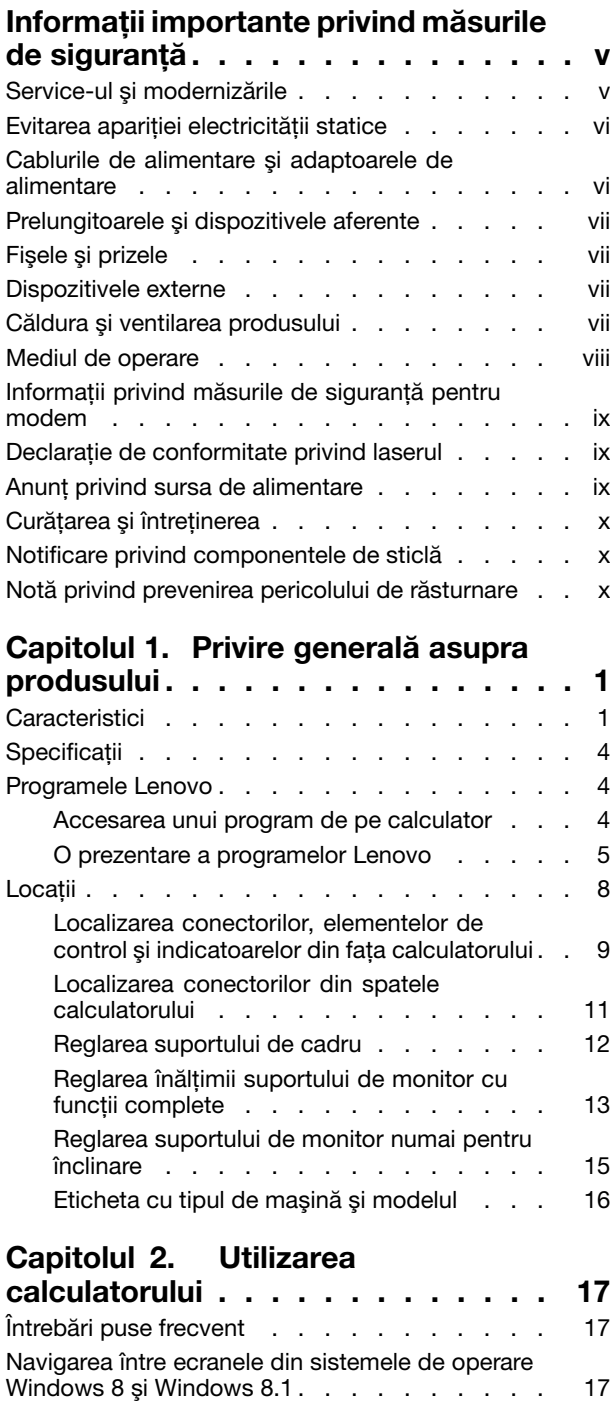

[Navigarea](#page-28-0) în Windows 8 . . . . . . . . . [17](#page-28-0) [Navigarea](#page-30-0) în Windows 8.1 . . . . . . . . [19](#page-30-0)

operare [Windows](#page-31-0) 8 sau Windows 8.1. . . . . . [20](#page-31-0) Utilizarea tastelor de comandă rapidă [Windows.](#page-32-0) . [21](#page-32-0)

[Accesarea](#page-31-0) Panoului de control în sistemul de

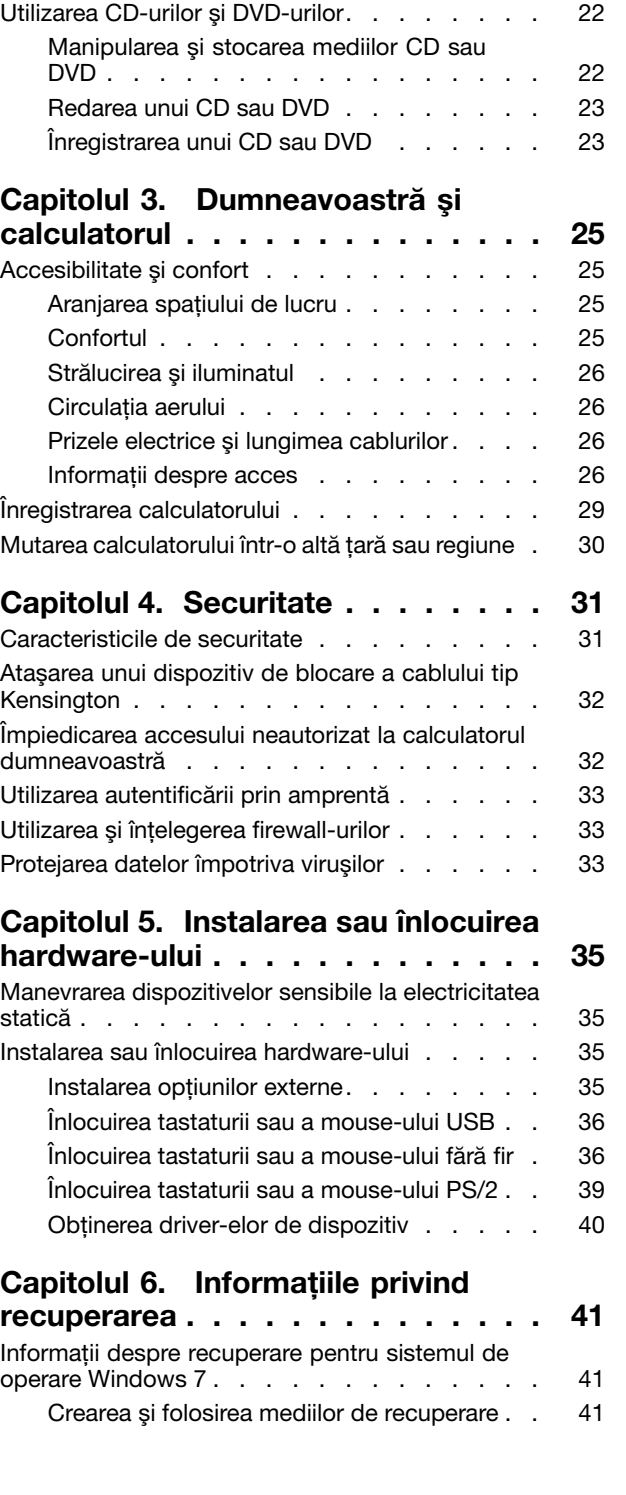

Utilizarea [mouse-ului](#page-32-0) cu rotiță. . . . . . . . . [21](#page-32-0) Setarea volumului [calculatorului](#page-32-0) . . . . . . . . [21](#page-32-0) Adăugarea unei [pictograme](#page-33-0) în zona de notificare [Windows](#page-33-0) . . . . . . . . . . . . . . . . . [22](#page-33-0)

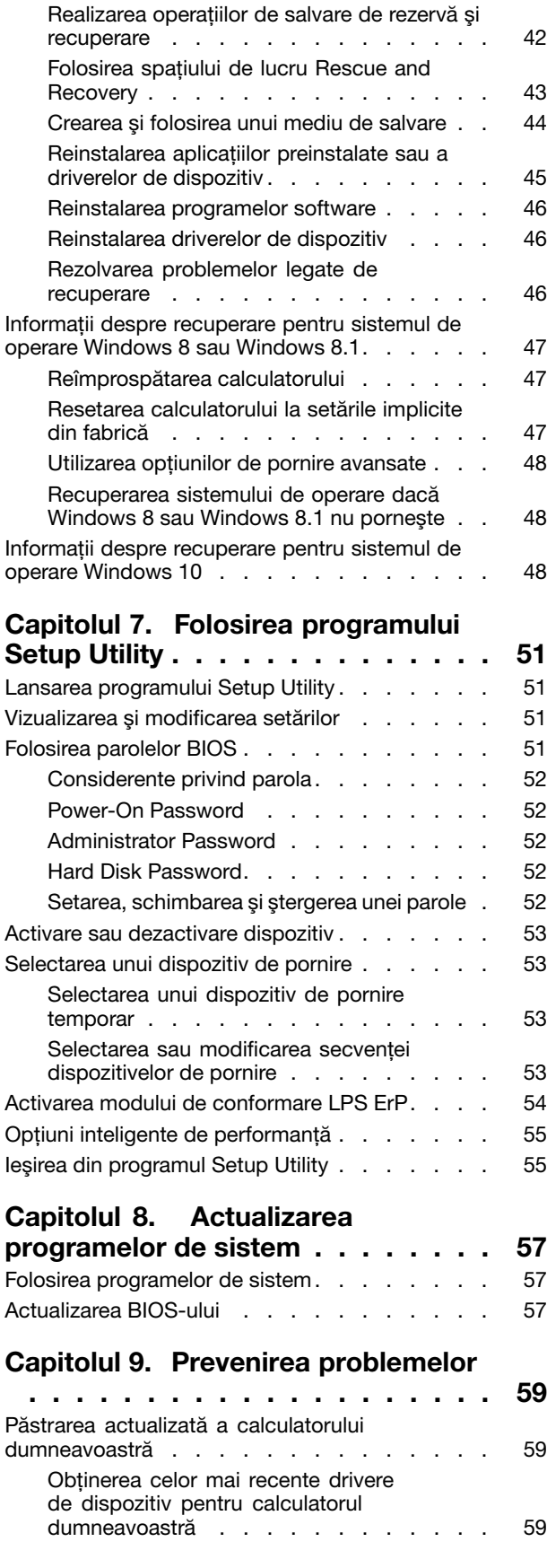

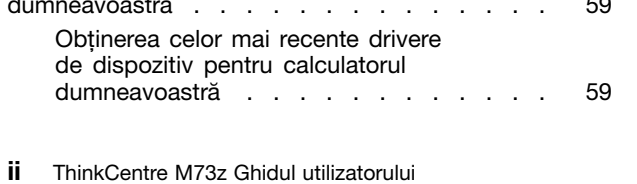

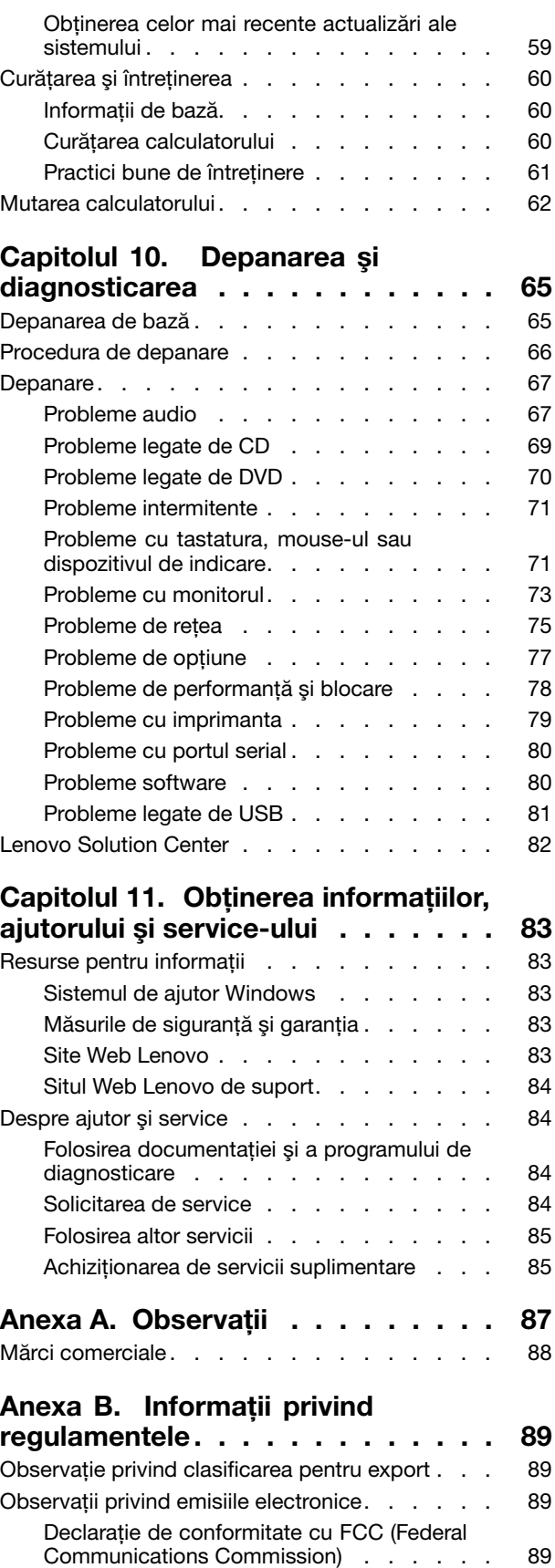

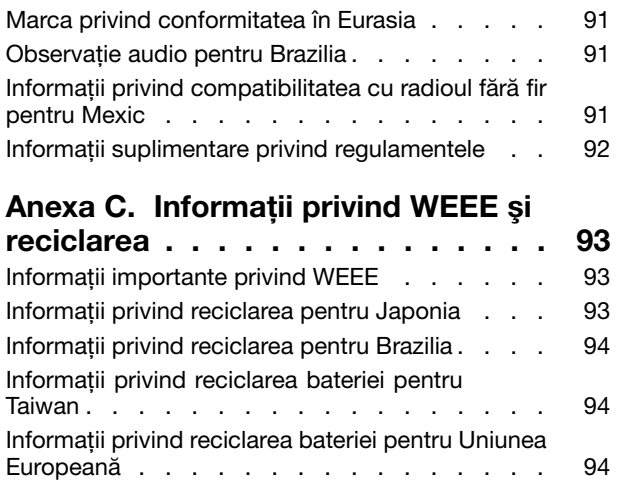

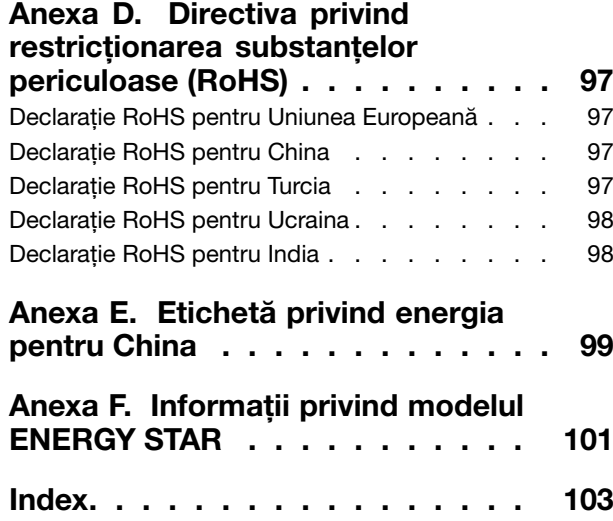

# <span id="page-6-0"></span>**Informaţii importante privind măsurile de siguranţă**

### **PRUDENŢĂ:**

Înainte de a folosi acest manual, aveti grijă să citiți și să înțelegeți informațiile referitoare la măsurile **de siguranţă pentru acest produs. Consultaţi informaţiile din această secţiune şi informaţiile de siguranţă din** Ghid pentru măsuri de siguranţă, garanţie şi configurare **pe care l-aţi primit împreună cu acest produs. Citirea şi înţelegerea acestor informaţii referitoare la măsurile de siguranţă ajută la reducerea riscului de rănire <sup>a</sup> utilizatorului şi de deteriorare <sup>a</sup> produsului.**

Dacă nu mai aveti o copie a Safety, Warranty, and Setup Guide (Ghid pentru măsuri de sigurantă, garantie și configurare), puteți obține o versiune Portable Document Format (PDF) de pe site-ul Web de suport Lenovo® de la <http://www.lenovo.com/support>. Site-ul Web de suport Lenovo furnizează, de asemenea, acest Ghid pentru măsuri de siguranță, garanție și configurare și Ghidul utilizatorului în alte limbi.

# **Service-ul şi modernizările**

Nu încercați să reparați singur un produs decât atunci când cei de la Centrul de asistență pentru clienți sau documentația vă indică să faceți aceasta. Apelați numai la un furnizor de servicii care are aprobarea să repare produsul dumneavoastră.

**Notă:** Unele părti componente ale calculatorului pot fi modernizate sau înlocuite de client. De obicei modernizările sunt numite optiuni. Părtile componente folosite pentru înlocuire și aprobate pentru a fi instalate de client sunt numite UÎC-uri sau unități înlocuibile de către client. Lenovo furnizează documentație si instructiuni atunci când clientii pot instala optiuni sau înlocui UÎC-uri. Atunci când instalati sau înlocuiti părți componente, trebuie să respectați toate instrucțiunile cu strictețe. Starea dezactivată a indicatorului de alimentare nu înseamnă neapărat că în interiorul produsului toate tensiunile sunt la nivelul zero. Înainte de a înlătura capacele unui produs prevăzut cu cablu de alimentare, întotdeauna trebuie să vă asigurati că alimentarea este oprită și că produsul este detașat de la orice sursă de alimentare. Pentru informații suplimentare despre CRU-uri, vedeți Capitolul 5 "Instalarea sau înlocuirea [hardware-ului"](#page-46-0) la pagina [35](#page-46-0). Dacă aveti întrebări sau nu sunteti sigur de ceva, luati legătura cu Centrul de asistentă pentru clienți.

Desi, după deconectarea cablului de alimentare, în calculator nu mai există părti în miscare, trebuie să tineti cont de următoarele avertismente pentru siguranţa dumneavoastră.

### **PRUDENŢĂ:**

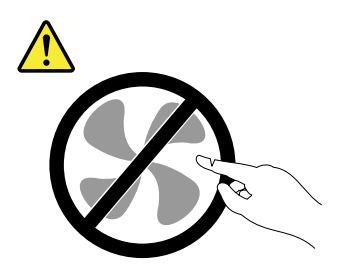

**Părţi în mişcare periculoase. Feriţi-vă degetele şi alte părţi ale corpului.**

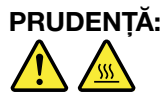

**Înainte de <sup>a</sup> deschide capacul calculatorului, opriţi calculatorul şi aşteptaţi câteva minute să se răcească.**

# <span id="page-7-0"></span>**Evitarea apariţiei electricităţii statice**

Electricitatea statică, altfel nepericuloasă pentru dumneavoastră, poate deteriora grav părtile componente şi opţiunile calculatorului. Manevrarea necorespunzătoare <sup>a</sup> părţilor componente sensibile la electricitatea statică poate duce la deteriorarea acestora. Când despachetați o opțiune sau un CRU, nu deschideți ambalajul antistatic al părții componente decât dacă instrucțiunile vă cer instalarea ei.

Când manevraţi opţiuni sau UÎC-uri sau lucraţi în interiorul calculatorului, luaţi următoarele măsuri de precauție pentru a evita deteriorările produse de electricitatea statică:

- Limitaţi numărul de mişcări. Mişcarea poate duce la creşterea cantităţii de electricitate statică în jurul dumneavoastră.
- Manipulaţi întotdeauna cu grijă părţile componente. Manevraţi adaptoarele, modulele de memorie şi alte plăci cu circuite ţinându-le numai de margini. Nu atingeţi niciodată circuitele neprotejate.
- Nu lăsaţi pe nimeni să atingă părţile componente.
- Când instalaţi <sup>o</sup> opţiune sau un CRU sensibil la electricitatea statică, atingeţi timp de cel puţin două secunde ambalajul antistatic care conține componenta de o suprafață de metal nevopsită a calculatorului, cum ar fi capacul unui slot de expansiune. Aceasta reduce electricitatea statică din pachet şi din corpul dumneavoastră.
- Când este posibil, scoateţi componenta din ambalajul de protecţie antistatică şi instalaţi-o fără să <sup>o</sup> mai așezați jos. Dacă este posibil, puneți ambalajul de protecție antistatică pe o suprafață netedă, plană și puneţi componenta peste el.
- Nu puneţi componenta pe capacul calculatorului sau pe altă suprafaţă metalică.

## **Cablurile de alimentare şi adaptoarele de alimentare**

Folositi numai cabluri si adaptoarele de alimentare furnizate de fabricantul produsului. Nu utilizati cablul de alimentare c.a. pentru alte dispozitive.

Cablurile de alimentare trebuie să fie aprobate din punctul de vedere al siguranței utilizatorului. Pentru Germania, se va folosi H05VV-F, 3G, 0,75 mm<sup>2</sup> sau mai bun. Pentru alte țări, vor fi folosite tipurile corespunzătoare, în funcție de situație.

Niciodată să nu înfăşuraţi un cablu de alimentare în jurul adaptorului de alimentare sau al altui obiect. Dacă faceți acest lucru, cablul se poate tensiona și pot apărea rosături, crăpături sau încrețituri. Aceasta poate crea riscuri de apariţie <sup>a</sup> accidentelor.

Plasaţi întotdeauna cablurile de alimentare astfel încât nimeni să nu calce sau să se împiedice de ele şi să nu fie agăţate de alte obiecte.

Cablul și adaptoarele de alimentare trebuie să fie ferite de lichide. De exemplu, nu trebuie să lăsati un cablu sau un adaptor de alimentare lângă chiuvete, conducte, toalete sau pe dusumelele care sunt curătate cu detergent lichid. Lichidele pot provoca scurtcircuite, în special atunci când cablul sau adaptorul de alimentare <sup>a</sup> fost tensionat ca urmare <sup>a</sup> utilizării necorespunzătoare. De asemenea, lichidele pot cauza corodarea treptată <sup>a</sup> terminalelor cablului de alimentare şi/sau <sup>a</sup> terminalelor conectorului de pe adaptor, ceea ce poate duce la supraîncălzire.

Asiguraţi-vă că toate cablurile de alimentare sunt conectate corect în receptacole.

Nu folosiţi adaptoare de alimentare care prezintă urme de coroziune pe fişele de intrare c.a. sau semne de supraîncălzire (de exemplu material plastic deformat) în orice zonă <sup>a</sup> adaptorului.

<span id="page-8-0"></span>Nu folosiţi cabluri de alimentare la care contactele electrice de la vreunul dintre capete prezintă semne de coroziune sau de supraîncălzire sau deteriorări de orice natură.

# **Prelungitoarele şi dispozitivele aferente**

Aveţi grijă să folosiţi prelungitoare, dispozitive de protecţie la supratensiune, surse de alimentare neîntreruptibile și limitatoare de tensiune certificate pentru cerintele electrice ale produsului. Niciodată să nu suprasolicitaţi aceste dispozitive. Dacă se folosesc limitatoare de tensiune, sarcina nu trebuie să depăşească valoarea nominală de intrare. Dacă aveți întrebări cu privire la sarcină, cerințe de alimentare și valori nominale de intrare, consultaţi un electrician pentru <sup>a</sup> obţine informaţii detaliate.

# **Fişele şi prizele**

Dacă priza din perete pe care intenţionaţi să <sup>o</sup> folosiţi pentru <sup>a</sup> vă alimenta calculatorul pare deteriorată sau corodată, nu <sup>o</sup> utilizaţi decât după ce <sup>a</sup> fost înlocuită de un electrician calificat.

Nu îndoiţi şi nu modificaţi fişa. Dacă fişa este deteriorată, luaţi legătura cu producătorul pentru <sup>a</sup> obţine un înlocuitor.

Nu folosiţi priza electrică în comun cu alte aparate casnice sau comerciale care au un consum ridicat; în caz contrar, se poate produce deteriorarea calculatorului, <sup>a</sup> datelor sau <sup>a</sup> dispozitivelor ataşate, din cauza tensiunii instabile.

Unele produse sunt echipate cu fişe cu trei picioare. Această fişă poate fi introdusă numai în prize electrice cu împământare. Aceasta este <sup>o</sup> măsură de siguranţă. Nu încercaţi să treceţi peste această măsură de siguranţă introducând fişa într-o priză fără împământare. Dacă nu reuşiţi să introduceţi fişa în priză, luaţi legătura cu un electrician pentru a obține un adaptor de priză aprobat sau pentru a înlocui priza cu una care permite menținerea acestei măsuri de siguranță. Niciodată să nu suprasolicitați o priză electrică. Încărcarea totală introdusă de sistem nu trebuie să depăsească 80% din valoarea nominală a circuitului. Dacă aveti întrebări cu privire la sarcina electrică şi valoarea nominală <sup>a</sup> circuitului, consultaţi un electrician pentru a obține informații detaliate.

Asiguraţi-vă că priza pe care <sup>o</sup> folosiţi este montată corect, uşor de folosit şi amplasată în apropierea echipamentului. Nu trebuie să folosiţi cabluri de alimentare întinse la maximum, deoarece le tensionaţi excesiv.

Verificaţi dacă priza electrică <sup>a</sup> produsului pe care îl instalaţi are valorile corecte de tensiune şi intensitate electrică.

Conectati și deconectati cu grijă echipamentul de la priza electrică.

# **Dispozitivele externe**

Exceptând cablurile Universal Serial Bus (USB) şi 1394, nu conectaţi şi nu deconectaţi cablurile dispozitivelor externe în timp ce este pornită alimentarea calculatorului; dacă faceți aceasta, calculatorul se poate deteriora. Pentru <sup>a</sup> evita deteriorarea dispozitivelor ataşate, după oprirea calculatorului, aşteptaţi cel puţin cinci secunde înainte de <sup>a</sup> deconecta dispozitivele externe.

# **Căldura şi ventilarea produsului**

Calculatoarele, adaptoarele de alimentare şi multe accesorii pot genera căldură când sunt pornite şi atunci când se încarcă bateriile. Respectaţi întotdeauna aceste măsuri de precauţie elementare:

- <span id="page-9-0"></span>• Când funcţionează calculatorul, adaptorul de alimentare sau accesoriile sau atunci când se încarcă bateria, nu tineti produsul respectiv pe genunchi sau în contact cu altă parte a corpului dumneavoastră pentru <sup>o</sup> perioadă îndelungată. În timpul operării normale, calculatorul, adaptorul de alimentare şi multe accesorii produc <sup>o</sup> anumită cantitate de căldură. În urma unui contact prelungit cu corpul, poate apărea o senzatie neplăcută sau chiar o arsură a pielii.
- Nu încărcaţi bateria şi nu folosiţi calculatorul, adaptorul de alimentare sau accesoriile lângă materiale inflamabile sau în medii explozive.
- Pentru siguranţă, confort şi funcţionare sigură, produsul este prevăzut cu fante de aerisire, ventilatoare şi radiatoare pentru disiparea căldurii. Aceste caracteristici pot fi blocate prin plasarea produsului pe pat, pe canapea, pe covor sau pe alte suprafete flexibile. Niciodată să nu blocati, să nu acoperiti și să nu dezactivati aceste caracteristici.

La un interval de cel puțin trei luni, examinați calculatorul desktop pentru a depista acumulările de praf. Înainte de a vă examina calculatorul, opriți alimentarea și scoateți din priză cordonul de alimentare al calculatorului; apoi înlăturaţi praful din fantele de aerisire şi perforaţiile măştii. Dacă observaţi acumulări externe de praf, examinați și interiorul calculatorului și înlăturați praful din calculator, inclusiv de pe aripioarele radiatorului, din fantele de aerisire ale sursei de alimentare și din ventilatoare. Întotdeauna opriti și deconectați calculatorul înainte de a deschide capacul. Pe cât este posibil, evitați să folosiți calculatorul la mai puțin de 60 de cm de zonele cu trafic intens. Dacă trebuie să folosiți calculatorul într-o zonă cu trafic intens sau în apropierea ei, examinaţi mai des calculatorul şi, dacă este necesar, curăţaţi-l.

Pentru a lucra în siguranță și pentru a menține nivelul optim al performanței calculatorului, întotdeauna luați aceste măsuri de precauție elementare pentru calculatorul desktop:

- Ţineţi întotdeauna capacul închis atunci când calculatorul este în priză.
- Examinaţi cu regularitate exteriorul calculatorului pentru <sup>a</sup> depista acumulările de praf.
- Înlăturaţi praful din fantele de aerisire şi perforaţiile măştii. În zonele cu praf sau cu trafic intens, calculatoarele pot necesita curăţări frecvente.
- Nu obturaţi şi nu blocaţi orificiile de ventilare.
- Nu introduceţi şi nu folosiţi calculatorul în interiorul elementelor de mobilier, deoarece aceasta poate duce la creşterea riscului de supraîncălzire.
- Temperatura fluxului de aer din interiorul calculatorului trebuie să nu depăşească 35 °C (95 °F).
- Nu instalaţi dispozitive de filtrare <sup>a</sup> aerului. Acestea pot împiedica răcirea corespunzătoare.

### **Mediul de operare**

Mediul optim pentru folosirea calculatorului are temperatura de 10°C la 35°C (50°F la 95°F) şi umiditatea între 35% şi 80%. În cazul în care calculatorul este depozitat sau transportat la temperaturi mai mici de 10°C (50°F), înainte de a-l folosi lăsaţi calculatorul să revină încet la temperatura optimă de operare, de 10°C la 35°C (50°F la 95°F). În situaţii extreme, acest proces poate dura două ore. Dacă nu lăsaţi calculatorul să se încălzească până la temperatura optimă de operare înainte de a-l utiliza, acesta poate suferi deteriorări ireparabile.

Dacă este posibil, amplasați calculatorul într-o zonă bine ventilată și uscată, fără a fi expus direct la soare.

Calculatorul trebuie să stea la distantă de aparatele electrice cum ar fi ventilatorul electric, radioul, difuzoarele de mare putere, aparatele de aer condiționat și cuptoarele cu microunde, din cauză că puternicul câmp magnetic generat de aceste aparate poate deteriora monitorul şi datele de pe unitatea HDD.

Nu păstraţi băuturi pe calculator sau pe dispozitivele ataşate sau în apropierea acestora. Dacă se varsă un lichid pe calculator sau pe un dispozitiv ataşat, se poate produce un scurtcircuit sau <sup>o</sup> altă deteriorare.

<span id="page-10-0"></span>Nu fumaţi deasupra tastaturii. Particulele care cad pe tastatură pot duce la deteriorarea acesteia.

# **Informaţii privind măsurile de siguranţă pentru modem**

### **PRUDENŢĂ:**

**Pentru <sup>a</sup> reduce riscul de producere <sup>a</sup> unui incendiu, folosiţi numai cabluri de comunicaţie Nr. 26 AWG sau mai groase (de exemplu Nr. 24 AWG) listate de Underwriters Laboratories (UL) sau omologate de Canadian Standards Association (CSA).**

Pentru a reduce riscul de foc, șocuri electrice sau răniri atunci când folosiți echipamentul telefonic, întotdeauna respectati măsurile de sigurantă, cum ar fi:

- Nu instalaţi niciodată fire telefonice în timpul unei furtuni cu descărcări electrice.
- Nu instalaţi mufe pentru telefon în locuri umede, decât dacă mufa este concepută special pentru astfel de locuri.
- Nu atingeţi niciodată firele sau terminalele telefonice neizolate, decât dacă linia telefonică <sup>a</sup> fost deconectată de la interfata de retea.
- Lucraţi cu grijă când instalaţi sau modificaţi linii telefonice.
- Evitaţi folosirea telefonului (cu excepţia celui fără fir) în timpul furtunilor cu descărcări electrice. Pot apărea riscuri de şocuri electrice cauzate de fulgere.
- Nu folosiţi telefonul pentru <sup>a</sup> anunţa <sup>o</sup> scurgere de gaz în apropierea acesteia.

# **Declaraţie de conformitate privind laserul**

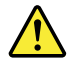

### **PRUDENŢĂ:**

**Când se instalează produse laser (precum unităţi CD-ROM, DVD, dispozitive cu fibră optică sau emiţătoare), reţineţi următoarele:**

- **• Nu înlăturaţi capacele. Înlăturarea capacelor produselor laser ar putea determina expunerea la radiaţii laser primejdioase. Nu există componente utile în interiorul dispozitivului.**
- **• Folosirea altor elemente de control sau de reglare sau executarea altor proceduri decât cele specificate aici ar putea avea ca rezultat expunerea la radiaţii periculoase.**

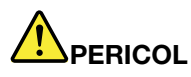

**Unele produse lase conţin <sup>o</sup> diodă laser din Clasa 3A sau Clasa 3B încorporată. Reţineţi următoarele:**

**La deschidere sunt emise radiaţii laser. Nu vă uitaţi la raza laserului nici direct, nici printr-un instrument optic şi evitaţi expunerea directă la rază.**

# **Anunţ privind sursa de alimentare**

Nu înlăturați niciodată capacul sursei de alimentare sau al altei părți componente pe care este atașată următoarea etichetă.

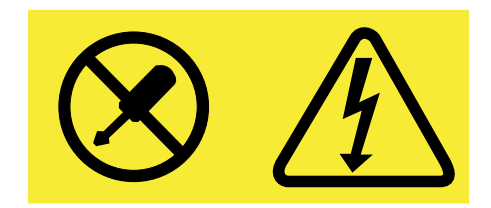

<span id="page-11-0"></span>Componentele care au ataşată această etichetă prezintă niveluri periculoase de tensiune, intensitate sau energie. În interiorul acestor componente nu se găsesc părți care pot fi reparate. Dacă suspectați că există o problemă la una dintre aceste părți, contactați un tehnician de service.

# **Curăţarea şi întreţinerea**

Păstrați curat calculatorul și spațiul de lucru. Opriți calculatorul și deconectați-i cordonul de alimentare înainte de a-l curăţa. Nu aplicaţi detergent lichid direct pe calculator şi nu folosiţi la curăţarea calculatorului detergent care conţine materiale inflamabile. Aplicaţi detergentul pe <sup>o</sup> cârpă moale şi apoi ştergeţi cu aceasta suprafeţele calculatorului.

# **Notificare privind componentele de sticlă**

### **PRUDENŢĂ:**

**Anumite componente ale produsului pot fi din sticlă. Aceasta se poate sparge dacă produsul este scăpat pe <sup>o</sup> suprafaţă dură sau dacă este supusă unui impact major. Dacă sticla se sparge, nu <sup>o</sup>** atingeți și nu încercați să o îndepărtați. Nu mai utilizați produsul până când sticla nu este înlocuită de **personalul de service instruit.**

# **Notă privind prevenirea pericolului de răsturnare**

- Plasaţi calculatorul pe <sup>o</sup> bază solidă şi joasă sau fixaţi mobilierul şi plasaţi calculatorul pe mobilier cât mai în spate posibil.
- Păstraţi telecomenzile, jucăriile şi alte articole care pot atrage atenţia copiilor la distanţă de calculator.
- Nu lăsaţi calculatorul şi cablurile la îndemâna copiilor.
- Supravegheaţi copiii în camerele în care nu sunt respectate instrucţiunile de siguranţă.

# <span id="page-12-0"></span>**Capitolul 1. Privire generală asupra produsului**

Acest capitol prezintă informații despre caracteristicile calculatorului, specificații, programe preinstalate oferite de Lenovo și locațiile conectorilor, reglarea suportului cadru sau a suportului pentru monitor și tipul de unitate şi eticheta modelului.

# **Caracteristici**

Această secţiune prezintă funcţiile calculatorului. Informaţiile acoperă mai multe modele.

Pentru a vizualiza informatii detaliate despre calculatorul dumneavoastră, efectuati una dintre următoarele:

- În sistemul de operare Microsoft® Windows® 7, pentru <sup>a</sup> vizualiza informaţiile, faceţi clic pe **Start**, faceţi clic dreapta pe **Computer** şi selectaţi **Properties**.
- În sistemul de operare Microsoft Windows <sup>8</sup> sau Windows 8.1, accesaţi desktopul şi deplasaţi indicatorul în colţul din dreapta sus sau jos al ecranului pentru <sup>a</sup> afişa butoanele. Apoi, faceţi clic pe **Settings** ➙ **PC info** pentru <sup>a</sup> vizualiza informaţiile.
- În sistemul de operare Microsoft Windows 10, faceţi clic pe butonul Start pentru <sup>a</sup> deschide meniul Start. Apoi, faceti clic pe **Settings → System → About** pentru a vizualiza informatiile.

### **Microprocesor**

Pentru a vizualiza informațiile despre microprocesorul calculatorului dumneavoastră, procedați după cum urmează:

- În sistemul de operare Microsoft Windows 7, pentru <sup>a</sup> vizualiza informaţiile, faceţi clic pe **Start**, faceţi clic dreapta pe **Computer** şi selectaţi **Properties**.
- În sistemul de operare Microsoft Windows <sup>8</sup> sau Windows 8.1, accesaţi desktopul şi deplasaţi indicatorul în colţul din dreapta sus sau jos al ecranului pentru <sup>a</sup> afişa butoanele. Apoi, faceţi clic pe **Settings** ➙ **PC** info pentru a vizualiza informatiile.
- În sistemul de operare Microsoft Windows 10, faceţi clic pe butonul Start pentru <sup>a</sup> deschide meniul Start. Apoi, faceţi clic pe **Settings** ➙ **System** ➙ **About** pentru <sup>a</sup> vizualiza informaţiile.

### **Memorie**

Calculatorul dumneavoastră acceptă până la două module DIMM DDR3 (DDR3 SODIMM).

**Notă:** Capacitatea maximă <sup>a</sup> memoriei sistemului este de 16 GB.

### **Unităţi interne**

- Cititor de card
- Unitate hibridă (disponibilă pe unele modele)
- Unitate optică Serial Advanced Technology Attachment (SATA) subţire
- Unitate SSD (unele modele)
- Unitate HDD SATA standard

### **Subsistem video**

• Un conector de ieşire VGA

### **Subsistem audio**

- Caracteristică high-definition (HD) audio integrată
- Conector de microfon şi conector de cască
- Conector de difuzor intern (unele modele)

### **Conectivitate**

• Controler Ethernet integrat 10/100/1000 Mbps

### **Caracteristici de gestionare <sup>a</sup> sistemului**

- Posibilitatea de <sup>a</sup> stoca rezultatele testului de hardware la pornire (POST)
- Desktop Management Interface (DMI)

Desktop Management Interface oferă <sup>o</sup> modalitate comună pentru utilizatori de <sup>a</sup> accesa informaţii despre toate aspectele unui calculator, inclusiv tipul de procesor, data de instalare, imprimantele şi alte periferice instalate, sursele de alimentare și istoricul de întretinere.

• Mod conformare ErP LPS

Modul de conformare privind cel mai redus nivel de energie (LPS) la directiva privind produse referitoare la energie (ErP) reduce consumul de electricitate când calculatorul se află în modul repaus sau oprit. Pentru informații suplimentare, consultați "Activarea modului de [conformare](#page-65-0) LPS ErP" la pagina [54](#page-65-0).

• Intel® Standard Manageability

Intel Standard Manageability este <sup>o</sup> tehnologie hardware şi firmware care implementează anumite funcții în calculator pentru a scădea costurile companiilor pentru monitorizare, întreținere, actualizare, modernizare şi reparaţii.

• Preboot Execution Environment (PXE)

Preboot Execution Environment este un mediu de pornire a calculatoarelor care utilizează o interfață de reţea independentă de dispozitivele de stocare <sup>a</sup> datelor (cum ar fi <sup>o</sup> unitate HDD) sau sistemele de operare instalate.

• Smart Performance Choice

Smart Performance Choice permite funcționarea calculatorului dumneavoastră să funcționeze la o performanță acustică mai bună sau o performanță termică mai bună. Vedeți "Opțiuni [inteligente](#page-65-0) de [performanţă"](#page-65-0) la pagina [55](#page-66-0).

• Basic Input/Output System (BIOS) cu funcţii System Management (SM) şi software SM

Specificația SM BIOS definește structuri de date și metode de acces în BIOS care permit unui utilizator sau unei aplicații să stocheze și să extragă informații specifice despre calculatorul respectiv.

• Wake on LAN

Wake on LAN este un standard de retea Ethernet pentru calculatoare care permite pornirea și activarea unui calculator prin intermediul unui mesaj în reţea. Mesajul este de obicei trimis de un program care rulează pe un alt calculator din aceeaşi reţea locală.

• Wake on Ring

Wake on Ring, uneori cunoscut sub numele de Wake on Modem, este o specificatie care permite reactivarea calculatoarelor şi dispozitivelor compatibile din modul adormire sau hibernare.

• Windows Management Instrumentation (WMI)

Windows Management Instrumentation este un set de extensii ale Windows Driver Model. Oferă <sup>o</sup> interfaţă pentru sistemul de operare prin care componentele utilizate transmit informaţii şi notificare.

### **Caracteristici de intrare/ieşire (I/E)**

- Port serial cu 9 pini (opțional)
- Şase conectori Universal Serial Bus (USB)
- Un conector Ethernet
- Un conector de ieşire VGA
- Un conector Personal System/2 (PS/2) pentru tastatură (opţional)
- Un conector de mouse PS/2 (opțional)
- Doi conectori audio (conector de microfon şi cască)

Pentru informații suplimentare, vedeți "Localizarea [conectorilor,](#page-20-0) elementelor de control și indicatoarelor din fața [calculatorului"](#page-22-0) la pagina [9](#page-20-0) și "Localizarea conectorilor din spatele calculatorului" la pagina [11](#page-22-0).

### **Expansiune**

- Un locaş de unitate HDD
- Un locaş de unitate optică

### **Sursă de alimentare**

Calculatorul dumneavoastră este livrat cu sursă de alimentare de 150 W cu sesizare automată a tensiunii.

### **Caracteristicile de securitate**

- Software Computrace Agent încorporat în firmware
- Comutator pentru prezenţa capacului (numit şi comutator de intruziune)
- Posibilitatea de <sup>a</sup> activa sau <sup>a</sup> dezactiva un dispozitiv
- Posibilitatea de a activa sau a dezactiva individual conectorii USB
- Tastatură cu cititor de amprentă digitală (unele modele)
- Parola de pornire (POP), parolă de administrator şi parolă pentru unitate HDD pentru blocarea utilizării neautorizate a calculatorului
- Controlul secvenţei de pornire
- Pornire fără tastatură sau mouse
- Suport pentru un dispozitiv de blocare <sup>a</sup> cablului tip Kensington
- Trusted Platform Module (TPM)

Pentru informatii suplimentare, consultati Capitolul 4 "[Securitate"](#page-42-0) la pagina [31](#page-42-0).

### **Programe de aplicaţie preinstalate**

Calculatorul dumneavoastră este livrat cu unele programe de aplicaţie care să vă uşureze lucrul. Pentru informații suplimentare, consultați "[Programele](#page-15-0) Lenovo" la pagina [4](#page-15-0).

### **Sistem de operare preinstalat**

Pe calculator este preinstalat unul dintre următoarele sisteme de operare:

- Sistemul de operare Microsoft Windows 7
- Sistemul de operare Microsoft Windows 8
- Sistemul de operare Microsoft Windows 8.1
- Sistemul de operare Microsoft Windows 10

<span id="page-15-0"></span>**Sisteme de operare certificate sau testate pentru compatibilitate**<sup>1</sup> (variază în funcţie de tipul de model)

• Linux®

# **Specificaţii**

Această sectiune contine specificatiile fizice ale calculatorului dumneavoastră.

### **Dimensiuni şi greutate**

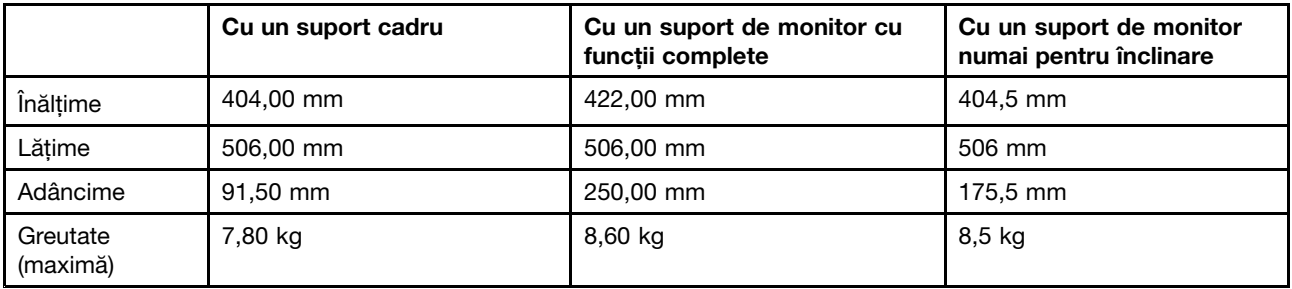

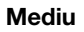

```
• Temperatură aer:
```

```
Operaţional: 10 °C la 35 °C (50 °F la 95 °F)
```
Depozitare în ambalajul original pentru transport: -40 °C la 60 °C (-40 °F la 140 °F)

Depozitare fără ambalaj: -10 °C la 60 °C (14 °F la 140 °F)

• Umiditate:

Operational: 20% la 80% (fără condensare) Stocare: 20% la 90% (fără condensare)

• Altitudine:

Operaţional: -15,2 la 3.048 <sup>m</sup> Stocare: -15,2 la 10.668 <sup>m</sup>

### **Intrare electrică**

Tensiune de alimentare: de la 100 V c.a. la 240 V c.a.

Frecventă de intrare: 50/60 Hz

# **Programele Lenovo**

Calculatorul dumneavoastră este livrat cu programe Lenovo care să vă uşureze lucrul şi să-l facă mai sigur. Programele pot varia în funcție de tipul sistemului de operare Windows preinstalat.

# **Accesarea unui program de pe calculator**

**Notă:** În Windows 7, unele dintre programele Lenovo pot fi pregătite de instalare, deci trebuie să le instalaţi manual. Apoi, puteţi accesa şi utiliza aceste programe. Pentru <sup>a</sup> instala un program care este pregătit de instalare, deschideți programul Lenovo ThinkVantage® Tools și vizualizați pictogramele programului utilizând

<sup>1.</sup> Sistemele de operare prezentate aici sunt certificate sau testate pentru compatibilitate în momentul tipăririi acestei publicații. Este posibil ca după apariția acestei publicații Lenovo să anunțe și alte sisteme de operare compatibile cu calculatorul dumneavoastră. Această listă poate suferi modificări. Pentru <sup>a</sup> determina dacă un sistem de operare <sup>a</sup> fost certificat sau testat pentru compatibilitate, vizitati situl Web al furnizorului sistemului de operare respectiv.

<span id="page-16-0"></span>Tiles. Pentru <sup>a</sup> localiza pictograma pentru programul dorit, urmaţi instrucţiunile din pictogramele gri. Faceţi dublu clic pe pictogramă pentru <sup>a</sup> instala programul.

Pentru a accesa un program de pe calculatorul dumneavoastră, procedați după cum urmează:

- În Windows 7 sau Windows 10:
	- Din Windows Search:
		- 1. În functie de versiunea de Windows, procedati după cum urmează:
			- În Windows 7: faceţi clic pe butonul Start pentru <sup>a</sup> deschide meniul Start, apoi introduceţi numele programului în caseta de căutare.
			- În Windows 10: introduceţi numele programului în caseta de căutare de lângă butonul Start.
		- 2. În rezultatele căutării, faceti clic pe numele programului dorit pentru a-l lansa.
	- Din meniul Start sau din Panou de control:
		- 1. Pentru a deschide meniul Start, faceți clic pe butonul Start. Apoi, faceți clic pe numele programului dorit pentru a-l lansa.
		- 2. Dacă numele programului nu se afişează, faceţi clic pe **All Programs** în Windows 7 sau **All apps** în Windows 10 pentru a afisa lista de programe. Din listă sau dintr-un folder din listă, faceti clic pe numele programului dorit pentru a-l lansa.
		- 3. Dacă numele programului nu se afișează în meniul Start, accesați programul din Panou de control.
			- a. În functie de versiunea de Windows, procedati după cum urmează:
				- În Windows 7: faceţi clic pe **Control Panel** din meniul Start.
				- În Windows 10: faceţi clic dreapta pe butonul Start pentru <sup>a</sup> deschide meniul contextual Start, apoi faceţi clic pe **Control Panel**.
			- b. Vizualizaţi Control Panel folosind Large icons sau Small icons, apoi faceţi clic pe numele programului dorit pentru a-l lansa.
- În Windows 8 sau Windows 8.1:
	- 1. Apăsați tasta Windows  $\boxplus$  pentru a deschide ecranul Start. Faceți clic pe numele programului dorit pentru a-l lansa.
	- 2. Dacă nu puteţi găsi programul de care aveţi nevoie, în funcţie de versiunea de Windows, procedaţi după cum urmează:
		- În Windows 8: deplasaţi indicatorul în colţul din dreapta jos al ecranului pentru <sup>a</sup> afişa butoanele. Apoi faceţi clic pe simbolul **Search** pentru <sup>a</sup> căuta programul dorit.
		- În Windows 8.1: faceți clic pe pictograma săgeată  $\blacksquare$  din colțul din stânga jos al ecranului pentru a accesa ecranul Apps. Găsiţi programul dorit în lista de aplicaţii sau căutaţi-l în caseta de căutare din coltul din dreapta sus al ecranului.

# **O prezentare <sup>a</sup> programelor Lenovo**

Această secțiune oferă informații despre programele Lenovo disponibile pe sistemul dumneavoastră de operare.

**Notă:** Este posibil ca următoarele programe să nu fie disponibile în funcţie de modelul calculatorului dumneavoastră.

- Doar pentru Windows 7:
	- **Create Recovery Media**

Programul Create Recovery Media vă permite să restaurați doar conținutul unității C sau al întregii unități de stocare la setările implicite din fabrică.

### - **Lenovo PowerENGAGE**

Programul Lenovo PowerENGAGE vă permite să înregistraţi calculatorul la Lenovo.

### - **Message Center Plus**

Programul Message Center Plus afişează automat mesaje care vă informează despre notificări importante din partea Lenovo, precum alerte privind actualizările de sistem şi alerte privind stări care necesită atentie.

### - **Rescue and Recovery®**

Programul Rescue and Recovery este <sup>o</sup> metodă de recuperare şi de restaurare cu apăsarea unui buton. Acesta include un set de instrumente de recuperare automată pentru a vă ajută să diagnosticati problemele calculatorului, să obtineti ajutor și să realizati recuperarea în cazul căderilor de sistem, chiar dacă nu puteti porni sistemul de operare Windows.

### • Doar pentru Windows 10:

### - **Lenovo ID**

Programul Lenovo ID vă permite să creati propriul Lenovo ID și să accesati toate programele Lenovo acceptate şi portalurile Web cu sign-on unic.

• În Windows <sup>8</sup> şi Windows 8.1:

### - **Lenovo Support**

Programul Lenovo Support vă permite să înregistrați calculatorul la Lenovo, să verificați starea de sănătate a calculatorului și starea bateriei, să descărcati și să vizualizati manuale ale utilizatorului, să obtineti informatii despre garantie pentru calculator și să explorati informatiile de ajutor și asistentă.

• În Windows 7, Windows <sup>8</sup> şi Windows 8.1:

### - **Fingerprint Manager Pro sau ThinkVantage Fingerprint Software**

Programul Fingerprint Manager Pro sau ThinkVantage Fingerprint Software vă permite să utilizaţi un cititor de amprentă. Cititorul integrat de amprentă digitală cu care sunt echipate unele tastaturi vă permite să vă înregistraţi amprenta digitală şi să <sup>o</sup> asociaţi cu parola de pornire, parola de unitate HDD si parola Windows. Ca urmare, în locul parolelor poate fi folosită autentificarea cu amprenta digitală, accesul fiind mai simplu şi mai sigur.

### - **Password Manager**

Programul Password Manager capturează şi completează automat informaţiile de autentificare pentru programele Windows şi site-urile Web.

### - **System Update**

Programul System Update oferă acces regulat la actualizările de sistem pentru calculatorul dumneavoastră, cum ar fi actualizările pentru driverul de dispozitiv, actualizările de software şi actualizările BIOS. Programul adună informaţii de la Lenovo Help Center legate de noile actualizări pentru calculatorul dumneavoastră, apoi sortează şi afişează actualizările pentru descărcare şi instalare. Aveți control complet asupra actualizărilor pe care doriți să le descărcați și să le instalați.

• În Windows 7, Windows 8.1 şi Windows 10:

### - **Lenovo Bluetooth Lock**

Programul Lenovo Bluetooth Lock vă permite să utilizaţi un dispozitiv cu Bluetooth (cum ar fi telefonul inteligent) ca unitate de proximitate pentru blocarea sau deblocarea automată <sup>a</sup> calculatorului. Prin detectarea distanței dintre calculator și dispozitivul cu Bluetooth predefinit pe care îl aveți, programul Lenovo Bluetooth Lock blochează automat calculatorul când vă îndepărtaţi de acesta şi îl deblochează când reveniți. Aceasta este o modalitate simplă de a vă proteja calculatorul împotriva accesului neautorizat în cazul în care uitaţi să îl blocaţi.

### - **PC Cloud Manager**

Programul PC Cloud Manager (PCM) este <sup>o</sup> soluţie bazată pe browser pentru gestionarea calculatorului client. Programul PCM are două componente de bază: PCM Server şi PCM Client. Componenta PCM Server este instalată pe calculatorul pe care administratorul efectuează gestionarea, cum ar fi gestionarea alimentării şi gestionarea securităţii. Componenta PCM Client este instalată pe calculatoarele client de gestionat. Administratorul se poate conecta la componenta PCM Server pentru <sup>a</sup> gestiona calculatoarele cu componenta PCM Client instalată, prin intermediul browserului Web.

• În Windows 8, Windows 8.1 şi Windows 10:

### - **Lenovo Companion**

Cele mai bune funcții și capacități ale calculatorului trebuie să fie ușor de accesat și de înțeles. Cu Lenovo Companion, așa este. Utilizați Lenovo Companion pentru a efectua următoarea:

- Optimizaţi performanţa calculatorului, monitorizaţi funcţionarea acestuia şi gestionaţi actualizările.
- Accesaţi Ghidul utilizatorului, verificaţi starea garanţiei şi vizualizaţi accesoriile personalizate pentru calculatorul dumneavoastră.
- Citiţi articolele cu instrucţiuni elementare, exploraţi forumuri Lenovo şi să rămâneţi la curent cu noutățile din tehnologie prin articole și bloguri din surse de încredere.

Lenovo Companion include conţinut Lenovo exclusiv pentru <sup>a</sup> vă ajuta să aflaţi mai multe despre ce puteţi face cu calculatorul.

### - **Lenovo Settings**

Programul Lenovo Settings este magazinul universal pentru ca dumneavoastră să puteți controla funcţiile hardware, senzorii şi programele de pe calculator. Lenovo Settings vă permite să optimizaţi performanţa dispozitivului prin personalizarea funcţiilor cheie, cum ar fi planuri de alimentare, sunet, cameră şi reţele.

• În Windows 7, Windows 8, Windows 8.1 şi Windows 10:

### - **Lenovo Device Experience sau Lenovo PC Experience**

Programul Lenovo Device Experience sau Lenovo PC Experience vă ajută să lucraţi mai simplu şi mai sigur. Programul oferă acces simplu la Lenovo ThinkVantage Tools sau la Lenovo Tools, setări importante şi informaţii importante legate de calculator, site-ul Web de asistenţă Lenovo etc.

### - **Lenovo Solution Center**

Programul Lenovo Solution Center vă permite să depanați și să rezolvați problemelor calculatorului. Acesta combină teste de diagnosticare, colectarea informaţiilor despre sistem, starea securităţii şi informaţii de asistenţă, împreună cu sugestii şi sfaturi pentru <sup>a</sup> beneficia de performanţă maximă <sup>a</sup> sistemului.

### - **Power Manager**

Programul Power Manager vă oferă <sup>o</sup> modalitate comodă şi flexibilă care acoperă toate aspectele privind gestionarea alimentării calculatorului. Vă permite să reglați setările de alimentare ale calculatorului pentru <sup>a</sup> obţine cel mai bun echilibru între performanţă şi economie de energie.

### - **REACHit sau Lenovo Reach**

Programul REACHit sau Lenovo Reach vă îmbunătățește experiența cu mediul cloud. Acest program vă menține permanent conectat și vă permite să vă accesați toate materialele favorite de pe calculatoarele personale, telefoanele inteligente sau tablete. Drept rezultat, puteți accesa, edita și partaja fișierele de oriunde. De asemenea, puteți adăuga serviciile Web favorite la desktopul cloud și puteți rămâne conectat la site-urile Web cu managerul de parole pentru cloud.

### <span id="page-19-0"></span>- **SHAREit sau Lenovo SHAREit**

Programul SHAREit sau Lenovo SHAREit oferă un mod rapid şi uşor de partajare <sup>a</sup> fişierelor şi folderelor între calculatoare, telefoane inteligente, tablete sau televizoare inteligente, pe care este instalat Android sau sistemul de operare Windows. Pentru partajarea fişierelor şi folderelor, SHAREit sau Lenovo SHAREit utilizează orice tip de reţea, ba chiar nu utilizează nicio reţea.

# **Locaţii**

Această secţiune conţine informaţii care să vă ajute să localizaţi conectorii din partea din faţă şi din spate <sup>a</sup> calculatorului, să reglaţi suportul cadru sau suportul pentru monitor şi să accesaţi tipul de unitate şi eticheta modelului.

**Notă:** Este posibil ca elementele componente ale calculatorului dumneavoastră să arate uşor altfel decât cele din ilustraţii.

# <span id="page-20-0"></span>**Localizarea conectorilor, elementelor de control şi indicatoarelor din faţa calculatorului**

Figura 1 "Locațiile conectorilor, elementelor de control și indicatorilor din față" la pagina 9 indică localizarea conectorilor, elementelor de control şi indicatoarelor din faţa calculatorului.

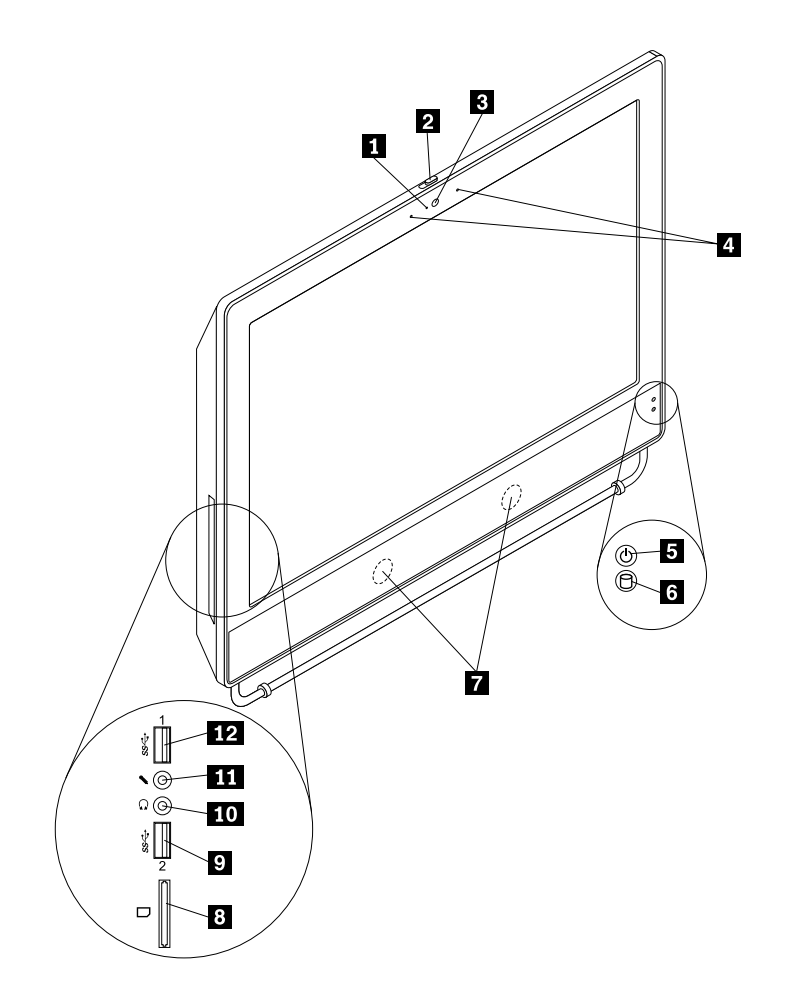

Figura 1. Locaţiile conectorilor, elementelor de control şi indicatorilor din faţă

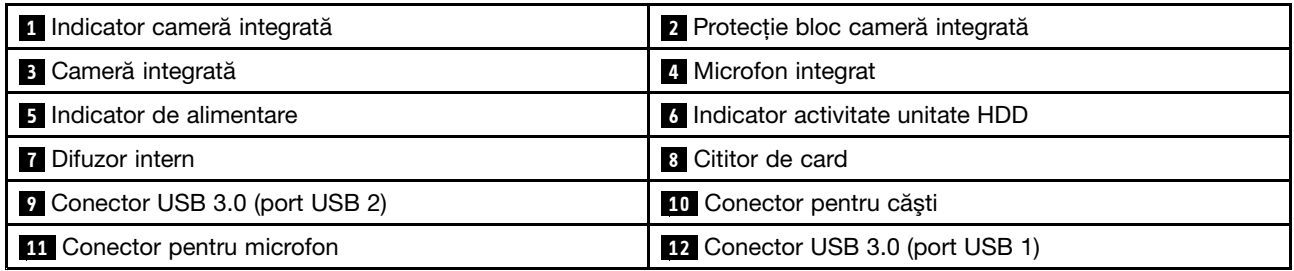

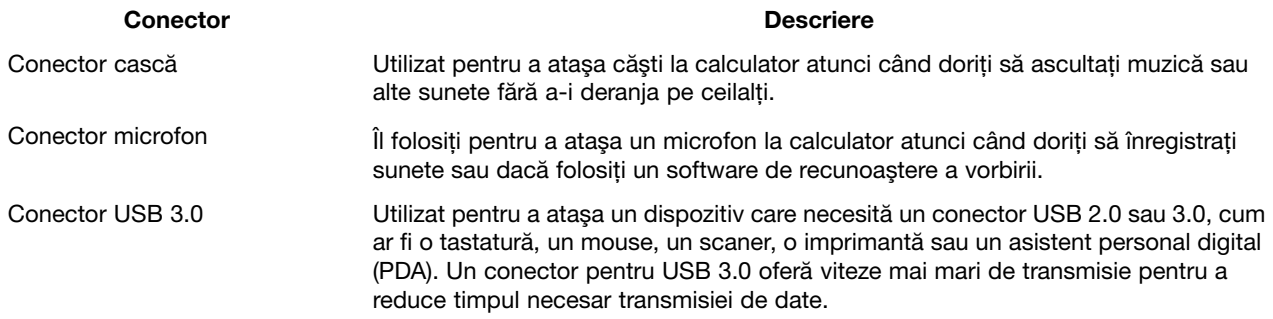

# <span id="page-22-0"></span>**Localizarea conectorilor din spatele calculatorului**

Figura 2 "Locațiile conectorilor din spate" la pagina 11 arată unde se află conectorii din spatele calculatorului. Unii conectori din spatele calculatorului sunt marcaţi cu coduri de culori pentru <sup>a</sup> vă ajuta să stabiliţi unde se ataşează cablurile calculatorului.

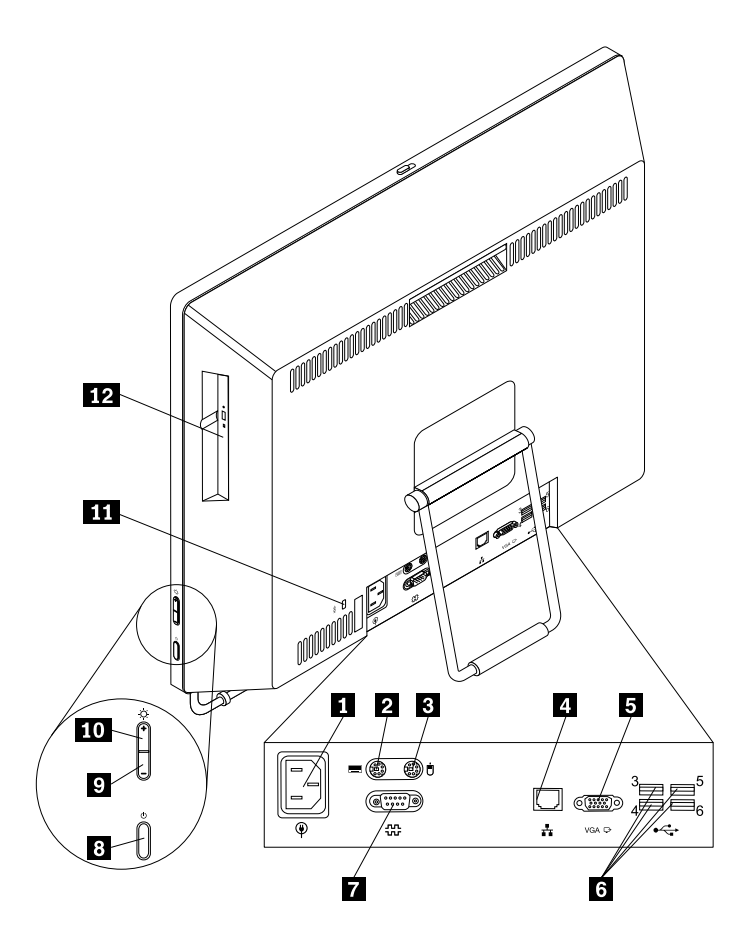

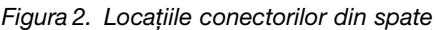

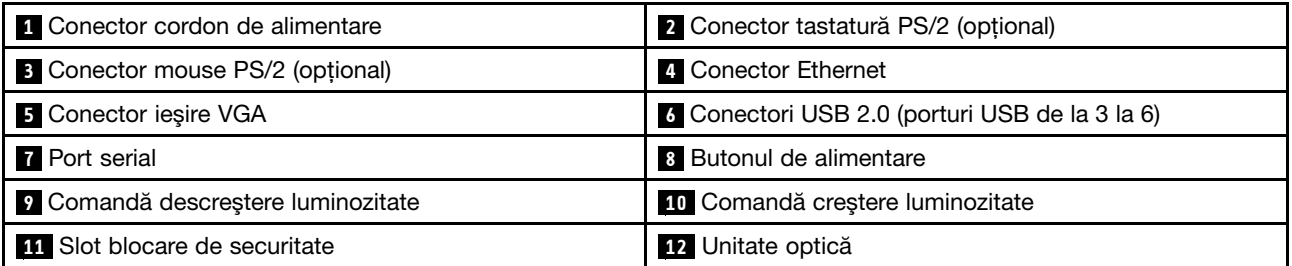

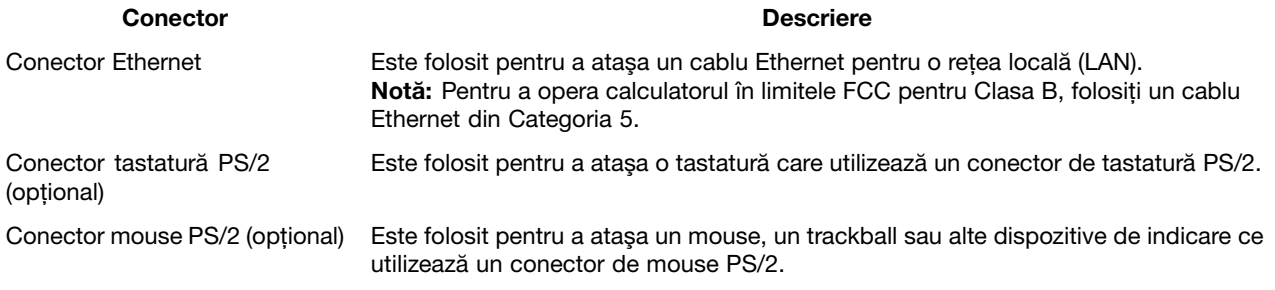

<span id="page-23-0"></span>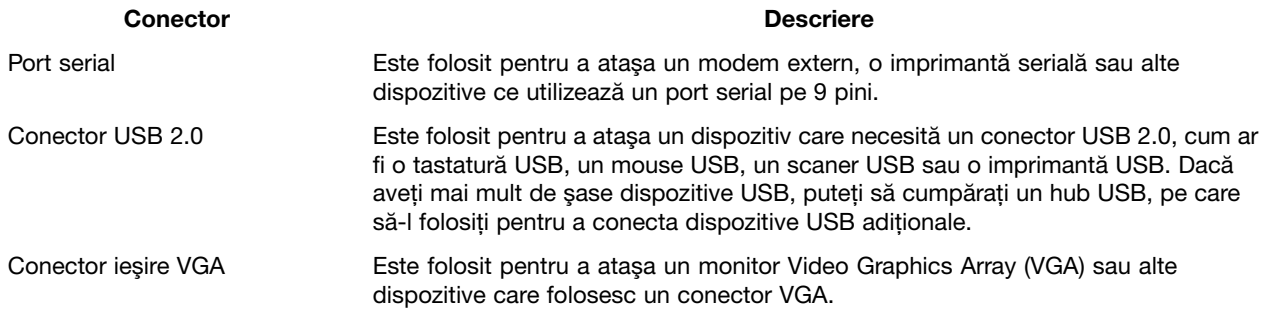

# **Reglarea suportului de cadru**

Este posibil ca PC-ul dumneavoastră să fie oferit cu un suport de cadru pe care-l puteţi utiliza pentru <sup>a</sup> regla calculatorul pentru <sup>o</sup> poziţie confortabilă. Trageţi suportul în poziţia deschis şi ajustaţi poziţia calculatorului la un unghi între 10° şi 35°, aşa cum se arată în următoarea imagine.

**Notă:** Suportul de cadru este disponibil doar pe unele modele.

### **PRUDENŢĂ:**

**Asiguraţi-vă că unghiul este de cel puţin 10° faţă de verticală; în caz contrar, calculatorul poate deveni instabil şi poate cădea.**

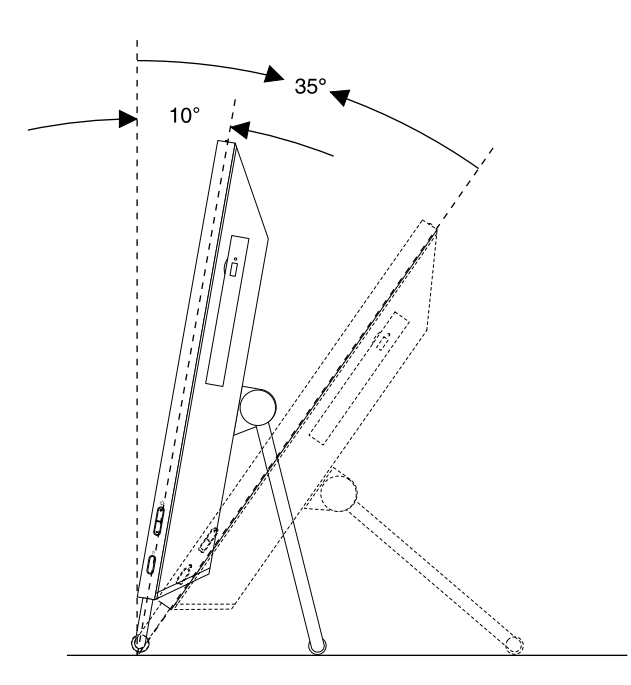

Figura 3. Reglarea suportului de cadru

# <span id="page-24-0"></span>**Reglarea înălţimii suportului de monitor cu funcţii complete**

Este posibil ca PC-ul dumneavoastră să fie oferit cu un suport de monitor cu funcţii complete pe care-l puteţi utiliza pentru <sup>a</sup> regla calculatorul pentru <sup>o</sup> poziţie confortabilă.

Următoarea imagine vă arată cum să reglaţi poziţia calculatorului la un unghi de 5° în faţă şi 25° în spate.

**Notă:** Suportul de monitor cu funcţii complete este disponibil doar pentru unele modele.

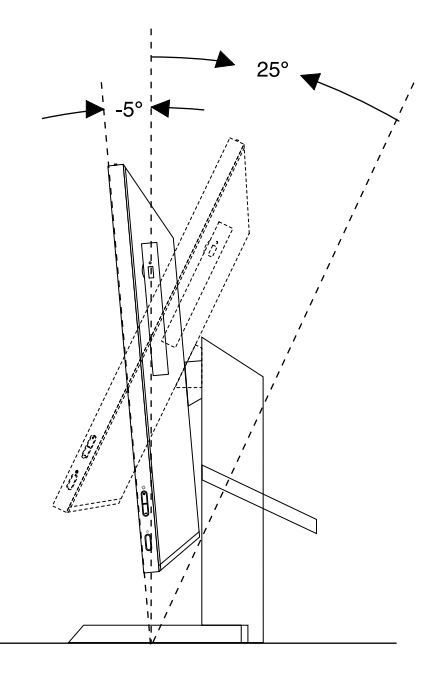

Figura 4. Reglarea poziţiei verticale <sup>a</sup> calculatorului în faţă şi în spate

Următoarea imagine vă arată cum să reglaţi înălţimea suportului de monitor cu funcţii complete la <sup>o</sup> lungime de 110,00 mm.

**Notă:** Înălţimea calculatorului cu suportul de monitor cu funcţii complete: între 283,50 mm şi 293,50 mm

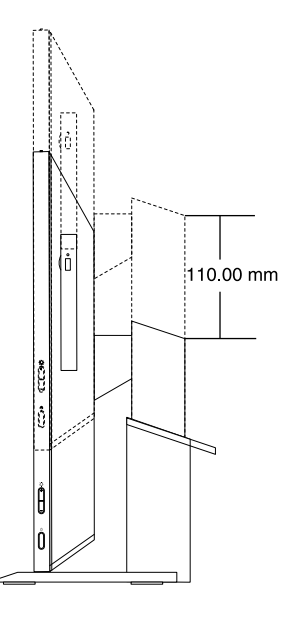

Figura 5. Reglarea înălţimii suportului de monitor cu funcţii complete

Următoarea imagine vă arată cum să rotiţi calculatorul la un unghi de 45° spre stânga şi 45°spre dreapta.

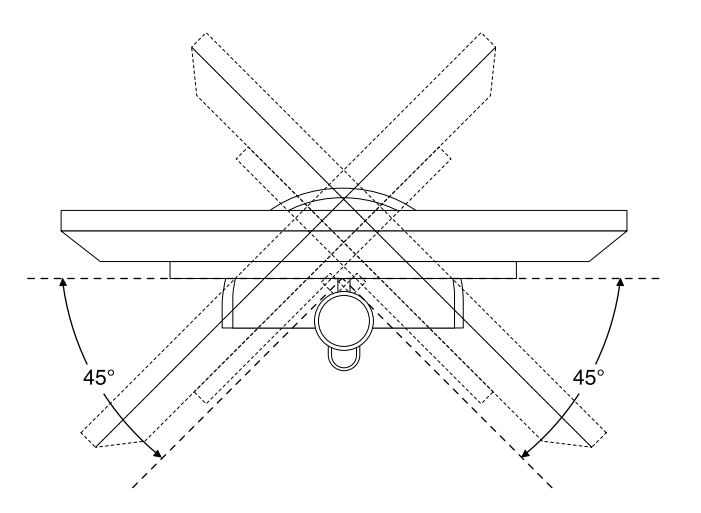

Figura 6. Rotirea calculatorului spre stânga sau spre dreapta

# <span id="page-26-0"></span>**Reglarea suportului de monitor numai pentru înclinare**

Este posibil ca PC-ul dumneavoastră să fie oferit cu un suport de monitor numai pentru înclinare pe care-l puteţi utiliza pentru <sup>a</sup> regla calculatorul pentru <sup>o</sup> poziţie confortabilă.

Următoarea imagine vă arată cum să reglați poziția calculatorului la un unghi de 5° în față și 45° în spate.

**Notă:** Suportul de monitor numai pentru înclinare este disponibil doar pentru unele modele.

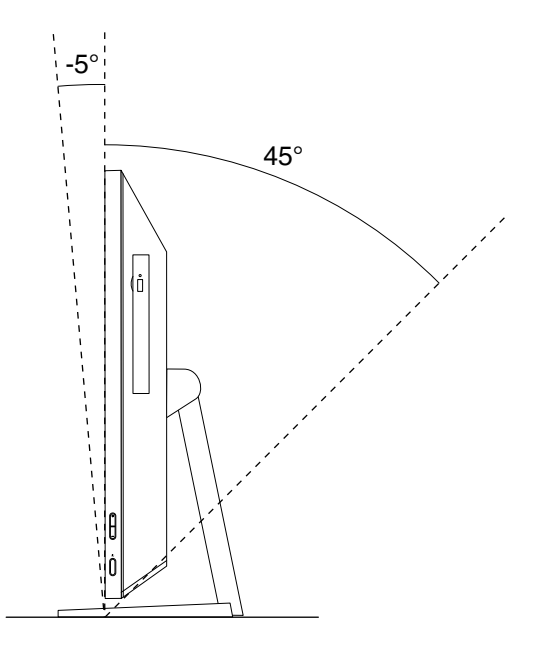

Figura 7. Reglarea poziţiei verticale <sup>a</sup> calculatorului în faţă şi în spate

# <span id="page-27-0"></span>**Eticheta cu tipul de maşină şi modelul**

Calculatorul dumneavoastră este identificat de eticheta cu tipul de maşină şi modelul. Când contactaţi Lenovo pentru ajutor, tipul de maşină şi informaţiile de model ajută tehnicienii de suport să identifice calculatorul şi să asigure service mai rapid.

Următoarele sunt exemple de etichete cu tipul de maşină şi modelul.

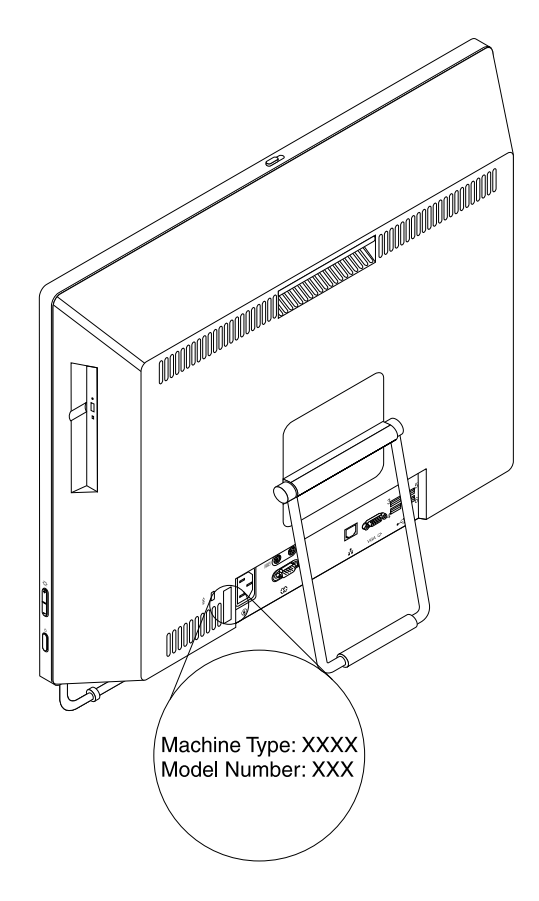

Figura 8. Eticheta cu tipul de maşină şi modelul

# <span id="page-28-0"></span>**Capitolul 2. Utilizarea calculatorului**

Acest capitol conţine informaţii despre utilizarea anumitor componente ale calculatorului.

# **Întrebări puse frecvent**

Acestea sunt câteva sugestii care vă vor ajuta să optimizaţi utilizarea calculatorului dumneavoastră.

### **Pot obţine Ghidul utilizatorului în altă limbă?**

Ghidul utilizatorului este disponibil în diferite limbi pe site-ul de asistență Lenovo, la: <http://www.lenovo.com/UserManuals>

### **Unde este setul meu de discuri de recuperare sau stickul meu USB de recuperare?**

În funcție de versiunea de Windows, calculatorul este livrat cu un set de discuri de recuperare sau cu un stick USB de recuperare. În cazul în care calculatorul nu este livrat cu acestea, contactaţi Centrul de asistenţă pentru clienţi Lenovo pentru <sup>a</sup> le comanda. Pentru <sup>o</sup> listă cu numerele de telefon pentru asistenţa Lenovo, accesaţi <http://www.lenovo.com/support/phone>. Dacă nu puteţi găsi numărul de telefon pentru asistenţă din ţara sau regiunea dumneavoastră, luaţi legătura cu resellerul Lenovo.

### **Unde pot găsi informaţii despre sistemul de operare Windows?**

Vedeți "Sistemul de ajutor [Windows"](#page-94-0) la pagina [83](#page-94-0).

### **Pot schimba comportamentul de pornire al sistemului de operare Windows 8.1 pentru <sup>a</sup> deschide fie desktopul, fie ecranul Start?**

În sistemul de operare Windows 8.1, puteţi seta calculatorul să deschidă în mod implicit fie desktopul, fie ecranul Start. Pentru a seta ecranul de pornire implicit, procedati în felul următor:

- 1. Pe desktop, deplasați indicatorul în bara de activități din partea de jos a ecranului și faceți clic dreapta pe aceasta.
- 2. Faceţi clic pe **Properties**. Apare fereastra cu proprietăţile Taskbar şi Navigation.
- 3. În fila **Navigation**, localizaţi secţiunea **Start screen**, apoi procedaţi astfel:
	- Pentru <sup>a</sup> seta desktopul ca ecran de pornire implicit, selectaţi **When I sign in or close all apps on <sup>a</sup> screen, go to the desktop instead of Start** astfel încât să se vadă <sup>o</sup> bifă.
	- Pentru <sup>a</sup> seta ecranul Start ca ecran de pornire implicit, eliminaţi bifa din caseta de selectare **When I sign in or close all apps on the screen, go to desktop instead of Start**.
- 4. Faceti clic pe OK pentru a salva noua setare.

Această funcție nu este disponibilă în sistemul de operare Windows 8.

# **Navigarea între ecranele din sistemele de operare Windows 8 şi Windows 8.1**

Această secţiune furnizează instrucţiuni legate de modul de navigare între desktop, ecranul Start şi aplicaţiile care au fost deschise din ecranul Start în sistemele de operare Windows 8 și Windows 8.1. Pentru instrucțiuni detaliate, consultați "[Navigarea](#page-30-0) în Windows 8" la pagina 17 sau "Navigarea în Windows 8.1" la pagina [19](#page-30-0).

# **Navigarea în Windows 8**

Pentru <sup>a</sup> naviga între desktop, ecranul Start şi aplicaţiile care au fost deschise din ecranul Start în sistemul de operare Windows 8, procedaţi în felul următor:

- Din ecranul Start, procedaţi în felul următor pentru <sup>a</sup> ajunge la spaţiul de lucru accesat cel mai recent (aplicaţie, setări PC sau desktop):
	- Dacă utilizaţi un dispozitiv de indicare: deplasaţi indicatorul în colţul din stânga jos al ecranului până când apare o mică reprezentare a spatiului de lucru, apoi faceti clic pe reprezentare.
	- Dacă utilizaţi un ecran tactil: treceţi cu degetele spre interior şi exterior faţă de marginea din stânga <sup>a</sup> ecranului. Reprezentările tuturor spaţiilor de lucru sunt afişate de-a lungul marginii din stânga <sup>a</sup> ecranului. Atingeți reprezentarea spațiului de lucru din partea de jos.

**Notă:** Reprezentarea unui spaţiu de lucru este afişată numai dacă aveţi cel puţin un spaţiu de lucru activ în fundalul sistemului.

- De pe desktop sau din orice alt spaţiu de lucru care este deschis din ecranul Start, procedaţi în felul următor pentru <sup>a</sup> naviga la ecranul Start:
	- Dacă utilizaţi un dispozitiv de indicare: deplasaţi indicatorul în colţul din stânga jos al ecranului până când apare o mică reprezentare a ecranului Start, apoi faceti clic pe reprezentare.
	- Dacă utilizaţi un ecran tactil: procedaţi în felul următor:
		- Treceţi cu degetele spre interior şi exterior faţă de marginea din stânga <sup>a</sup> ecranului. Reprezentările tuturor spaţiilor de lucru sunt afişate de-a lungul marginii din stânga <sup>a</sup> ecranului. Atingeţi reprezentarea ecranului Start din partea de jos.
		- Treceţi cu degetele de la marginea din dreapta <sup>a</sup> ecranului pentru <sup>a</sup> afişa butoanele; apoi, atingeţi **Start**.
- Din orice spaţiu de lucru (ecran Start, desktop, setări PC sau aplicaţie deschisă din ecranul Start), utilizaţi oricare dintre procedurile următoare pentru <sup>a</sup> accesa alt spaţiu de lucru pe care l-aţi deschis anterior:
	- Pentru <sup>a</sup> naviga la un spaţiu de lucru accesat anterior (aplicaţie, setări PC sau desktop), procedaţi în felul următor:
		- Dacă utilizaţi un dispozitiv de indicare:
			- 1. Procedati într-unul dintre următoarele moduri:
				- Deplasaţi indicatorul în colţul din stânga sus al ecranului şi deplasaţi-l în jos de-a lungul marginii din stânga <sup>a</sup> ecranului.
				- Deplasaţi indicatorul în colţul din stânga jos al ecranului, apoi deplasaţi-l în sus de-a lungul marginii din stânga <sup>a</sup> ecranului.

Reprezentările tuturor spaţiilor de lucru sunt afişate de-a lungul marginii din stânga <sup>a</sup> ecranului.

**Notă:** Numai spaţiile de lucru active care au fost accesate în timpul sesiunii Windows curente sunt afișate de-a lungul marginii din stânga. Dacă închideți un spațiu de lucru activ, reprezentarea acestuia nu apare de-a lungul marginii din stânga <sup>a</sup> ecranului.

- 2. Faceti clic pe reprezentare.
- Dacă utilizaţi un ecran tactil:
	- Metoda 1
		- 1. Treceti cu degetele spre interior și exterior fată de marginea din stânga a ecranului. Reprezentările tuturor spatiilor de lucru sunt afisate de-a lungul marginii din stânga a ecranului.
		- 2. Atingeţi spaţiul de lucru dorit.
	- Metoda 2
		- 1. Treceţi cu degetele din marginea din stânga <sup>a</sup> ecranului pentru <sup>a</sup> naviga la următorul spaţiu de lucru disponibil.
		- 2. Repetaţi pasul 1 până când ajungeţi la spaţiul de lucru dorit.
- <span id="page-30-0"></span>- Pentru <sup>a</sup> naviga la spaţiul de lucru accesat cel mai recent (aplicaţie, setări PC sau desktop), procedaţi în felul următor:
	- Dacă utilizaţi un dispozitiv de indicare: deplasaţi indicatorul în colţul din stânga sus al ecranului până când apare o mică reprezentare a spatiului de lucru, apoi faceti clic pe reprezentare.
	- Dacă utilizaţi un ecran tactil: treceţi cu degetele de la marginea din stânga <sup>a</sup> ecranului.

Pentru informaţii despre utilizarea altor funcţii ale sistemului de operare Windows 8, consultaţi sistemul de informații de ajutor Windows. Pentru informații suplimentare, consultați "Sistemul de ajutor [Windows"](#page-94-0) la [pagina](#page-94-0) [83](#page-94-0).

# **Navigarea în Windows 8.1**

Pentru a naviga între desktop, ecranul Start și aplicațiile care au fost deschise din ecranul Start în sistemul de operare Windows 8.1, procedati în felul următor:

- Din ecranul Start, procedaţi în felul următor pentru <sup>a</sup> naviga la spaţiul de lucru accesat cel mai recent (aplicaţie, setări sau desktop):
	- Dacă utilizaţi un dispozitiv de indicare: deplasaţi indicatorul în colţul din stânga jos al ecranului până când apare pictograma pentru controlul ecranului Windows  $\boxplus$ , apoi faceți clic pe pictogramă.
	- Dacă utilizaţi un ecran tactil: treceţi cu degetele spre interior şi exterior faţă de marginea din stânga <sup>a</sup> ecranului. Reprezentările tuturor spaţiilor de lucru sunt afişate de-a lungul marginii din stânga <sup>a</sup> ecranului. Atingeți pictograma pentru controlul ecranului Windows ⊞ din partea de jos.

**Notă:** Pictograma pentru controlul ecranului Windows  $\boxplus$  este afișată numai dacă aveți cel puțin un spatiu de lucru activ în fundalul sistemului.

- De pe desktop sau din orice alt spaţiu de lucru care este deschis din ecranul Start, procedaţi în felul următor pentru <sup>a</sup> naviga la ecranul Start:
	- Dacă utilizaţi un dispozitiv de indicare:
		- De pe desktop, faceţi clic pe pictograma pentru controlul ecranului Windows din colţul din stânga jos al ecranului.
		- Din orice alt spaţiu de lucru, deplasaţi indicatorul în colţul din stânga jos al ecranului până când apare pictograma pentru controlul ecranului Windows  $\boxplus$ , apoi faceti clic pe pictogramă.
	- Dacă utilizaţi un ecran tactil: procedaţi în felul următor:
		- De pe desktop, atingeți pictograma pentru controlul ecranului Windows ⊞ din colțul din stânga jos al ecranului.
		- Din orice alt spaţiu de lucru, procedaţi în felul următor:
			- Treceţi cu degetele spre interior şi exterior faţă de marginea din stânga <sup>a</sup> ecranului. Reprezentările tuturor spatiilor de lucru sunt afișate de-a lungul marginii din stânga a ecranului. Atingeți pictograma pentru controlul ecranului Windows  $\boxplus$  din partea de jos.
			- Treceţi cu degetele de la marginea din dreapta <sup>a</sup> ecranului pentru <sup>a</sup> afişa butoanele; apoi, atingeţi **Start**.
- Din orice spaţiu de lucru (ecran Start, desktop, setări PC sau aplicaţie deschisă din ecranul Start), utilizaţi oricare dintre procedurile următoare pentru <sup>a</sup> accesa alt spaţiu de lucru pe care l-aţi deschis anterior:
	- Pentru <sup>a</sup> naviga la un spaţiu de lucru accesat anterior (aplicaţie, setări sau desktop), procedaţi în felul următor:
		- Dacă utilizaţi un dispozitiv de indicare:
			- 1. Procedați într-unul dintre următoarele moduri:
- <span id="page-31-0"></span>• Deplasaţi indicatorul în colţul din stânga sus al ecranului şi deplasaţi-l în jos de-a lungul marginii din stânga <sup>a</sup> ecranului.
- Deplasaţi indicatorul în colţul din stânga jos al ecranului, apoi deplasaţi-l în sus de-a lungul marginii din stânga <sup>a</sup> ecranului.

Reprezentările tuturor spaţiilor de lucru sunt afişate de-a lungul marginii din stânga <sup>a</sup> ecranului.

**Notă:** Numai spaţiile de lucru active care au fost accesate în timpul sesiunii Windows curente sunt afișate de-a lungul marginii din stânga. Dacă închideți un spațiu de lucru activ, reprezentarea acestuia nu apare de-a lungul marginii din stânga <sup>a</sup> ecranului.

- 2. Faceţi clic pe reprezentare.
- Dacă utilizaţi un ecran tactil:
	- Metoda 1
		- 1. Treceți cu degetele spre interior și exterior față de marginea din stânga a ecranului. Reprezentările tuturor spaţiilor de lucru sunt afişate de-a lungul marginii din stânga <sup>a</sup> ecranului.
		- 2. Atingeti spatiul de lucru dorit.
	- Metoda 2
		- 1. Treceţi cu degetele din marginea din stânga <sup>a</sup> ecranului pentru <sup>a</sup> naviga la următorul spaţiu de lucru disponibil.
		- 2. Repetaţi pasul 1 până când ajungeţi la spaţiul de lucru dorit.
- Pentru <sup>a</sup> naviga la spaţiul de lucru accesat cel mai recent (aplicaţie, setări PC sau desktop), procedaţi în felul următor:
	- Dacă utilizaţi un dispozitiv de indicare: deplasaţi indicatorul în colţul din stânga sus al ecranului până când apare pictograma pentru controlul ecranului Windows  $\boxplus$ , apoi faceti clic pe pictogramă.
	- -Dacă utilizați un ecran tactil: treceți cu degetele de la marginea din stânga a ecranului.

Pentru informații despre utilizarea altor funcții ale sistemului de operare Windows 8.1, deschideți aplicația **Help+Tips** din ecranul Start sau din ecranul Apps sau consultaţi sistemul de informaţii de ajutor Windows. Pentru informații suplimentare, consultați "Sistemul de ajutor [Windows"](#page-94-0) la pagina [83](#page-94-0).

# **Accesarea Panoului de control în sistemul de operare Windows 8 sau Windows 8.1**

În sistemul de operare Windows, puteţi vizualiza şi modifica setările calculatorului prin intermediul Panoului de control. Pentru <sup>a</sup> accesa Panoul de control în sistemul de operare Windows 8 sau Windows 8.1, procedaţi în felul următor:

- De pe spaţiul de lucru
	- 1. Deplasati indicatorul în coltul din dreapta sus sau jos al ecranului pentru a afisa butoanele.
	- 2. Faceţi clic pe **Settings**.
	- 3. Faceţi clic pe **Control Panel**.
- Din ecranul Start
	- În Windows 8:
		- 1. Deplasaţi indicatorul în colţul din dreapta sus sau jos al ecranului pentru <sup>a</sup> afişa butoanele.
		- 2. Faceţi clic pe **Search**.
		- 3. În ecranul Aplicaţii, derulaţi în partea dreaptă şi faceţi clic pe **Control Panel** în secţiunea **Windows System**.
- <span id="page-32-0"></span>- În Windows 8.1:
	- 1. Faceti clic pe pictograma săgeată  $\blacksquare$  din coltul din stânga jos al ecranului, pentru a deschide ecranul Apps.
	- 2. Derulaţi spre partea dreaptă şi faceţi clic pe **Control Panel** în secţiunea **Windows System**.

# **Utilizarea tastelor de comandă rapidă Windows**

Atât tastatura normală, cât şi tastatura cu cititor de amprentă oferă trei taste de comandă rapidă pe care le puteţi utiliza cu sistemul de operare Microsoft Windows.

- Cele două taste cu logo Windows sunt aşezate lângă tastele Alt, pe ambele părți ale tastei spațiu. Acestea prezintă logoul Windows. În sistemul de operare Windows 7 sau Windows 10, apăsați pe tasta Windows  $\boxplus$  pentru a deschide meniul Start. În sistemul de operare Windows 8 sau Windows 8.1, apăsați tasta Windows  $\boxplus$  pentru a comuta între spatiul de lucru curent si ecranul Start. Aspectul logoului Windows diferă în functie de tipul tastaturii.
- Tasta de meniu contextual este aşezată lângă tasta Ctrl din partea dreaptă <sup>a</sup> tastei spaţiu. Apăsând tasta de meniu contextual se accesează meniul contextual pentru programul, pictograma sau obiectul activ.

**Notă:** Puteţi utiliza mouse-ul sau săgeţile sus sau jos pentru <sup>a</sup> evidenţia selecţia din meniu. Puteţi închide meniul **Start** sau meniul contextual făcând clic pe mouse sau apăsând Esc în sistemul de operare Windows 7.

# **Utilizarea mouse-ului cu rotiţă**

Mouse-ul cu rotiţă are următoarele elemente de control:

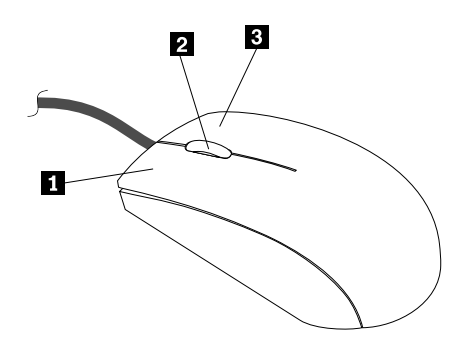

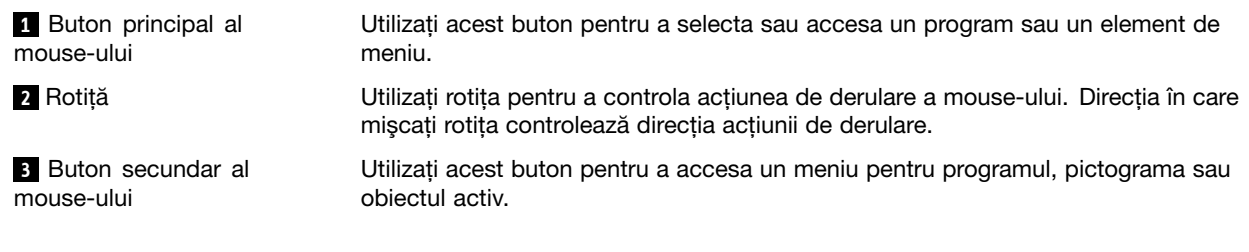

Puteti comuta functiile butoanelor principal si secundar ale mouse-ului si modifica alte comportamente implicite prin intermediul funcţiei de setare <sup>a</sup> proprietăţilor mouse-ului din Control Panel al Windows.

# **Setarea volumului calculatorului**

Pentru a seta volumul calculatorului, procedați în felul următor:

1. Faceţi clic pe pictograma de volum din zona de notificare Windows pe bara de activităţi.

Notă: Dacă pictograma de volum nu apare în zona de notificare Windows, adăugati-o acolo. Vedeți "Adăugarea unei [pictograme](#page-33-0) în zona de notificare Windows" la pagina [22](#page-33-0).

<span id="page-33-0"></span>2. Urmaţi instrucţiunile de pe ecran pentru <sup>a</sup> ajusta volumul. Faceţi clic pe pictograma difuzorului pentru <sup>a</sup> dezactiva sunetul.

# **Adăugarea unei pictograme în zona de notificare Windows**

Pentru a adăuga o pictogramă în zona de notificare Windows, procedati după cum urmează:

- 1. Faceţi clic pe săgeata de lângă zona de notificare pentru <sup>a</sup> vizualiza pictogramele ascunse. Apoi, faceţi clic pe pictograma dorită şi glisaţi-o în zona de notificare.
- 2. Dacă pictograma nu se afișează, activati pictograma.
	- a. În funcţie de versiunea de Windows, procedaţi după cum urmează:
		- În Windows 7: faceţi clic pe butonul Start pentru <sup>a</sup> deschide meniul Start, apoi faceţi clic pe **Control Panel**. Vizualizaţi Control Panel folosind Large icons sau Small icons, apoi faceţi clic pe **Notification Area Icons** ➙ **Turn system icons on or off**.
		- În Windows <sup>8</sup> sau Windows 8.1: deschideţi Control Panel. Vizualizaţi Control Panel folosind Large icons sau Small icons, apoi faceţi clic pe **Notification Area Icons** ➙ **Turn system icons on or off**.

**Notă:** Pentru informaţii detaliate despre modul de deschidere <sup>a</sup> Panoului de control în Windows 8 şi Windows 8.1, consultaţi "[Accesarea](#page-31-0) Panoului de control în sistemul de operare Windows 8 sau [Windows](#page-31-0) 8.1" la pagina [20](#page-31-0).

- În Windows 10: faceţi clic pe butonul Start pentru <sup>a</sup> deschide meniul Start. Apoi, faceţi clic pe **Settings** ➙ **System** ➙ **Notifications & actions** ➙ **Turn system icons on or off**.
- b. Activati pictograma dorită.
- 3. Dacă pictograma tot nu se afişează în zona de notificare Windows, repetaţi pasul 1.

# **Utilizarea CD-urilor şi DVD-urilor**

Pe calculatorul dumneavoastră poate fi instalată <sup>o</sup> unitate DVD-ROM sau <sup>o</sup> unitate care poate înregistra pe DVD. Unitățile DVD folosesc medii de stocare CD sau DVD la standardul industriei, de 12 cm (4,75 inchi). În cazul în care calculatorul este echipat cu <sup>o</sup> unitate DVD, aceasta poate citi discuri DVD-ROM, DVD-R, DVD-RAM, DVD-RW și toate tipurile de CD, cum ar fi CD-ROM, CD-RW, CD-R și CD audio. Dacă aveti <sup>o</sup> unitate care poate înregistra pe DVD, aceasta poate înregistra de asemenea şi pe DVD-R, DVD-RW, DVD-RAM tipul II, CD-RW standard şi de viteză ridicată şi discuri CD-R.

Folosiţi următoarele indicaţii când utilizaţi unitatea DVD:

- Nu aşezaţi calculatorul într-o locaţie în care unitatea este expusă la următoarele:
	- Temperatură ridicată
	- Umiditate ridicată
	- Praf în exces
	- Vibraţii puternice sau şoc brusc
	- O suprafaţă înclinată
	- Lumina directă a soarelui
- Nu introduceţi în unitate niciun alt obiect în afară de CD sau DVD.
- Înainte de <sup>a</sup> muta calculatorul, îndepărtaţi CD-ul sau DVD-ul din unitate.

# **Manipularea şi stocarea mediilor CD sau DVD**

Mediile CD şi DVD sunt durabile şi sigure, dar necesită grijă şi manipulare specială. Când manipulaţi sau stocați un CD sau DVD, folosiți următoarele indicații:

- <span id="page-34-0"></span>• Ţineţi discul de margini. Nu atingeţi suprafaţa discului care nu este imprimată.
- Pentru <sup>a</sup> îndepărta praful sau amprentele, ştergeţi discul cu <sup>o</sup> cârpă curată, moale, dinspre centru spre exterior. Ştergerea discului cu <sup>o</sup> mişcare circulară poate cauza pierderea datelor.
- Nu scrieţi sau lipiţi hârtie pe disc.
- Nu zgâriaţi sau marcaţi discul.
- Nu aşezaţi sau stocaţi discul în lumina directă <sup>a</sup> soarelui.
- Nu utilizaţi benzen, solvenţi sau alte substanţe de curăţare pentru <sup>a</sup> curăţa discul.
- •Nu scăpaţi şi nu îndoiţi discul.
- Nu introduceţi discuri deteriorate în unitate. Discurile deformate, zgâriate sau murdare pot deteriora unitatea.

# **Redarea unui CD sau DVD**

În cazul în care calculatorul este livrat cu o unitate DVD, puteti asculta CD-uri de muzică sau viziona DVD-uri cu filme. Pentru a reda un CD sau DVD, procedati în felul următor:

- 1. Apăsaţi butonul Eject/Load de pe unitatea DVD pentru <sup>a</sup> deschide tava.
- 2. Când tava este complet deschisă, introduceţi un CD sau DVD. Unele unităţi DVD au un hub de fixare în centru. Dacă unitatea dumneavoastră dispune de acest hub de fixare, susţineţi tava cu <sup>o</sup> mână şi apăsați pe centrul CD-ului sau DVD-ului până când acesta se așează în poziție.
- 3. Apăsați din nou butonul Eject/Load sau împingeți usor tava pentru a o închide. Programul de redare CD sau DVD pornește automat. Pentru informații suplimentare, consultați sistemul de ajutor al programului de redare CD sau DVD.

Pentru a îndepărta un CD sau DVD din unitatea DVD, procedati în felul următor:

- 1. Cu calculatorul pornit, apăsaţi butonul Eject/Load. Când tava se deschide automat, îndepărtaţi cu atentie discul.
- 2. Închideţi tava apăsând din nou butonul Eject/Load sau împingând uşor tava.

**Notă:** Dacă tava nu se deschide când apăsaţi butonul Eject/Load, introduceţi <sup>o</sup> agrafă de hârtie îndreptată în gaura de ejectare de urgenţă din partea din faţă <sup>a</sup> unităţii DVD. Asiguraţi-vă că unitatea nu este alimentată când utilizaţi ejectarea de urgenţă. Utilizaţi butonul Eject/Load în loc de ejectarea de urgenţă, exceptând situațiile când este o urgență.

# **Înregistrarea unui CD sau DVD**

Dacă unitatea optică acceptă înregistrarea, puteţi înregistra un CD sau un DVD.

Pentru a înregistra un CD sau DVD, procedați în felul următor:

- 1. Introduceţi un disc înregistrabil în unitatea optică ce acceptă înregistrarea.
- 2. Deschideti programul PowerDVD Create, PowerProducer sau Power2Go. Vedeti "[Accesarea](#page-15-0) unui program de pe [calculator"](#page-15-0) la pagina [4](#page-15-0).
- 3. Urmaţi instrucţiunile de pe ecran.
# <span id="page-36-0"></span>**Capitolul 3. Dumneavoastră şi calculatorul**

Acest capitol conţine informaţii despre accesibilitatea, confortul şi relocarea calculatorului în alte ţări sau regiuni.

## **Accesibilitate şi confort**

Practica ergonomică bună este importantă pentru <sup>a</sup> utiliza la capacitate maximă calculatorul personal şi pentru <sup>a</sup> evita disconfortul. Aranjaţi spaţiul de lucru şi echipamentul pe care îl utilizaţi pentru <sup>a</sup> se potrivi nevoilor individuale şi specificului activităţii dumneavoastră. În plus, utilizaţi obiceiuri de muncă sănătoase pentru <sup>a</sup> vă maximiza performanţa şi confortul atunci când utilizaţi calculatorul.

Următoarele subiecte vă oferă informatii despre aranjarea spatiului de lucru, setarea echipamentului calculatorului şi stabilirea unor obiceiuri de muncă sănătoase.

# **Aranjarea spaţiului de lucru**

Pentru <sup>a</sup> utiliza calculatorul cât mai eficient, aranjaţi echipamentele folosite şi spaţiul de lucru conform necesităților dumneavoastră și tipului de activitate efectuată. Confortul dumneavoastră are o importanță capitală, dar felul în care vă aranjați spațiul de lucru poate fi determinat și de factori cum ar fi sursele de lumină, circulaţia aerului şi locul în care sunt amplasate prizele electrice.

# **Confortul**

Iată câteva sfaturi pentru <sup>a</sup> vă ajuta să găsiţi poziţia care vi se potriveşte cel mai bine, deşi nicio poziţie de lucru nu este ideală pentru toată lumea.

Dacă se stă mult în aceeaşi poziţie, poate apărea oboseala. Spătarul şi suportul de şezut trebuie să se poată regla independent și să asigure un reazem bun. Suportul de șezut trebuie să aibă partea din față curbată, pentru a reduce presiunea exercitată asupra coapselor. Ajustați suportul de șezut astfel încât să aveți coapsele paralele cu podeaua şi tălpile să fie aşezate pe podea sau pe suportul pentru picioare.

Când folosiți tastatura, țineți-vă antebrațele paralele cu podeaua și încheieturile mâinilor într-o poziție confortabilă. Apăsați ușor pe taste, cu mâinile și degetele relaxate. Pentru a obține nivelul maxim de confort, modificaţi unghiul de înclinare <sup>a</sup> tastaturii prin ajustarea poziţiei picioarelor tastaturii.

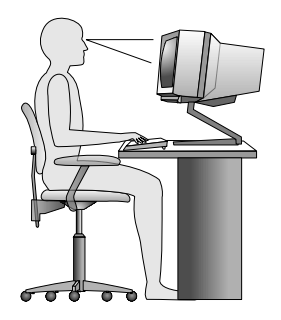

Reglați monitorul astfel încât partea de sus a ecranului să fie la nivelul ochilor sau puțin mai jos. Amplasați monitorul la distanță confortabilă, de obicei 51-61 cm, și poziționați-l astfel încât să-l puteți vedea fără a trebui să vă răsuciți corpul. De asemenea, așezați la îndemână celelalte echipamente pe care le folosiți des, cum ar fi telefonul sau mouse-ul.

# **Strălucirea şi iluminatul**

Poziționați monitorul astfel încât să minimizați strălucirea și reflexiile produse de elementele de iluminat de deasupra, de ferestre şi de alte surse de lumină. Lumina reflectată de suprafeţele lucioase poate cauza efecte supărătoare pe ecranul monitorului. Când este posibil, amplasaţi monitorul astfel încât să facă un unghi drept cu ferestrele şi celelalte surse de lumină. Dacă este nevoie, reduceţi iluminarea din partea superioară, stingând unele dintre elementele de iluminat sau folosind becuri cu putere mai mică. Dacă instalaţi monitorul lângă fereastră, folosiţi perdele sau storuri pentru <sup>a</sup> ecrana lumina solară. În timpul zilei, când se modifică intensitatea luminii din cameră, puteţi să reglaţi elementele de control ale monitorului pentru luminozitate şi contrast.

Dacă nu este posibil să evitaţi reflexiile sau să ajustaţi iluminarea, poate fi utilă acoperirea ecranului cu un filtru împotriva strălucirii. Însă aceste filtre pot afecta claritatea imaginii de pe ecran; folosiţi-le numai după ce ati încercat toate celelalte metode de reducere a reflexiilor.

Depunerea prafului creează probleme legate de strălucire. Nu uitați să ștergeți cu regularitate praful de pe monitor folosind o cârpă moale, asa cum se indică în documentația monitorului.

# **Circulaţia aerului**

Calculatorul şi monitorul generează căldură. Calculatorul are un ventilator care introduce aer proaspăt şi evacuează aerul cald. Aerul cald din monitor iese prin orificiile de aerisire. Blocarea orificiilor de aerisire poate duce la supraîncălzire, ceea ce poate determina <sup>o</sup> funcţionare defectuoasă sau chiar deteriorarea. Amplasaţi calculatorul şi monitorul astfel încât nimic să nu blocheze orificiile de aerisire; de obicei este suficient un spaţiu de 51 mm. De asemenea, asiguraţi-vă că aerul evacuat nu este direcţionat spre cineva din apropiere.

# **Prizele electrice şi lungimea cablurilor**

Amplasarea finală <sup>a</sup> calculatorului poate fi determinată de locul unde se află prizele electrice, de lungimea cordoanelor de alimentare şi de cablurile care asigură conectarea cu monitorul, imprimanta şi alte dispozitive.

Atunci când vă aranjaţi spaţiul de lucru:

- Evitaţi folosirea prelungitoarelor. Când este posibil, introduceţi cordonul de alimentare al calculatorului direct în priza electrică.
- Păstraţi cordoanele de alimentare şi celelalte cabluri dispuse îngrijit, în afara locurilor de trecere şi <sup>a</sup> altor zone unde ar putea fi lovite de cineva.

Pentru informații suplimentare despre cordoanele de [alimentare](#page-7-0), vedeți "Cablurile de alimentare și [adaptoarele](#page-7-0) de alimentare" la pagina [vi](#page-7-0).

### **Informaţii despre acces**

Lenovo se angajează să ofere acces mai bun la informații și tehnologii utilizatorilor care au deficiențe de auz, văz sau mobilitate. Această secţiune oferă informaţii despre modul în care pot fi ajutaţi aceşti utilizatori să se bucure la maximum de utilizarea calculatorului. De asemenea, puteți găsi întotdeauna cele mai noi informații legate de accesibilitate de pe următorul site Web:

<http://www.lenovo.com/accessibility>

#### **Comenzi rapide de la tastatură**

Următorul tabel conține comenzile rapide de la tastatură care vă ușurează lucrul cu calculatorul.

**Notă:** În funcţie de modelul tastaturii dumneavoastră, este posibil ca următoarele comenzi de la tastatură să nu fie disponibile.

<span id="page-38-0"></span>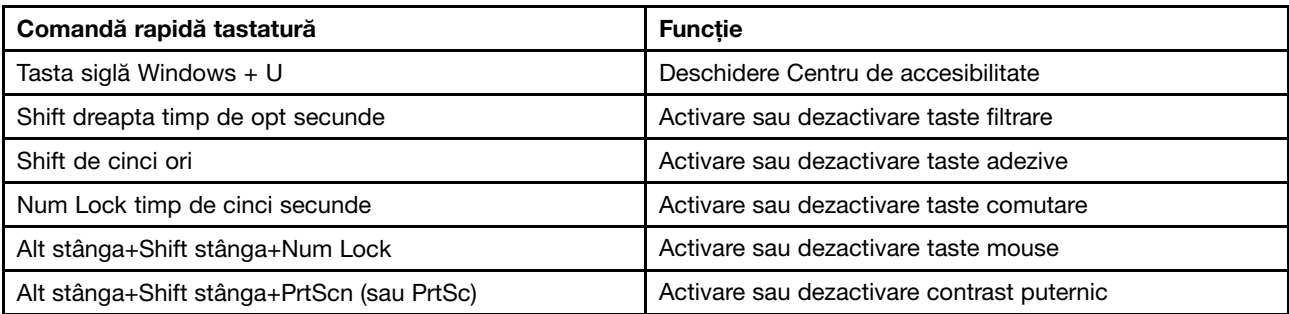

Pentru informații suplimentare, accesați <http://windows.microsoft.com/>, apoi efectuați o căutare folosind oricare dintre următoarele cuvinte cheie: comenzi rapide de la tastatură, combinații de taste, taste de comandă rapidă.

#### **Centru de accesibilitate**

Caracteristica Centru de accesibilitate din sistemul de operare Windows permite utilizatorilor să-şi configureze calculatoarelor pentru a-şi satisface nevoile fizice şi cognitive.

Pentru a utiliza caracteristica Centru de accesibilitate, procedați după cum urmează:

- 1. În functie de versiunea de Windows, procedati după cum urmează:
	- În Windows 7: faceţi clic pe butonul Start pentru <sup>a</sup> deschide meniul Start, apoi faceţi clic pe **Control Panel**. Vizualizaţi Control Panel folosind Large icons sau Small icons, apoi faceţi clic pe **Ease of Access Center**.
	- În Windows <sup>8</sup> sau Windows 8.1: deplasaţi indicatorul în colţul din dreapta sus sau jos al ecranului pentru <sup>a</sup> afişa butoanele. Apoi, faceţi clic pe **Settings** ➙ **Change PC settings** ➙ **Ease of Access**.
	- În Windows 10: faceţi clic pe butonul Start pentru <sup>a</sup> deschide meniul Start. Apoi, faceţi clic pe **Settings** ➙ **Ease of Access**.
- 2. Alegeţi instrumentul corespunzător urmând instrucţiunile de pe ecran.

Caracteristica Centru de accesibilitate include în principal următoarele instrumente:

• Lupă

Funcţia Lupă este un utilitar care măreşte întregul ecran sau <sup>o</sup> parte <sup>a</sup> acestuia, astfel încât să puteţi vedea mai bine elementele.

• Narator

Narator este un cititor de ecran care citeşte cu voce tare ceea ce este afişat pe ecran şi descrie evenimentele precum mesajele de eroare.

• Tastatură vizuală

Dacă preferaţi să tastaţi sau să introduceţi datele în calculator utilizând un mouse, un joystick sau alt dispozitiv de indicare în locul unei tastaturi fizice, puteți utiliza funcția Tastatură vizuală. Funcția Tastatură vizuală afişează <sup>o</sup> tastatură vizuală cu toate tastele standard.

• Contrast puternic

Contrast puternic este o functie care mărește contrastul color al unui text sau al unor imagini pe ecran. Drept consecinţă, elementele respective sunt mai distincte şi mai simplu de identificat.

• Tastatură personalizată

Ajustaţi setările tastaturii pentru <sup>a</sup> facilita utilizarea acesteia. De exemplu, puteţi utiliza tastatura pentru <sup>a</sup> controla indicatorul şi pentru facilita tastarea anumitor combinaţii de taste.

• Mouse personalizat

Ajustaţi setările mouse-ului pentru <sup>a</sup> facilita utilizarea acestuia. De exemplu, puteţi modifica aspectul indicatorului şi puteţi facilita gestionarea ferestrelor cu ajutorul mouse-ului.

#### **Recunoaştere vorbire**

Funcţia Recunoaştere vorbire vă permite să controlaţi calculatorul cu ajutorul vocii.

Utilizând numai vocea, puteţi porni programe, puteţi deschide meniuri, puteţi face clic pe obiectele de pe ecran, puteţi dicta texte în documente, puteţi scrie şi trimite e-mailuri. Orice puteţi face cu tastatura şi mouse-ul poate fi făcut numai cu vocea.

Pentru a utiliza functia Recunoastere vorbire, procedati după cum urmează:

- 1. În funcție de versiunea de Windows, procedați după cum urmează:
	- În Windows 7: faceţi clic pe butonul Start pentru <sup>a</sup> deschide meniul Start, apoi faceţi clic pe **Control Panel**.
	- În Windows 8 sau Windows 8.1: deschideți Control Panel. Vedeți "[Accesarea](#page-31-0) Panoului de control în sistemul de operare Windows 8 sau [Windows](#page-31-0) 8.1" la pagina [20](#page-31-0).
	- În Windows 10: faceţi clic dreapta pe butonul Start pentru <sup>a</sup> deschide meniul contextual Start, apoi faceţi clic pe **Control Panel**.
- 2. Vizualizaţi Control Panel folosind Large icons sau Small icons, apoi faceţi clic pe **Speech Recognition**.
- 3. Urmaţi instrucţiunile de pe ecran.

#### **Tehnologii de citire <sup>a</sup> ecranului**

Tehnologiile de citire a ecranului sunt concentrate în principal pe interfetele software, sistemele de informații pentru ajutor și diferite documente online. Pentru informații suplimentare despre cititoarele de ecran, vedeți următoarele:

- Utilizând fişierele PDF cu cititoare de ecran: <http://www.adobe.com/accessibility.html?promoid=DJGVE>
- Utilizarea cititorului de ecran JAWS: <http://www.freedomscientific.com/jaws-hq.asp>
- Utilizarea cititorului de ecran NVDA: <http://www.nvaccess.org/>

#### **Rezoluţie ecran**

Puteți facilita citirea textului și a imaginilor de pe ecran prin ajustarea rezoluției ecranului calculatorului.

Pentru a ajusta rezoluția ecranului, procedați după cum urmează:

- 1. Faceţi clic dreapta pe <sup>o</sup> zonă goală de pe desktop.
- 2. În funcţie de versiunea de Windows, procedaţi după cum urmează:
	- În Windows 7, Windows <sup>8</sup> sau Windows 8.1: faceţi clic pe **Screen resolution**.
	- În Windows 10: faceţi clic pe **Display settings**. În fila **Display**, faceţi clic pe **Advanced display settings**.
- 3. Urmati instructiunile de pe ecran.

**Notă:** Setarea prea jos <sup>a</sup> rezoluţiei ar putea împiedica încadrarea unor elemente pe ecran.

#### **Dimensiune de element particularizabilă**

Puteti facilita citirea elementelor de pe ecran prin modificarea dimensiunii elementelor.

- Pentru <sup>a</sup> modifica temporar dimensiunea elementelor, utilizaţi instrumentul Lupă din Centrul de accesibilitate. Vedeti "Centru de [accesibilitate"](#page-38-0) la pagina [27](#page-38-0).
- Pentru <sup>a</sup> modifica definitiv dimensiunea elementelor, procedaţi după cum urmează:
	- Modificaţi dimensiunea tuturor elementelor de pe ecran.
		- 1. Faceţi clic dreapta pe <sup>o</sup> zonă goală de pe desktop.
		- 2. În functie de versiunea de Windows, procedati după cum urmează:
			- În Windows 7, Windows <sup>8</sup> sau Windows 8.1: faceţi clic pe **Screen resolution** ➙ **Make text and other items larger or smaller**.
			- În Windows 10: faceţi clic pe **Display settings**.
		- 3. Modificati dimensiunea elementelor urmând instructiunile de pe ecran.
		- 4. Faceţi clic pe **Apply**. Această modificare se va activa data următoare când vă conectaţi la sistemul de operare.
	- Modificaţi dimensiunea elementelor dintr-o pagină Web.

Apăsaţi lung pe tasta Ctrl, apoi apăsaţi pe tasta cu semnul plus (+) pentru <sup>a</sup> mări sau pe tasta cu semnul minus (-) pentru <sup>a</sup> micşora dimensiunea textului.

Modificaţi dimensiunea elementelor de pe desktop sau dintr-o fereastră.

**Notă:** Este posibil ca această funcţie să nu funcţioneze în anumite ferestre.

Dacă mouse-ul dumneavoastră este dotat cu o rotită, apăsați lung tasta Ctrl, apoi derulați rotita pentru a modifica dimensiunea elementului.

#### **Conectori standardizaţi industrial**

Calculatorul este dotat cu conectori standardizaţi industrial care vă permite să conectaţi dispozitive de asistentă.

Pentru informatii suplimentare despre pozitia și functia conectorilor, consultati "Locatii" la pagina [8](#page-19-0).

#### **Modem conversie TTY/TDD**

Computerul acceptă utilizarea modemului de conversie <sup>a</sup> telefonului text (TTY) sau <sup>a</sup> dispozitivului de telecomunicaţii pentru surzi (TDD). Modemul trebuie să fie conectat între computer şi un telefon TTY/TDD. Apoi puteti introduce un mesaj pe calculator și trimite pe telefon.

#### **Documentaţie în formate accesibile**

Lenovo furnizează documentaţii electronice în formate accesibile, precum fişierele PDF etichetate corespunzător sau fişierele în Limbaj de marcare hipertext (HTML). Documentaţiile electronice de la Lenovo sunt dezvoltate pentru a se asigura că utilizatorii cu dizabilități vizuale pot citi documentațiile printr-un cititor de ecrane. De asemenea, fiecare imagine din documentatii poate include text alternativ adecvat în asa fel încât utilizatorii cu deficiente vizuale să o poată întelege când utilizează un cititor de ecrane.

### **Înregistrarea calculatorului**

Când vă înregistrați calculatorul la Lenovo, introduceți informațiile solicitate într-o bază de date Lenovo. Aceste informaţii permit Lenovo să vă contacteze în cazul unei retrageri sau al unei alte probleme grave şi să vă ofere service mai rapid când chemați Lenovo pentru asistență. În plus, anumite locații oferă privilegii sau servicii extinse utilizatorilor înregistraţi.

Pentru a înregistra calculatorul la Lenovo, asigurați-vă că acesta este conectat la Internet. Apoi, accesați <http://www.lenovo.com/register> și urmați instrucțiunile de pe ecran.

### **Mutarea calculatorului într-o altă ţară sau regiune**

Când mutaţi calculatorul într-o altă ţară sau regiune, trebuie să aveţi în vedere standardele electrice locale.

Dacă relocaţi calculatorul într-o ţară sau regiune care utilizează un tip diferit de priză electrică faţă de cea utilizată în prezent, va trebui să achiziţionaţi fie adaptor pentru mufă, fie un cablu de alimentare nou. Puteţi comanda cabluri de alimentare direct de la Lenovo.

Pentru informații privind cablul de alimentare și codurile de piese, accesați: <http://www.lenovo.com/powercordnotice>

# <span id="page-42-0"></span>**Capitolul 4. Securitate**

Acest capitol conţine informaţii despre protejarea computerului împotriva furtului şi <sup>a</sup> utilizării neautorizate.

### **Caracteristicile de securitate**

Următoarele caracteristici de securitate sunt disponibile pe calculatorul dumneavoastră:

• Software Computrace Agent încorporat în firmware

Software-ul Computrace Agent este o solutie de administrare a bunurilor IT și recuperare a calculatorului în urma unui furt. Software-ul detectează dacă au fost realizate modificări în calculator, de hardware, software sau privind locația de conectare a calculatorului.

Notă: Este posibil să fie nevoie să achizitionati un abonament pentru a activa software-ul Computrace Agent.

• Comutator pentru prezenţa capacului (numit şi comutator de intruziune)

Comutatorul pentru prezenta capacului împiedică conectarea calculatorului la sistemul de operare când capacul acestuia nu este instalat corespunzător sau închis. Pentru a activa comutatorul pentru prezenta capacului pe placa sistem, procedaţi în felul următor:

- 1. Porniți programul Setup Utility. Vedeți "Lansarea [programului](#page-62-0) Setup Utility" la pagina [51](#page-62-0).
- 2. Setați Administrator Password. Vedeți "Setarea, [schimbarea](#page-63-0) și ștergerea unei parole" la pagina [52](#page-63-0).
- 3. Din submeniul **Security**, selectaţi **Chassis Intrusion Detection** ➙ **Enabled**. Comutatorul pentru prezența capacului de pe placa sistem este activat.

Se va afişa un mesaj de eroare când comutatorul pentru prezenţa capacului detectează, la pornirea calculatorului, instalarea necorespunzătoare <sup>a</sup> capacului sau faptul că acesta nu este închis. Pentru <sup>a</sup> ocoli mesajul de eroare şi pentru <sup>a</sup> vă conecta la sistemul de operare, procedaţi în felul următor:

- 1. Instalaţi corespunzător sau închideţi capacul calculatorului.
- 2. Apăsați F1 pentru a intra în programul Setup Utility. Apoi apăsați F10 pentru a salva și a ieși din programul Setup Utility. Mesajul de eroare nu se va mai afişa.
- Posibilitatea de <sup>a</sup> activa sau <sup>a</sup> dezactiva dispozitive şi conectorii USB

Pentru informații suplimentare, consultați "Activare sau dezactivare [dispozitiv"](#page-64-0) la pagina [53](#page-64-0).

• Cititor de amprentă integrat (disponibil pe unele modele)

În funcție de modelul calculatorului dumneavoastră, tastatura poate dispune de un cititor de amprentă integrat. Înregistrând amprenta dumneavoastră şi asociind-o cu Parolă de pornire, Parola de HDD sau ambele, puteți porni calculatorul, vă puteți conecta la sistem și puteți accesa programul Setup Utility trecând degetul peste cititorul de amprentă, fără <sup>a</sup> fi nevoie să tastaţi <sup>o</sup> parolă. Ca urmare, în locul parolelor poate fi folosită autentificarea cu amprenta digitală, accesul fiind mai simplu şi mai sigur.

- Controlul secvenţei de pornire Pentru informații suplimentare, consultați "Selectarea sau modificarea secvenței [dispozitivelor](#page-64-0) de pornire" la [pagina](#page-64-0) [53](#page-64-0).
- Pornire fără tastatură sau mouse

Calculatorul se poate conecta la sistemul de operare în absenta unei tastaturi sau a unui mouse.

• Trusted Platform Module (TPM)

Trusted Platform Module este un criptoprocesor sigur care poate stoca chei criptografice pentru <sup>a</sup> proteja informaţiile stocate în calculator.

## **Ataşarea unui dispozitiv de blocare <sup>a</sup> cablului tip Kensington**

Puteti utiliza un dispozitiv de blocare a cablului tip Kensington pentru a fixa calculatorul de birou, de masă sau de alt accesoriu. Dispozitivul de blocare <sup>a</sup> cablului se ataşează la un slot de blocare de securitate al calculatorului şi este operat cu <sup>o</sup> cheie sau <sup>o</sup> combinaţie, în funcţie de tipul selectat. Prin blocarea cu cablu se blochează de asemenea butoanele care permit deschiderea capacului calculatorului. Acest tip de blocare este identic cu cel folosit pe multe alte calculatoare notebook. Puteţi să comandaţi un astfel de dispozitiv de blocare <sup>a</sup> cablului de la Lenovo, căutând Kensington la:

<http://www.lenovo.com/support>

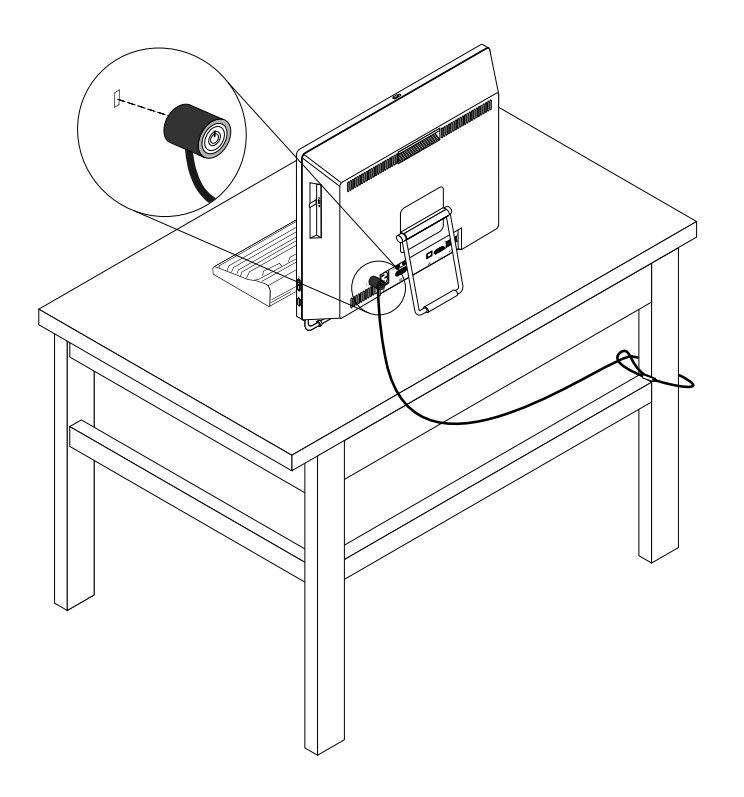

Figura 9. Dispozitiv de blocare <sup>a</sup> cablului tip Kensington

### **Împiedicarea accesului neautorizat la calculatorul dumneavoastră**

Puteți utiliza parolele BIOS și conturile Windows pentru a preveni accesul neautorizat la calculatorul și datele dumneavoastră.

- Pentru a utiliza parolele BIOS, consultați "Folosirea [parolelor](#page-62-0) BIOS" la pagina [51](#page-62-0).
- Pentru <sup>a</sup> utiliza conturile Windows, procedaţi după cum urmează:
	- 1. În funcţie de versiunea de Windows, procedaţi după cum urmează:
		- În Windows 7: faceţi clic pe butonul Start pentru <sup>a</sup> deschide meniul Start, apoi faceţi clic pe **Control Panel** ➙ **User Accounts**.
		- În Windows <sup>8</sup> sau Windows 8.1: deplasaţi indicatorul în colţul din dreapta sus sau jos al ecranului pentru <sup>a</sup> afişa butoanele. Apoi, faceţi clic pe **Settings** ➙ **Change PC settings** ➙ **Accounts**.
		- În Windows 10: faceţi clic pe butonul Start pentru <sup>a</sup> deschide meniul Start, apoi faceţi clic pe **Settings** ➙ **Accounts**.
	- 2. Urmaţi instrucţiunile de pe ecran.

## **Utilizarea autentificării prin amprentă**

Dacă tastatura are un cititor de amprentă, puteți utiliza autentificarea prin amprentă pentru a înlocui parolele pentru un acces simplu și sigur al utilizatorului. Pentru a utiliza autentificarea prin amprentă, înregistrați mai întâi amprentele şi asociaţi-le cu parolele (cum ar fi, parola de pornire, parola de HDD şi parola Windows). Pentru a finaliza această procedură, utilizați cititorul de amprentă și programul de amprentă.

Pentru a utiliza autentificarea prin amprentă, procedați în felul următor:

- În Windows 7, Windows <sup>8</sup> sau Windows 8.1: utilizaţi programul Fingerprint Manager Pro sau ThinkVantage Fingerprint Software furnizat de Lenovo. Pentru a deschide programul, consultati "[Accesarea](#page-15-0) unui program de pe [calculator"](#page-15-0) la pagina [4](#page-15-0). Pentru informații suplimentare despre utilizarea programului, consultaţi sistemul de ajutor al programului.
- În Windows 10: utilizaţi instrumentul de amprentă furnizat de Windows. Faceţi clic pe butonul Start pentru a deschide meniul Start, apoi faceti clic pe **Settings → Accounts → Sign-in options**. Urmati instrucţiunile de pe ecran.

Pentru a utiliza cititorul de amprentă, consultați documentația livrată împreună cu tastatura cu amprentă sau disponibilă pe site-ul Web de asistenţă Lenovo la adresa <http://www.lenovo.com/support/keyboards>.

### **Utilizarea şi înţelegerea firewall-urilor**

Un firewall poate fi hardware, software sau o combinație din cele două, în funcție de nivelul de securitate necesar. Firewall-urile functionează pe baza unui set de reguli pentru a determina ce conexiuni de intrare şi de ieşire sunt autorizate. Dacă pe calculatorul dumneavoastră este preinstalat un program firewall, acesta vă ajută să protejaţi calculatorul împotriva ameninţărilor de securitate de pe Internet, accesului neautorizat, intruziunilor şi atacurilor de pe Internet. De asemenea, vă protejează confidenţialitatea. Pentru informaţii suplimentare despre utilizarea programului firewall, consultaţi sistemul de ajutor al programului dumneavoastră firewall.

Sistemul de operare Windows preinstalat pe calculatorul dumneavoastră asigură Windows Firewall. Pentru detalii despre utilizarea Windows Firewall, consultați "Sistemul de ajutor [Windows"](#page-94-0) la pagina [83](#page-94-0).

### **Protejarea datelor împotriva viruşilor**

Pe calculatorul dumneavoastră este preinstalat un program antivirus care va detecta şi va elimina viruşii şi vă va proteja împotriva acestora.

Lenovo oferă <sup>o</sup> versiune completă <sup>a</sup> software-ului antivirus pentru calculator cu un abonament gratuit pentru 30 de zile. După 30 de zile, trebuie să reînnoiţi licenţa pentru <sup>a</sup> continua să primiţi actualizările de antivirus.

**Notă:** Fişierele de definiţie pentru viruşi trebuie menţinute actualizate pentru <sup>a</sup> vă proteja împotriva noilor viruşi.

Pentru mai multe informații despre modalitatea de utilizare a software-ului antivirus, consultati sistemul de ajutor al antivirusului.

# <span id="page-46-0"></span>**Capitolul 5. Instalarea sau înlocuirea hardware-ului**

Acest capitol conţine instrucţiuni de instalare sau înlocuire <sup>a</sup> hardware-ului pentru calculatorul dumneavoastră.

### **Manevrarea dispozitivelor sensibile la electricitatea statică**

Nu deschideţi ambalajul antistatic care conţine componenta nouă decât după ce partea defectă <sup>a</sup> fost scoasă din calculator şi sunteţi gata să instalaţi noua parte componentă. Electricitatea statică, altfel nepericuloasă pentru dumneavoastră, poate deteriora grav părțile componente sau elementele calculatorului.

Când manipulaţi părţi şi componente ale calculatorului, luaţi aceste măsuri de precauţie pentru <sup>a</sup> evita defectiunile cauzate de electricitatea statică:

- Limitaţi numărul de mişcări. Mişcarea poate duce la creşterea cantităţii de electricitate statică în jurul dumneavoastră.
- Manipulaţi întotdeauna cu grijă părţile componente ale unui calculator. Manevraţi plăcile PCI, modulele de memorie, plăcile sistem şi microprocesoarele ţinându-le numai de margini. Nu atingeţi niciodată circuitele neprotejate.
- Nu lăsaţi pe nimeni să atingă părţile componente ale calculatorului.
- Înainte de <sup>a</sup> înlocui <sup>o</sup> parte componentă cu una nouă, atingeţi timp de cel puţin două secunde ambalajul antistatic al componentei de <sup>o</sup> suprafaţă de metal nevopsită <sup>a</sup> calculatorului, cum ar fi capacul unui slot de expansiune. Aceasta reduce electricitatea statică din pachet şi din corpul dumneavoastră.
- Când este posibil, scoateţi noua componentă din ambalajul antistatic şi instalaţi-o direct în calculator, fără să o mai asezati jos. Dacă este posibil, puneti ambalajul antistatic în care ati primit componenta pe o suprafată netedă, plană și puneti componenta peste el.
- Nu puneţi componenta pe capacul calculatorului sau pe altă suprafaţă metalică.

### **Instalarea sau înlocuirea hardware-ului**

Această secţiune conţine instrucţiuni de instalare sau înlocuire <sup>a</sup> hardware-ului pentru calculatorul dumneavoastră. Puteţi să instalaţi sau să înlocuiţi componente hardware pentru <sup>a</sup> extinde capabilităţile calculatorului sau pentru întretinere.

#### **Atenţie:**

Nu deschideți calculatorul sau nu încercați să reparați înainte de a citi și înțelege "Informații [importante](#page-6-0) privind măsurile de [siguranţă"](#page-6-0) la pagina [v](#page-6-0).

#### **Note:**

- Folosiţi numai părţi componente furnizate de Lenovo.
- Când instalaţi sau înlocuiţi <sup>o</sup> opţiune, folosiţi instrucţiunile corespunzătoare din această secţiune, împreună cu instrucţiunile care însoţesc opţiunea.

### **Instalarea opţiunilor externe**

Puteţi să conectaţi la calculator opţiuni externe, cum ar fi difuzoare, <sup>o</sup> imprimantă sau un scanner. Pentru unele opţiuni externe, pe lângă realizarea conexiunii fizice trebuie să instalaţi un software suplimentar. Când instalați o opțiune externă, consultați "Localizarea [conectorilor,](#page-20-0) elementelor de control și indicatoarelor din fața [calculatorului"](#page-22-0) la pagina [9](#page-20-0) și "Localizarea conectorilor din spatele calculatorului" la pagina [11](#page-22-0) pentru

identificarea conectorului necesar. Apoi folosiţi instrucţiunile care însoţesc opţiunea, ca ajutor la realizarea conexiunii şi instalarea software-ului sau driver-elor de dispozitiv necesare pentru opţiunea respectivă.

# **Înlocuirea tastaturii sau <sup>a</sup> mouse-ului USB**

#### Atentie:

Nu deschideti calculatorul sau nu încercati să reparati înainte de a citi și întelege "Informatii [importante](#page-6-0) privind măsurile de siguranță" la pagina [v](#page-6-0).

Această secțiune conține instrucțiuni pentru înlocuirea tastaturii sau a mouse-ului USB.

Pentru <sup>a</sup> înlocui tastatura sau mouse-ul USB, procedaţi în felul următor:

- 1. Deconectati de la calculator cablul tastaturii sau al mouse-ului vechi.
- 2. Ataşaţi <sup>o</sup> tastatură sau un mouse USB noi la unul dintre conectorii USB de pe calculator. În funcţie de locul unde doriți să conectați noua tastatură sau mouse USB, vedeți "Localizarea [conectorilor,](#page-20-0) elementelor de control și indicatoarelor din fața [calculatorului"](#page-20-0) la pagina [9](#page-20-0) sau "Localizarea [conectorilor](#page-22-0) din spatele [calculatorului"](#page-22-0) la pagina [11](#page-22-0).

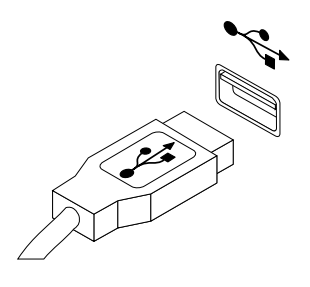

Figura 10. Conectarea tastaturii sau mouse-ului USB

# **Înlocuirea tastaturii sau <sup>a</sup> mouse-ului fără fir**

#### **Atenţie:**

Nu deschideți calculatorul sau nu încercați să reparați înainte de a citi și înțelege "Informații [importante](#page-6-0) privind măsurile de [siguranţă"](#page-6-0) la pagina [v](#page-6-0).

Această secţiune conţine instrucţiuni pentru înlocuirea tastaturii sau <sup>a</sup> mouse-ului fără fir.

### **Înlocuirea tastaturii fără fir**

Pentru a înlocui tastatura fără fir, procedați în felul următor:

- 1. Îndepărtaţi tastatura fără fir defectă.
- 2. Scoateti noua tastatură fără fir din ambalaj.

3. Instalaţi tastatura prin deschiderea capacului compartimentului pentru baterii şi prin utilizarea <sup>a</sup> două baterii AAA conform indicatorilor de polaritate.

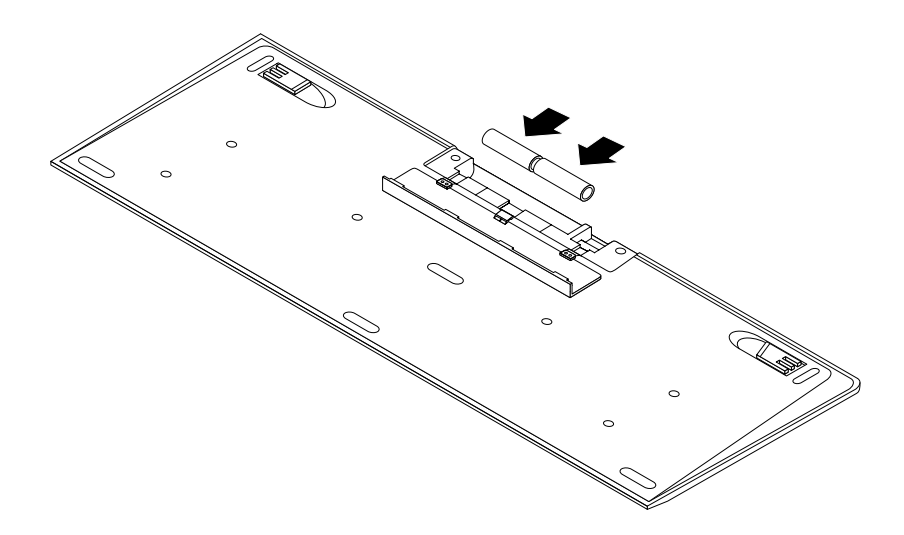

Figura 11. Instalarea bateriilor tastaturii

- 4. Scoateţi dongle-ul USB din compartimentul tastaturii sau din compartimentul mouse-ului fără fir şi conectați-l la conectorii USB disponibili pentru calculator. Vedeți "Înlocuirea mouse-ului fără fir" la pagina 37.
- 5. Închideţi capacul compartimentului. Tastatura este gata de utilizare.

#### **Înlocuirea mouse-ului fără fir**

Pentru <sup>a</sup> înlocui mouse-ul fără fir, procedaţi în felul următor:

- 1. Deconectaţi dongle-ul USB de la calculator. Apoi, îndepărtaţi mouse-ul fără fir defect.
- 2. Scoateţi noul mouse fără fir din ambalaj.
- 3. Scoateţi dongle-ul USB din compartimentul noului mouse fără fir sau din compartimentul tastaturii fără fir.
- 4. Apoi, conectaţi dongle-ul USB în conectorul USB disponibil de pe calculator.
- 5. Instalaţi corect bateriile pentru mouse urmând instrucțiunile din tabelul de mai jos.
- 6. Porniți alimentarea de la butonul aflat la baza mouse-ului fără fir și apoi este gata de utilizare.

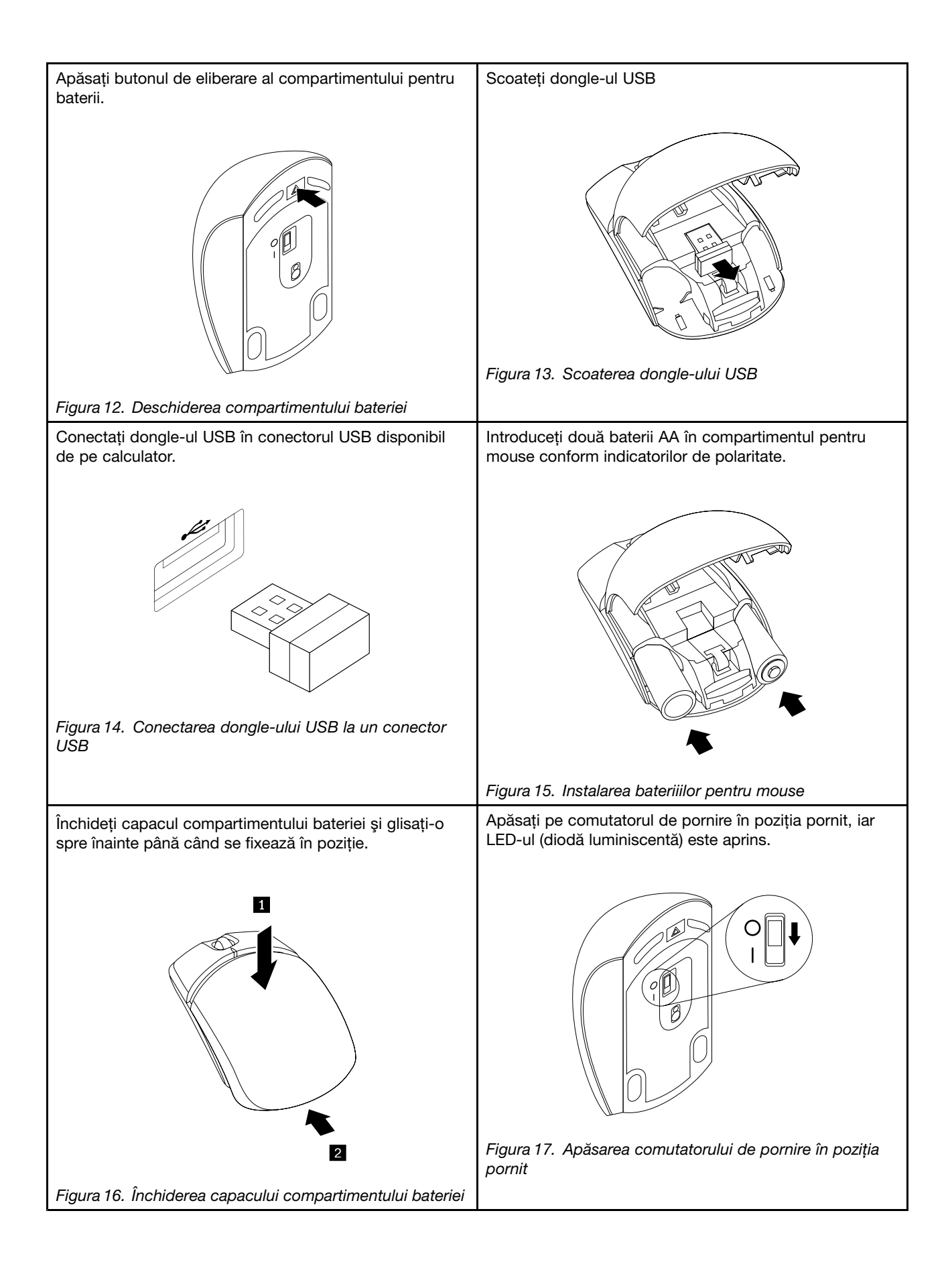

#### **Note:**

- LED-ul verde indică faptul că mouse-ul este gata de utilizare.
- LED-ul auriu intermitent indică nivel scăzut al bateriei.
- Apăsaţi comutatorul de pornire în poziţia oprit când nu utilizaţi mouse-ul. Aceasta extinde durata de viaţă <sup>a</sup> bateriei.
- Scoateţi dongle-ul USB din calculator și puneți-l în compartimentul mouse-ului fără fir sau în compartimentul tastaturii fără fir.

## **Înlocuirea tastaturii sau <sup>a</sup> mouse-ului PS/2**

#### **Atenţie:**

Nu deschideți calculatorul sau nu încercați să reparați înainte de a citi și înțelege "Informații [importante](#page-6-0) privind măsurile de siguranță" la pagina [v](#page-6-0).

Această secţiune conţine instrucţiuni pentru înlocuirea tastaturii sau <sup>a</sup> mouse-ului PS/2.

Pentru <sup>a</sup> înlocui tastatura sau mouse-ul PS/2, procedaţi în felul următor:

- 1. Scoateţi mediile de stocare din unităţi. Apoi opriţi toate dispozitivele ataşate şi calculatorul.
- 2. Scoateti toate cordoanele de alimentare din prizele electrice.
- 3. Deconectaţi de la calculator cablul tastaturii sau al mouse-ului vechi.
- 4. Atașați o tastatură sau un mouse la unul dintre conectorii PS/2 de pe calculator. Vedeți "[Localizarea](#page-22-0) conectorilor din spatele [calculatorului"](#page-22-0) la pagina [11](#page-22-0).

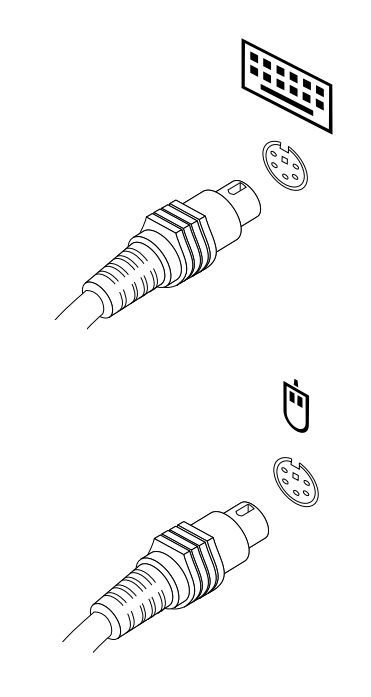

Figura 18. Conectarea tastaturii sau mouse-ului PS/2

5. Reconectaţi la calculator cablurile externe şi cordoanele de alimentare.

# **Obţinerea driver-elor de dispozitiv**

Puteţi obţine drivere de dispozitiv pentru sisteme de operare care nu sunt preinstalate de la <http://www.lenovo.com/support>. Instrucţiunile de instalare se află în fişierele readme care însoţesc fişierele driver-ului de dispozitiv.

# <span id="page-52-0"></span>**Capitolul 6. Informaţiile privind recuperarea**

Acest capitol conține informații despre soluțiile de recuperare furnizate de Lenovo.

- •"Informații despre recuperare pentru sistemul de operare Windows 7" la pagina 41
- •"[Informaţii](#page-58-0) despre recuperare pentru sistemul de operare Windows 8 sau Windows 8.1" la pagina [47](#page-58-0)
- •"Informații despre recuperare pentru sistemul de operare Windows 10" la pagina [48](#page-59-0)

### **Informaţii despre recuperare pentru sistemul de operare Windows 7**

Această secțiune conține următoarele subiecte:

- Crearea şi folosirea mediilor de recuperare
- Realizarea operaţiilor de salvare de rezervă şi recuperare
- Folosirea spaţiului de lucru Rescue and Recovery
- Crearea şi folosirea unui mediu de salvare
- Instalarea sau reinstalarea driver-elor de dispozitiv
- Rezolvarea problemelor legate de recuperare

#### **Note:**

- 1. Informaţiile din acest capitol referitoare la recuperare sunt valabile numai pentru calculatoarele cu programul Rescue and Recovery sau Product Recovery instalat. Dacă pictograma **Enhanced Backup and Restore** din programul Lenovo ThinkVantage Tools este luminată cu intensitate redusă, aceasta indică necesitatea de a instala manual programul Rescue and Recovery înainte de activarea funcțiilor acestuia. Pentru a instala programul Rescue and Recovery, procedati în felul următor:
	- a. Faceţi clic pe **Start** ➙ **All Programs** ➙ **Lenovo ThinkVantage Tools** şi faceţi dublu clic pe **Enhanced Backup and Restore**.
	- b. Urmaţi instrucţiunile de pe ecran.
	- c. Când procesul de instalare se încheie, se activează pictograma **Enhanced Backup and Restore**.
- 2. În eventualitatea apariţiei unei probleme legate de software sau hardware, aveţi la dispoziţie mai multe metode de recuperare. Unele metode depind de tipul sistemului de operare instalat.
- 3. Produsul de pe mediul de recuperare poate fi folosit numai pentru:
	- Restaurarea produsului preinstalat pe calculator
	- Reinstalarea produsului
	- Modificarea produsului folosind fişierele suplimentare

### **Crearea şi folosirea mediilor de recuperare**

Puteți utiliza mediile de recuperare pentru readucerea unității HDD la starea implicită din fabrică. Mediile de recuperare sunt utile atunci când transferați calculatorul în altă zonă, când vindeți sau reciclați calculatorul sau pentru a vă face calculatorul operațional când toate celelalte metode de recuperare au eșuat. Ca măsură de precauție, este important să creați medii de recuperare cât mai din timp.

**Notă:** Operatiile de recuperare pe care le puteti efectua utilizând mediile de recuperare diferă în functie de sistemul de operare de pe care au fost create mediile de recuperare. Mediul de recuperare poate contine un mediu de pornire şi un mediu de date. Licenţa dumneavoastră pentru Microsoft Windows vă permite să creați un singur mediu de date; de aceea este important să păstrați mediul de recuperare într-un loc sigur după ce l-aţi creat.

### **Crearea mediilor de recuperare**

Această sectiune contine instructiuni pentru crearea unui mediu de recuperare.

**Notă:** În sistemul de operare Windows 7, puteţi crea un mediu de recuperare utilizând discuri sau dispozitive de stocare USB externe.

Pentru a crea medii de recuperare în sistemul de operare Windows 7, faceti clic pe **Start → All Programs** → **Lenovo ThinkVantage Tools → Factory Recovery Disks.** Apoi urmati instructiunile de pe ecran.

#### **Folosirea mediilor de recuperare**

Această secțiune conține instrucțiuni pentru utilizarea unui mediu de recuperare.

În sistemul de operare Windows 7, puteți utiliza mediile de recuperare pentru a restabili conținutul unității HDD la starea implicită din fabrică. De asemenea, puteţi utiliza mediul de recuperare pentru <sup>a</sup> pune calculatorul într-o stare operaţională după ce toate celelalte metode de recuperare <sup>a</sup> unităţii HDD au eşuat.

**Atenţie:** Când utilizaţi mediul de recuperare pentru <sup>a</sup> readuce conţinutul calculatorului la setările implicite din fabrică, toate fişierele aflate în acel moment pe unitatea HDD vor fi şterse şi înlocuite cu fişierele implicite din fabrică.

Pentru <sup>a</sup> folosi mediile de recuperare în Windows 7, procedaţi în felul următor:

- 1. În functie de tipul mediilor de recuperare, conectati la calculator mediul de boot (stick de memorie sau unitate HDD USB) sau introduceţi discul de boot în unitatea optică.
- 2. Apăsaţi şi eliberaţi în mod repetat tasta F12 când porniţi calculatorul. Când apare fereastra Please select boot device, eliberați tasta F12.
- 3. Selectati dispozitivul de pornire dorit și apăsați Enter. Începe procesul de actualizare.
- 4. Urmați instrucțiunile de pe ecran pentru a finaliza actualizarea.

Notă: După ce ați restaurat pe unitatea HDD conținutul instalat în fabrică, poate fi necesar să reinstalați unele drivere de dispozitiv. Vedeți "Reinstalarea driverelor de [dispozitiv"](#page-57-0) la pagina [46](#page-57-0).

### **Realizarea operaţiilor de salvare de rezervă şi recuperare**

Programul Rescue and Recovery vă permite să creaţi <sup>o</sup> copie de rezervă cu întregul conţinut al unităţii HDD, inclusiv sistemul de operare, fişierele de date, programele şi setările personale. Puteţi specifica locul în care programul Rescue and Recovery va crea copia de rezervă:

- Într-o zonă protejată <sup>a</sup> unităţii HDD
- Pe <sup>o</sup> unitate HDD secundară dacă <sup>o</sup> unitate HDD secundară este instalată pe calculator
- Pe <sup>o</sup> unitate HDD externă, ataşată prin USB
- Pe <sup>o</sup> unitate din reţea
- Pe discuri de înregistrare (pentru această opţiune este necesară <sup>o</sup> unitate optică de înregistrare)

După ce ați creat o copie de rezervă cu conținutul unității HDD, puteți să restaurați întregul conținut al unității HDD, să restaurați numai fișierele selectate sau să restaurați numai sistemul de operare Windows și aplicaţiile, păstrând restul de informaţii pe unitatea HDD.

#### **Efectuarea unei copii de rezervă**

Această secțiune oferă instrucțiuni privind modalitatea de efectuare a unei operații de salvare de rezervă utilizând programul Rescue and Recovery.

Pentru a realiza o operație de salvare de rezervă folosind programul Rescue and Recovery în sistemul de operare Windows 7, procedati în felul următor:

- 1. De pe spaţiul de lucru Windows, faceţi clic pe **Start** ➙**All Programs** ➙ **Lenovo ThinkVantage Tools** ➙ **Enhanced Backup and Restore**. Se deschide programul Rescue and Recovery.
- 2. În fereastra principală Rescue and Recovery, faceţi clic pe săgeata **Launch advanced Rescue and Recovery**.
- 3. Faceţi clic pe **Back up your hard drive** şi selectaţi opţiunile operaţiei de salvare de rezervă. Apoi, urmaţi instrucţiunile de pe ecran pentru <sup>a</sup> finaliza realizarea operaţiei de salvare de urgenţă.

### **Efectuarea unei operaţii de recuperare**

Această secțiune oferă instrucțiuni privind modalitatea de efectuare a unei operații de recuperare utilizând programul Rescue and Recovery.

Pentru a realiza o operatie de recuperare folosind programul Rescue and Recovery în sistemul de recuperare Windows 7, procedați în felul următor:

- 1. De pe spatiul de lucru Windows, faceti clic pe Start → All Programs → Lenovo ThinkVantage Tools → **Enhanced Backup and Restore**. Se deschide programul Rescue and Recovery.
- 2. În fereastra principală Rescue and Recovery, faceţi clic pe săgeata **Launch advanced Rescue and Recovery**.
- 3. Faceţi clic pe pictograma **Restore your system from <sup>a</sup> backup**.
- 4. Urmați instrucțiunile de pe ecran pentru a finaliza realizarea operației de recuperare.

Pentru informații suplimentare despre realizarea unei operații de recuperare din spațiul de lucru Rescue and Recovery, vedeți "Folosirea spațiului de lucru Rescue and Recovery" la pagina 43.

### **Folosirea spaţiului de lucru Rescue and Recovery**

Spaţiul de lucru Rescue and Recovery se află într-o zonă protejată (ascunsă) <sup>a</sup> unităţii HDD şi operează independent de sistemul de operare Windows. Aceasta vă ajută să efectuaţi operaţii de recuperare chiar dacă nu puteţi porni sistemul de operare Windows. În spaţiul de lucru Rescue and Recovery, puteţi să realizati următoarele operatii de recuperare:

- Salvarea fişierelor de pe unitatea HDD sau dintr-o copie de rezervă: Spaţiul de lucru Rescue and Recovery vă permite să localizaţi fişiere pe unitatea HDD şi să le transferaţi pe <sup>o</sup> unitate din reţea sau alt mediu de înregistrare, cum ar fi un dispozitiv USB sau un disc. Această soluție este disponibilă chiar dacă nu ați creat o copie de rezervă cu fișierelor dumneavoastră sau dacă fișierele au fost modificate de la ultima operaţie de salvare de rezervă. De asemenea, puteţi salva fişiere individuale dintr-o copie de rezervă Rescue and Recovery aflată pe unitatea dumneavoastră HDD locală, pe un dispozitiv USB sau pe un drive din retea.
- Restaurarea unităţii HDD dintr-o copie de rezervă Rescue and Recovery: Dacă aţi creat <sup>o</sup> copie de rezervă pentru unitatea HDD folosind programul Rescue and Recovery, puteti să restaurati unitatea HDD din copia de rezervă Rescue and Recovery, chiar dacă nu puteti porni sistemul de operare Windows.
- Restaurarea unităţii HDD la conţinutul instalat în fabrică: Spaţiul de lucru Rescue and Recovery vă permite să refaceți complet conținutul unității HDD la starea existentă din fabrică. Dacă aveți mai multe partiții pe unitatea HDD, aveți opțiunea să restaurați partiția C: și să lăsați celelalte partiții intacte. Deoarece spațiul de lucru Rescue and Recovery operează independent de sistemul de operare Windows, puteți să restaurati unitatea HDD la continutul din fabrică chiar și dacă sistemul de operare Windows nu pornește.

**Atenţie:** Atunci când restauraţi unitatea HDD dintr-o copie de rezervă Rescue and Recovery sau când restaurați conținutul din fabrică, procesul de recuperare șterge toate fișierele din partiția primară a unității HDD (de obicei drive-ul C:). Dacă este posibil, faceți copii pentru fișierele importante. Dacă nu reușiți să porniți sistemul de operare Windows, puteți să folosiți caracteristica de salvare a fișierelor (Rescue files) din spaţiul de lucru Rescue and Recovery pentru <sup>a</sup> copia pe alt mediu de stocare fişierele de pe unitatea dumneavoastră HDD.

<span id="page-55-0"></span>Pentru <sup>a</sup> deschide spaţiul de lucru Rescue and Recovery, procedaţi în felul următor:

- 1. Asiguraţi-vă că este oprit calculatorul.
- 2. Porniţi calculatorul. Când vedeţi ecranul cu logo-ul, apăsaţi Enter şi apoi apăsaţi F11 pentru <sup>a</sup> accesa spatiul de lucru Rescue and Recovery.
- 3. Dacă aţi setat <sup>o</sup> parolă pentru Rescue and Recovery, tastaţi parola când apare promptul. După câteva momente, se deschide spatiul de lucru Rescue and Recovery.

Notă: Dacă nu se deschide spațiul de lucru Rescue and Recovery, vedeți "Rezolvarea [problemelor](#page-57-0) legate de [recuperare](#page-57-0)" la pagina [46](#page-57-0).

- 4. Procedaţi într-unul dintre următoarele moduri:
	- Pentru <sup>a</sup> salva fişiere de pe <sup>o</sup> unitate HDD, faceţi clic pe **Rescue files** şi urmaţi instrucţiunile de pe ecran.
	- Pentru <sup>a</sup> vă restaura unitatea HDD dintr-o copie de rezervă Rescue and Recovery sau pentru <sup>a</sup> reface conţinutul instalat în fabrică, faceţi clic pe **Full Restore** şi urmaţi instrucţiunile de pe ecran.

Pentru informatii suplimentare despre caracteristicile spatiului de lucru Rescue and Recovery, faceti clic pe **Help**.

**Notă:** După ce aţi restaurat unitatea HDD la starea din fabrică, poate fi necesar să reinstalaţi unele drivere de dispozitiv. Vedeti "Reinstalarea driverelor de [dispozitiv"](#page-57-0) la pagina [46](#page-57-0).

### **Crearea şi folosirea unui mediu de salvare**

Cu un mediu de salvare, cum ar fi un disc sau <sup>o</sup> unitate HDD USB, puteţi să realizaţi recuperarea în cazul unei defecţiuni care împiedică accesul la spaţiul de lucru Rescue and Recovery de pe unitatea HDD.

#### **Note:**

- Operaţiile de recuperare pe care le puteţi realiza cu un mediu de salvare variază în funcţie de sistemul de operare.
- Discul de recuperare poate fi folosit în orice tip de unitate optică.

#### **Crearea unui mediu de salvare**

Această secţiune conţine instrucţiuni pentru crearea unui mediu de salvare.

Pentru a crea un mediu de recuperare pe sistemul de operare Windows 7, procedați în felul următor:

- 1. De pe spaţiul de lucru Windows, faceţi clic pe **Start** ➙**All Programs** ➙ **Lenovo ThinkVantage Tools** ➙ **Enhanced Backup and Restore**. Se deschide programul Rescue and Recovery.
- 2. În fereastra principală Rescue and Recovery, faceţi clic pe săgeata **Launch advanced Rescue and Recovery**.
- 3. Faceţi clic pe pictograma **Create Rescue Media**. Se deschide fereastra Creare mediu de salvare şi recuperare.
- 4. În zona **Rescue Media**, selectati tipul mediului de salvare pe care doriti să îl creati. Puteti crea un mediu de recuperare utilizând un disc, <sup>o</sup> unitate HDD cu USB sau <sup>o</sup> unitate HDD secundară.
- 5. Faceţi clic pe **OK** şi urmaţi instrucţiunile de pe ecran pentru <sup>a</sup> crea mediul de salvare.

### **Folosirea unui mediu de salvare**

Această secțiune conține instrucțiuni pentru folosirea mediului de salvare pe care l-ați creat.

- Dacă aţi creat un mediu de salvare utilizând un disc, urmaţi instrucţiunile următoare pentru folosirea mediului de salvare:
	- 1. Opriţi calculatorul.
- <span id="page-56-0"></span>2. Apăsaţi şi eliberaţi în mod repetat tasta F12 când porniţi calculatorul. Când apare fereastra Please select boot device, eliberati tasta F12.
- 3. În fereastra Please select boot device, selectați unitatea optică dorită pentru primul dispozitiv de boot. Apoi, introduceți discul de salvare în unitatea optică și apăsați Enter. Este lansat mediul de salvare.
- Dacă aţi creat un mediu de salvare utilizând <sup>o</sup> unitate HDD USB, urmaţi instrucţiunile următoare pentru folosirea mediului de salvare:
	- 1. Ataşaţi unitatea HDD USB la unul din conectorii USB ai calculatorului.
	- 2. Apăsați și eliberați în mod repetat tasta F12 când porniți calculatorul. Când apare fereastra Please select boot device, eliberați tasta F12.
	- 3. În fereastra Please select boot device, selectați unitatea HDD USB ca primul dispozitiv de boot și apăsati Enter. Este lansat mediul de salvare.

După lansarea mediului de salvare, se deschide spaţiul de lucru Rescue and Recovery. Spaţiul de lucru Rescue and Recovery conține informații de ajutor pentru fiecare caracteristică. Urmați instrucțiunile pentru a finaliza procesul de recuperare.

### **Reinstalarea aplicaţiilor preinstalate sau <sup>a</sup> driverelor de dispozitiv**

Calculatorul are resurse care permite reinstalarea anumitor aplicaţii preinstalate din fabrică şi <sup>a</sup> driverelor de dispozitiv.

#### **Reinstalarea aplicaţiilor preinstalate**

Această secțiune conține instrucțiuni pentru reinstalarea aplicațiilor preinstalate.

Pentru <sup>a</sup> reinstala anumite aplicaţii preinstalate de pe calculatorul dumneavoastră Lenovo, procedaţi în felul următor:

- 1. Porniţi calculatorul.
- 2. Intraţi în directorul C:\SWTOOLS.
- 3. Deschideti folderul de aplicatii. În folderul de aplicatii se află câteva subfoldere care sunt denumite după diversele aplicaţii instalate pe calculator.
- 4. Deschideţi subfolderul de aplicaţie corespunzător.
- 5. În subfolderul aplicaţiei, căutaţi fişierul SETUP.exe sau fişierul EXE corespunzător pentru accesare. Faceţi dublu clic pe fişier şi urmaţi instrucţiunile de pe ecran pentru încheia instalarea.

#### **Reinstalarea driverelor de dispozitiv preinstalate**

Această secţiune conţine instrucţiuni pentru reinstalarea driverelor de dispozitiv preinstalate.

**Atenţie:** Când reinstalaţi driverele de dispozitiv preinstalate, modificaţi configuraţia curentă <sup>a</sup> calculatorului dumneavoastră. Reinstalați driverele de dispozitiv doar când este nevoie să corectați o problemă a calculatorului dumneavoastră.

Pentru <sup>a</sup> reinstala un driver de dispozitiv pentru un dispozitiv instalat în fabrică, procedaţi în felul următor:

- 1. Porniti calculatorul.
- 2. Intrati în directorul C:\SWT00LS.
- 3. Deschideţi folderul DRIVERS. În folderul DRIVERS se află câteva subfoldere care sunt denumite după diversele dispozitive instalate pe calculator, ca de exemplu AUDIO sau VIDEO.
- 4. Deschideţi subfolderul de dispozitiv corespunzător.
- 5. Procedaţi într-unul dintre următoarele moduri:
- <span id="page-57-0"></span>• În subfolderul dispozitivului, căutaţi fişierul SETUP.exe. Faceţi dublu clic pe fişier şi urmaţi instructiunile de pe ecran pentru încheia instalarea.
- În subfolderul de dispozitiv, căutaţi fişierul README.txt sau un fişier cu extensia .txt. Este posibil ca acest fişier să fie numit după sistemul de operare, de exemplu WIN98.txt. Fişierul TXT conține informații privind instalarea driver-ului de dispozitiv. Urmați instrucțiunile pentru a finaliza instalarea.
- Dacă subfolderul de dispozitiv conţine un fişier cu extensia .inf şi doriţi să instalaţi driverul de dispozitiv folosind fişierul INF, consultaţi sistemul de informaţii de ajutor Windows pentru detalii privind instalarea driverului de dispozitiv.

**Notă:** Dacă aveti nevoie de drivere de dispozitiv actualizate, vedeți "Obținerea celor mai recente drivere de dispozitiv pentru calculatorul [dumneavoastră"](#page-70-0) la pagina [59](#page-70-0) pentru mai multe informaţii.

## **Reinstalarea programelor software**

Dacă un program software instalat pe calculator nu funcționează corect, poate fi nevoie să îl eliminați și să îl reinstalaţi. Reinstalarea suprascrie fişierele de program existente şi, în mod normal, rezolvă orice probleme pe care le aveţi cu programul.

Pentru a îndepărta un program din sistemul dumneavoastră, vedeți sistemul de ajutor Microsoft Windows pentru informatii detaliate.

Pentru <sup>a</sup> reinstala programul, procedaţi în felul următor:

**Notă:** Metoda de reinstalare <sup>a</sup> unui program variază de la program la program. Consultaţi documentaţia livrată cu un program pentru <sup>a</sup> vedea dacă programul are instrucţiuni speciale de instalare.

- Pentru <sup>a</sup> reinstala cele mai multe dintre programele comerciale disponibile, vedeţi sistemul de ajutor Microsoft Windows pentru informatii detaliate.
- Pentru <sup>a</sup> reinstala anumite aplicaţii preinstalate de Lenovo, procedaţi în felul următor:
	- 1. Porniti calculatorul.
	- 2. Intrati în directorul C:\SWT00LS.
	- 3. Deschideţi folderul APPS. În folderul APPS se află câteva subfoldere care sunt denumite după diversele aplicaţii instalate pe calculator.
	- 4. Deschideţi subfolderul de aplicaţie corespunzător.
	- 5. În subfolderul aplicatiei, căutați fișierul SETUP exe sau fișierul EXE corespunzător pentru accesare. Faceti dublu clic pe fișier și urmați instrucțiunile de pe ecran pentru încheia instalarea.

### **Reinstalarea driverelor de dispozitiv**

Pentru <sup>a</sup> reinstala un driver de dispozitiv pentru <sup>o</sup> opţiune instalată de dumneavoastră, consultaţi documentaţia furnizată împreună cu opţiunea.

Când reinstalaţi driverele de dispozitiv preinstalate, modificaţi configuraţia curentă <sup>a</sup> calculatorului dumneavoastră. Reinstalaţi driverele de dispozitiv doar când este nevoie să corectaţi <sup>o</sup> problemă <sup>a</sup> calculatorului dumneavoastră.

Pentru mai multe informatii despre reinstalarea driverelor de dispozitiv livrate cu calculatorul dumneavoastră, vedeti "Reinstalarea aplicatiilor [preinstalate](#page-56-0) sau a driverelor de dispozitiv" la pagina [45](#page-56-0).

### **Rezolvarea problemelor legate de recuperare**

Dacă nu reușiți să intrați în spațiul de lucru Rescue and Recovery sau în mediul Windows, faceți una dintre următoarele:

- <span id="page-58-0"></span>• Folosiți un mediu de salvare pentru a deschide spațiul de lucru Rescue and Recovery. Vedeți "[Crearea](#page-55-0) şi [folosirea](#page-55-0) unui mediu de salvare" la pagina [44](#page-55-0).
- Folosiţi mediul de recuperare dacă toate celelalte metode de recuperare au eşuat şi este necesar să restaurați unitatea HDD la setările implicite din fabrică. Vedeți "Crearea și folosirea mediilor de [recuperare](#page-52-0)" la [pagina](#page-52-0) [41](#page-52-0).

**Notă:** Dacă nu reusiti să intrați în spațiul de lucru Rescue and Recovery sau în mediul Windows folosind un mediu de salvare sau un mediu de recuperare, este posibil ca dispozitivul de salvare(o unitate HDD, un disc, o unitate HDD USB sau alte dispozitive externe) să nu fie setat drept primul dispozitiv de boot în secvența de dispozitive de pornire. Asiguraţi-vă mai întâi că dispozitivul dumneavoastră de salvare este setat ca prima unitate de boot în secventa de unități de pornire din programul Setup Utility. Vedeți "[Selectarea](#page-64-0) unui [dispozitiv](#page-64-0) de pornire" la pagina [53](#page-64-0) pentru informații detaliate despre schimbarea temporară sau permanentă a secventei dispozitivelor de pornire. Pentru informatii suplimentare despre programul Setup Utility, vedeti Capitolul 7 "Folosirea [programului](#page-62-0) Setup Utility" la pagina [51](#page-62-0).

Este important să creaţi un mediu de salvare şi un set de medii de recuperare cât mai curând posibil şi să le păstraţi într-un loc sigur pentru utilizare ulterioară.

### **Informaţii despre recuperare pentru sistemul de operare Windows 8 sau Windows 8.1**

Această sectiune furnizează informatii despre solutiile de recuperare furnizate pe calculatoarele pe care este deja instalat sistemul de operare Windows 8 sau Windows 8.1.

## **Reîmprospătarea calculatorului**

În cazul în care calculatorul nu funcţionează la parametri optimi şi problema poate fi cauzată de un program instalat recent, puteţi reîmprospăta calculatorul fără <sup>a</sup> pierde fişiere sau fără <sup>a</sup> schimba setări.

**Atenţie:** În cazul în care reîmprospătaţi calculatorul, programele care însoţesc calculatorul şi programele pe care le-aţi instalat din Windows Store vor fi reinstalate, dar toate celelalte programe vor fi eliminate.

Pentru <sup>a</sup> vă reîmprospăta calculatorul, procedaţi în felul următor:

- În Windows 8:
	- 1. Deplasaţi indicatorul în colţul din dreapta sus sau jos al ecranului pentru <sup>a</sup> afişa butoanele. Faceţi clic pe **Settings** ➙ **Change PC settings** ➙ **General**.
	- 2. În secţiunea **Refresh your PC without affecting your files**, faceţi clic pe **Get started**.
- În Windows 8.1:
	- 1. Deplasaţi indicatorul în colţul din dreapta sus sau jos al ecranului pentru <sup>a</sup> afişa butoanele. Faceţi clic pe **Settings** ➙ **Change PC settings** ➙ **Update and recovery** ➙ **Recovery**.
	- 2. În secţiunea **Refresh your PC without affecting your files**, faceţi clic pe **Get started**.

### **Resetarea calculatorului la setările implicite din fabrică**

Puteți reseta calculatorul la setările implicite din fabrică. Resetarea calculatorului va reinstala sistemul de operare şi va reinstala toate programele şi setările care însoţesc calculatorul.

**Atenţie:** Dacă resetaţi calculatorul, toate fişierele şi setările personale vor fi şterse. Pentru <sup>a</sup> evita pierderea datelor, creați o copie de siguranță pentru toate datele pe care doriți să le păstrați.

Pentru a reseta calculatorul, procedați în felul următor:

• În Windows 8:

- <span id="page-59-0"></span>1. Deplasaţi indicatorul în colţul din dreapta sus sau jos al ecranului pentru <sup>a</sup> afişa butoanele. Faceţi clic pe **Settings** ➙ **Change PC settings** ➙ **General**.
- 2. În secţiunea **Remove everything and reinstall Windows**, faceţi clic pe **Get started**.
- În Windows 8.1:
	- 1. Deplasati indicatorul în coltul din dreapta sus sau jos al ecranului pentru a afisa butoanele. Faceti clic pe **Settings** ➙ **Change PC settings** ➙ **Update and recovery** ➙ **Recovery**.
	- 2. În secţiunea **Remove everything and reinstall Windows**, faceţi clic pe **Get started**.

### **Utilizarea opţiunilor de pornire avansate**

Opţiunile de pornire avansate vă permit să schimbaţi setările de pornire <sup>a</sup> sistemului de operare Windows, să porniti calculatorul de la un dispozitiv extern sau să restabiliti sistemul de operare Windows de la <sup>o</sup> imagine <sup>a</sup> sistemului.

Pentru a utiliza optiunile de pornire avansate, procedati după cum urmează:

- În Windows 8:
	- 1. Deplasaţi indicatorul în colţul din dreapta sus sau jos al ecranului pentru <sup>a</sup> afişa butoanele. Faceţi clic pe **Settings** ➙ **Change PC settings** ➙ **General**.
	- 2. În secţiunea **Advanced startup**, faceţi clic pe **Restart now** ➙ **Troubleshoot** ➙ **Advanced options**.
	- 3. Reporniți calculatorul urmând instrucțiunile de pe ecran.
- În Windows 8.1:
	- 1. Deplasaţi indicatorul în colţul din dreapta sus sau jos al ecranului pentru <sup>a</sup> afişa butoanele. Faceţi clic pe **Settings** ➙ **Change PC settings** ➙ **Update and recovery** ➙ **Recovery**.
	- 2. În secţiunea **Advanced startup**, faceţi clic pe **Restart now** ➙ **Troubleshoot** ➙ **Advanced options**.
	- 3. Reporniti calculatorul urmând instructiunile de pe ecran.

### **Recuperarea sistemului de operare dacă Windows 8 sau Windows 8.1 nu porneşte**

Mediul de recuperare Windows de pe calculator poate functiona independent de sistemul de operare Windows 8 sau Windows 8.1. Aceasta vă permite să recuperați sau să reparați sistemul de operare chiar dacă sistemul de operare Windows 8 sau Windows 8.1 nu porneşte.

După două încercări de boot consecutive eşuate, mediul de recuperare Windows porneşte automat. Apoi, puteți alege opțiunile de reparare și recuperare urmând instrucțiunile de pe ecran.

**Notă:** Calculatorul trebuie să fie conectat la sursa de alimentare c.a. în timpul procesului de recuperare.

Pentru mai multe detalii despre soluțiile de recuperare furnizate pe calculatoarele pe care este instalat în prealabil sistemul de operare Windows 8 sau Windows 8.1, consultați sistemul de informații de ajutor al sistemului de operare Windows 8 sau Windows 8.1.

### **Informaţii despre recuperare pentru sistemul de operare Windows 10**

Pentru <sup>a</sup> recupera sistemul de operare Windows 10, utilizaţi următoarele soluţii:

- Utilizaţi soluţiile de recuperare pentru Windows.
	- Utilizaţi soluţiile de recuperare în Setări Windows.
		- 1. Pentru <sup>a</sup> deschide meniul Start, faceţi clic pe butonul Start.
		- 2. Faceţi clic pe **Settings** ➙ **Update & security** ➙ **Recovery**.
- 3. Alegeţi soluţia de recuperare corespunzătoare urmând instrucţiunile de pe ecran.
- Utilizaţi Restaurare sistem pentru <sup>a</sup> restaura fişierele şi setările la un punct anterior.
	- 1. Pentru <sup>a</sup> deschide meniul contextual Start, faceţi clic dreapta pe butonul Start.
	- 2. Faceţi clic pe **Control Panel**. Vizualizaţi Control Panel folosind Large icons sau Small icons, apoi faceti clic pe **Recovery → Open System Restore**.
	- 3. Urmaţi instrucţiunile de pe ecran.
- Utilizaţi instrumentul Istoric fişiere pentru <sup>a</sup> restaura fişierele dintr-o copie de rezervă.

**Notă:** Dacă utilizaţi instrumentul Istoric fişiere pentru <sup>a</sup> restabili fişierele dintr-o copie de rezervă, asiguraţi-vă că aţi creat mai întâi copii de rezervă datelor cu ajutorul instrumentului.

- 1. Pentru <sup>a</sup> deschide meniul contextual Start, faceţi clic dreapta pe butonul Start.
- 2. Faceţi clic pe **Control Panel**. Vizualizaţi Control Panel folosind Large icons sau Small icons, apoi faceţi clic pe **File History** ➙ **Restore personal files**.
- 3. Urmaţi instrucţiunile de pe ecran.
- Utilizaţi mediul de recuperare Windows, procedând astfel:
	- După câteva încercări de boot consecutive nereuşite, este posibil ca mediul de recuperare Windows să pornească automat. Urmați instrucțiunile de pe ecran pentru a alege soluția de recuperare corespunzătoare.
	- Selectaţi mediul de recuperare pe care l-aţi creat anterior cu instrumentul Windows ca dispozitiv de pornire. Vedeti "Selectarea unui dispozitiv de pornire [temporar"](#page-64-0) la pagina [53](#page-64-0). Apoi, urmati instrucţiunile de pe ecran pentru <sup>a</sup> alege soluţia de recuperare corespunzătoare.

**Notă:** Pentru a crea un mediu de recuperare, consultați "Practici bune de întreținere" la pagina [61](#page-72-0).

- Setaţi stickul USB de recuperare furnizat de Lenovo pentru <sup>a</sup> restabili întreaga unitate de stocare la setările implicite din fabrică.
	- În cazul în care calculatorul este livrat cu stickul USB de recuperare, urmaţi instrucţiunile livrate împreună cu acesta din urmă.
	- În cazul în care calculatorul nu este livrat cu stickul USB de recuperare, contactaţi Centrul de asistenţă pentru clienţi Lenovo pentru <sup>a</sup> comanda acest stick. Pentru <sup>o</sup> listă cu numerele de telefon pentru asistenţa Lenovo, accesaţi <http://www.lenovo.com/support/phone>. Dacă nu puteţi găsi numărul de telefon pentru asistenţă din ţara sau regiunea dumneavoastră, luaţi legătura cu resellerul Lenovo.

# <span id="page-62-0"></span>**Capitolul 7. Folosirea programului Setup Utility**

Programul Setup Utility vă permite să vizualizaţi şi să modificaţi setările de configurare ale calculatorului, indiferent de sistemul de operare pe care îl folosiți. Însă este posibil ca setările sistemului de operare să înlocuiască setările similare din programul Setup Utility.

### **Lansarea programului Setup Utility**

Pentru <sup>a</sup> lansa programul Setup Utility, procedaţi în felul următor:

- 1. Asiguraţi-vă că este oprit calculatorul.
- 2. Apăsați și eliberați în mod repetat tasta F1 când porniți calculatorul. Când auziți mai multe bipuri sau vedeţi ecranul cu logo-ul, eliberaţi tasta F1.

**Notă:** Dacă <sup>a</sup> fost setată <sup>o</sup> parolă de pornire sau de administrator, meniul programului Setup Utility nu apare decât după ce tastați parola corectă. Pentru informații suplimentare, consultați "Folosirea parolelor BIOS" la pagina 51.

Când POST detectează faptul că unitatea HDD <sup>a</sup> fost îndepărtată din computer sau că <sup>a</sup> scăzut capacitatea modulului de memorie, se afişează un mesaj de eroare când porniţi computerul şi vi se va solicita să realizaţi una dintre următoarele acţiuni:

• Apăsaţi F1 pentru <sup>a</sup> intra în programul Setup Utility.

**Notă:** După ce intraţi în programul Setup Utility, apăsaţi F10 pentru <sup>a</sup> salva modificările şi <sup>a</sup> ieşi din programul Setup Utility. Când vi se cere, apăsaţi Enter pentru <sup>a</sup> confirma ieşirea. Mesajul de eroare nu se va mai afişa.

• Apăsaţi F2 pentru <sup>a</sup> ocoli mesajul de eroare şi pentru <sup>a</sup> vă conecta la sistemul de operare.

**Notă:** Pentru ca POST să detecteze scoaterea unității HDD, trebuie să activati funcția de detecție a modificării configurației. Pentru a activa funcția de detecție a modificării configurației, efectuați următoarele:

- 1. Porniţi programul Setup Utility.
- 2. Din meniul principal al programului Setup Utility, selectaţi **Security** ➙ **Configuration Change Detection** şi apăsaţi Enter.
- 3. Selectaţi **Enabled** şi apăsaţi Enter.
- 4. Apăsați F10 pentru a salva modificările și a ieși din programul Setup Utility. Când vi se cere, apăsați Enter pentru <sup>a</sup> confirma ieşirea.

### **Vizualizarea şi modificarea setărilor**

Meniul programului Setup Utility conţine diverse elemente pentru configurarea sistemului. Pentru <sup>a</sup> vizualiza sau modifica setările, lansați programul Setup Utility. Vedeți "Lansarea programului Setup Utility" la pagina 51. Apoi urmati instructiunile de pe ecran.

Puteti utiliza fie tastatura, fie mouse-ul pentru a naviga prin optiunile de meniu BIOS. Tastele cu care pot fi realizate diverse operații sunt afișate în partea de jos a fiecărui ecran.

### **Folosirea parolelor BIOS**

Programul Setup Utility vă permite să setaţi parole pentru <sup>a</sup> împiedica accesul neautorizat la calculatorul şi datele dumneavoastră.

<span id="page-63-0"></span>Nu sunteţi obligat să setaţi nicio parolă pentru calculator. Însă folosirea parolelor îmbunătăţeşte securitatea calculatorului. Dacă vă decideti să setati parole, cititi următoarele sectiuni.

# **Considerente privind parola**

O parolă poate fi orice combinaţie de până la 64 caractere alfabetice şi numerice. Din motive care ţin de securitate, se recomandă folosirea unei parole puternice, care nu poate fi compromisă cu uşurinţă. Pentru <sup>a</sup> seta o parolă puternică, folosiți următoarele indicații:

- Să aibă <sup>o</sup> lungime de cel puţin opt caractere
- Să conţină cel puţin un caracter alfabetic şi un caracter numeric
- Parolele programului Setup Utility şi ale unităţii HDD nu sunt sensibile la majuscule
- Să nu fie numele dumneavoastră sau numele de utilizator
- Să nu fie un cuvânt sau un nume obişnuit
- Să difere semnificativ faţă de parolele pe care le-aţi avut anterior

## **Power-On Password**

Dacă este setată parola de pornire, apare un prompt pentru ca să introduceţi parola validă de fiecare dată când este pornit calculatorul. Calculatorul nu poate fi folosit decât după ce este introdusă parola corectă.

# **Administrator Password**

Setarea unei parole de administrator împiedică utilizatorii neautorizaţi să modifice setările de configurare. Dacă sunteți responsabil pentru setările de configurație ale mai multor calculatoare, poate fi necesar să setați o parolă de administrator.

Dacă este setată parola de administrator, apare un prompt ca să introduceţi parola validă de fiecare dată când încercaţi să intraţi în programul Setup Utility. Programul Setup Utility nu poate fi folosit decât după ce este introdusă parola corectă.

Dacă aţi setat şi parola de pornire, şi parola de administrator, puteţi să <sup>o</sup> introduceţi pe oricare dintre ele. Însă trebuie să folosiţi parola de administrator dacă doriţi să modificaţi setările de configurare.

# **Hard Disk Password**

Prin setarea parolei de HDD se împiedică accesul neautorizat la datele de pe unitatea HDD. Dacă este setată parola de HDD, apare un prompt ca să introduceți parola validă de fiecare dată când încercați să accesati unitatea HDD.

#### **Note:**

- După setarea unei parole pentru unitatea HDD, datele de pe unitatea HDD sunt protejate chiar dacă unitatea este îndepărtată şi instalată într-un alt calculator.
- Dacă uitaţi parola unităţii HDD, nu există nicio modalitate de <sup>a</sup> <sup>o</sup> reseta sau de <sup>a</sup> recupera datele de pe unitatea HDD.

### **Setarea, schimbarea şi ştergerea unei parole**

Pentru a seta, schimba sau sterge o parolă, procedati în felul următor:

- 1. Porniți programul Setup Utility. Vedeți "Lansarea [programului](#page-62-0) Setup Utility" la pagina [51](#page-62-0).
- 2. Din meniul principal al programului Setup Utility, selectaţi **Security**.
- 3. În funcţie de tipul parolei, selectaţi **Set Power-On Password**, **Set Administrator Password** sau **Hard Disk Password**.

<span id="page-64-0"></span>4. Urmaţi instrucţiunile din partea dreaptă <sup>a</sup> ecranului ca să setaţi, să schimbaţi sau să ştergeţi parola dorită.

Notă: O parolă poate fi orice combinatie de până la 64 caractere alfabetice și numerice. Pentru informații suplimentare, vedeți "[Considerente](#page-63-0) privind parola" la pagina [52](#page-63-0).

### **Activare sau dezactivare dispozitiv**

Această secţiune conţine informaţii despre activarea sau dezactivarea accesului utilizatorului la următoarele dispozitive:

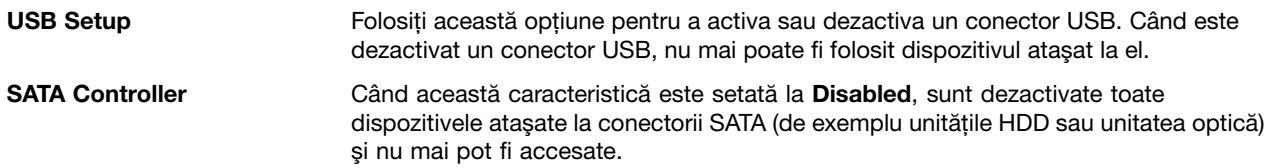

Pentru <sup>a</sup> activa sau <sup>a</sup> dezactiva un dispozitiv, procedaţi în felul următor:

- 1. Porniți programul Setup Utility. Vedeți "Lansarea [programului](#page-62-0) Setup Utility" la pagina [51](#page-62-0).
- 2. Din meniul principal al programului Setup Utility, selectati **Devices**.
- 3. În funcție de dispozitivul pe care doriți să-l activați sau să-l dezactivați, faceți una dintre următoarele:
	- Selectaţi **USB Setup** pentru <sup>a</sup> activa sau dezactiva un dispozitiv USB.
	- Selectaţi **ATA Drive Setup** pentru <sup>a</sup> activa sau dezactiva un dispozitiv SATA intern sau extern.
- 4. Selectați setările dorite și apăsați Enter.
- 5. Apăsați F10 pentru a salva modificările și a ieși din [programul](#page-66-0) Setup Utility. Vedeți "leșirea din programul Setup Utility" la [pagina](#page-66-0) [55](#page-66-0).

### **Selectarea unui dispozitiv de pornire**

În cazul în care calculatorul dumneavoastră nu porneşte conform aşteptărilor de pe un dispozitiv cum ar fi unitatea de disc sau unitatea HDD, faceti una dintre următoarele pentru a selecta dispozitivul de pornire dorit.

### **Selectarea unui dispozitiv de pornire temporar**

Folosiţi această procedură pentru <sup>a</sup> selecta un dispozitiv de pornire temporar.

**Notă:** Nu toate discurile şi unităţile HDD sunt capabile de boot.

- 1. Opriţi calculatorul.
- 2. Apăsați și eliberați în mod repetat tasta F12 când porniți calculatorul. Când apare fereastra Please select boot device, eliberati tasta F12.
- 3. Selectaţi dispozitivul de pornire dorit şi apăsaţi Enter. Calculatorul va porni de pe dispozitivul pe care l-aţi selectat.

**Notă:** Selectarea unui dispozitiv din fereastra Please select boot device nu implică modificarea permanentă a secvenței de pornire.

### **Selectarea sau modificarea secvenţei dispozitivelor de pornire**

Pentru a vizualiza sau modifica permanent secventa configurată a dispozitivelor de pornire, procedati în felul următor:

- 1. Porniți programul Setup Utility. Vedeți "Lansarea [programului](#page-62-0) Setup Utility" la pagina [51](#page-62-0).
- 2. Din meniul principal al programului Setup Utility, selectaţi **Startup**.
- 3. Selectați dispozitivele pentru secvențele Primary Startup Sequence, Automatic Startup Sequence și Error Startup Sequence. Citiţi informaţiile afişate în partea dreaptă <sup>a</sup> ecranului.
- 4. Apăsati F10 pentru a salva modificările și a ieși din [programul](#page-66-0) Setup Utility. Vedeti "leșirea din programul Setup Utility" la [pagina](#page-66-0) [55](#page-66-0).

### **Activarea modului de conformare LPS ErP**

Calculatoarele Lenovo îndeplinesc cerințele legate de mediu din directiva ErP, lot 3. Pentru informații suplimentare, accesaţi:

<http://www.lenovo.com/ecodeclaration>

Puteţi activa modul de conformare LPS ErP din programul Setup Utility pentru <sup>a</sup> reduce consumul de electricitate când calculatorul este oprit sau se află în modul repaus.

Pentru a activa modul de conformare LPS ErP în programul Setup Utility, procedați în felul următor:

- 1. Porniți programul Setup Utility. Vedeți "Lansarea [programului](#page-62-0) Setup Utility" la pagina [51](#page-62-0).
- 2. Din meniul principal al programului Setup Utility, selectaţi **Power** ➙ **Enhanced Power Saving Mode** şi apăsaţi Enter.
- 3. Selectaţi **Enabled** şi apăsaţi Enter.
- 4. Din meniul **Power**, selectaţi **Automatic Power On** şi apăsaţi Enter.
- 5. Selectaţi **Wake on Lan** şi apăsaţi Enter.
- 6. Selectaţi **Disabled** şi apăsaţi Enter.
- 7. Apăsaţi F10 pentru <sup>a</sup> salva modificările şi <sup>a</sup> ieşi din programul Setup Utility. Când vi se cere, apăsaţi Enter pentru <sup>a</sup> confirma ieşirea.

Când modul de conformare LPS ErP este activat, puteţi activa calculatorul optând pentru una dintre următoarele variante:

- Apăsaţi butonul alimentare
- Activaţi funcţia alarmă la pornire

Funcţia alarmă la pornire permite calculatorului să se activeze la un moment setat. Pentru <sup>a</sup> activa funcţia alarmă la pornire, efectuaţi una din următoarele:

- 1. Porniţi programul Setup Utility.
- 2. Din meniul principal al programului Setup Utility, selectaţi **Power** ➙ **Automatic Power On** şi apăsaţi Enter.
- 3. Selectaţi **Wake Up on Alarm** şi apăsaţi Enter. Apoi urmaţi instrucţiunile de pe ecran.
- 4. Apăsați F10 pentru a salva modificările și a ieși din programul Setup Utility. Când vi se cere, apăsați Enter pentru <sup>a</sup> confirma ieşirea.
- Activaţi funcţia după pierderea de energie

Funcția după pierderea de energie permite calculatorului să se activeze când sursa de alimentare se reactivează după o pierdere subită de electricitate. Pentru a activa funcția după pierdere de energie, efectuaţi una din următoarele:

- 1. Porniţi programul Setup Utility.
- 2. Din meniul principal al programului Setup Utility, selectaţi **Power** ➙ **After Power Loss** şi apăsaţi Enter.
- 3. Selectaţi **Power On** şi apăsaţi Enter.
- 4. Apăsati F10 pentru a salva modificările și a ieși din programul Setup Utility. Când vi se cere, apăsati Enter pentru <sup>a</sup> confirma ieşirea.

# <span id="page-66-0"></span>**Opţiuni inteligente de performanţă**

Puteţi regla performanţa acustică şi termică <sup>a</sup> computerului prin meniul **Smart Performance Choice**. Sunt disponibile două opțiuni:

- **Better Acoustic Performance** (opţiunea implicită)
- **Better Thermal Performance**

Activând **Better Acoustic Performance**, computerul dumneavoastră va funcţiona cu zgomot mai scăzut la un nivel termic normal. Activând **Better Thermal Performance**, computerul dumneavoastră va funcţiona la un nivel termic mai bun cu performantă acustică normală.

Pentru a comuta între performanță acustică mai bună și performanță termică mai bună, procedați în felul următor:

- 1. Porniți programul Setup Utility. Vedeți "Lansarea [programului](#page-62-0) Setup Utility" la pagina [51](#page-62-0).
- 2. Din meniul principal al programului Setup Utility, selectaţi **Power**.
- 3. Selectaţi **Smart Performance Choice**. Se afişează fereastra Smart Performance Choice.
- 4. Selectaţi **Better Acoustic Performance** sau **Better Thermal Performance** după dorinţă.
- 5. Apăsati F10 pentru a salva setarea și a ieși din programul Setup Utility. Vedeti "leșirea din programul Setup Utility" la pagina 55.

### **Ieşirea din programul Setup Utility**

După ce ați terminat de vizualizat și de modificat setările, apăsați Esc pentru a reveni în meniul principal al programului Setup Utility. Poate fi necesar să apăsați tasta Esc de mai multe ori. Procedați într-unul dintre următoarele moduri:

- Dacă doriţi să salvaţi noile setări, apăsaţi F10 pentru <sup>a</sup> salva modificările şi <sup>a</sup> ieşi din programul Setup Utility.
- Dacă nu doriţi să salvaţi setările, selectaţi **Exit** ➙ **Discard Changes and Exit** şi apoi apăsaţi Enter. Când apare fereastra Reset Without Saving, selectaţi **Yes** şi apoi apăsaţi Enter pentru <sup>a</sup> ieşi din programul Setup Utility.
- Dacă doriţi să reveniţ i la setările implicite, apăsaţi F9 pentru <sup>a</sup> încărca setările implicite şi apoi apăsaţ i F10 pentru <sup>a</sup> salva şi ieşi din programul Setup Utility.

# **Capitolul 8. Actualizarea programelor de sistem**

Acest capitol conține informații despre actualizarea POST și BIOS și despre modul în care se face recuperarea în cazul unei eşuări <sup>a</sup> actualizării POST şi BIOS.

### **Folosirea programelor de sistem**

Programele de sistem reprezintă nivelul de bază al software-ului încorporat în calculator. Printre programele de sistem se numără POST, BIOS şi programul Setup Utility. POST este un set de teste şi proceduri care se execută de fiecare dată când porniţi calculatorul. BIOS este nivelul de software care traduce instrucţiunile din alte niveluri de software în semnalele electrice pe care le poate executa hardware-ul calculatorului. Puteti să folosiţi programul Setup Utility ca să vizualizaţi sau să modificaţi setările configuraţiei calculatorului. Vedeţi Capitolul 7 "Folosirea [programului](#page-62-0) Setup Utility" la pagina [51](#page-62-0) pentru informatii detaliate.

Placa sistem <sup>a</sup> calculatorului are un modul numit memorie programabilă care poate fi ştearsă electric, disponibilă doar pentru citire (EEPROM sau memorie flash). Puteți să actualizați cu ușurință POST, BIOS și Setup Utility pornind calculatorul de pe un disc de actualizare <sup>a</sup> sistemului sau rulând un program special de actualizare din sistemul de operare.

Este posibil ca Lenovo să aducă modificări sau îmbunătățiri codului POST și BIOS. Când apar actualizări, ele sunt făcute disponibile ca fişiere descărcabile de pe situl Web Lenovo, de la <http://www.lenovo.com>. Fișierele de actualizare sunt însoțite de un fișier TXT cu instrucțiuni privind folosirea actualizărilor POST şi BIOS. Pentru unele modele, puteţi să descărcaţi un program de actualizare pentru <sup>a</sup> crea un disc de actualizare <sup>a</sup> programelor de sistem sau un program de actualizare ce poate fi rulat din sistemul de operare.

# **Actualizarea BIOS-ului**

Când instalati un program nou, un dispozitiv hardware sau un driver de dispozitiv, este posibil să fiti informat în legătură cu actualizarea BIOS-ului. Puteti actualiza BIOS-ul din sistemul de operare sau de pe un disc flash de actualizare (acceptat numai pe anumite modele).

Pentru a actualiza unitatea BIOS, procedați în felul următor:

- 1. Mergeţi la <http://www.lenovo.com/drivers>.
- 2. Descărcaţi driverul flash de actualizare BIOS pentru versiunea sistemului de operare sau versiunea imaginii ISO (utilizată pentru <sup>a</sup> crea un disc de actualizare flash). Apoi, descărcaţi instrucţiunile de instalare pentru driverul de actualizare flash BIOS pe care l-aţi descărcat.
- 3. Imprimati instructiunile de instalare pe care le-ati descărcat și urmati-le pentru a actualiza BIOS-ul.

**Notă:** Dacă doriti să actualizati BIOS-ul de pe un disc de actualizare flash, este posibil ca instructiunile de instalare să nu conțină informații despre modul de înregistrare a discului de actualizare. Vedeți "[Înregistrarea](#page-34-0) unui CD sau DVD" la [pagina](#page-34-0) [23](#page-34-0).

# <span id="page-70-0"></span>**Capitolul 9. Prevenirea problemelor**

Acest capitol oferă informaţii care vă pot ajuta să evitaţi problemele comune şi să asiguraţi funcţionarea fără probleme <sup>a</sup> calculatorului dumneavoastră.

### **Păstrarea actualizată a calculatorului dumneavoastră**

În majoritatea cazurilor, vă recomandăm să aveţi cele mai recente corecţii ale actualizărilor sistemului de operare, cele mai recente programe software şi cele mai recente drivere de dispozitiv. Această secţiune conţine informaţii despre modalitatea de obţinere <sup>a</sup> celor mai recente actualizări pentru calculatorul dumneavoastră.

### **Obţinerea celor mai recente drivere de dispozitiv pentru calculatorul dumneavoastră**

**Atenţie:** Reinstalarea driverelor de dispozitiv va schimba configuraţia curentă <sup>a</sup> calculatorului dumneavoastră.

Pentru a obține cele mai recente drivere de dispozitiv pentru calculatorul dumneavoastră, procedați după cum urmează:

- Descărcaţi driverele de dispozitiv preinstalate pe calculator. Mergeţi la <http://www.lenovo.com/drivers>.
- Utilizați programul Lenovo sau Windows Update. Vedeți "Obținerea celor mai recente actualizări ale sistemului" la pagina 59.

**Notă:** Este posibil ca driverele de dispozitiv furnizate de Windows Update să nu fie testate de Lenovo. Se recomandă obţinerea driverelor de dispozitiv de la Lenovo.

### **Obţinerea celor mai recente actualizări ale sistemului**

Pentru a obtine cele mai recente actualizări ale sistemului pentru calculatorul dumneavoastră, asigurati-vă că acesta este conectat la Internet, apoi procedaţi după cum urmează:

- Utilizaţi unul dintre următoarele programe Lenovo pentru <sup>a</sup> obţine actualizările de sistem, cum ar fi actualizări pentru driverul de dispozitiv, actualizări de software și actualizări BIOS:
	- În Windows 7, Windows <sup>8</sup> sau Windows 8.1: utilizaţi programul System Update.
	- În Windows 10: utilizaţi programul Lenovo Companion.

Pentru a deschide programul System Update sau Lenovo Companion, consultați "[Accesarea](#page-15-0) unui program de pe [calculator"](#page-15-0) la pagina [4](#page-15-0). Pentru informatii suplimentare despre utilizarea programului, consultaţi sistemul de ajutor al programului.

- Utilizaţi Windows Update pentru <sup>a</sup> obţine actualizările de sistem, cum ar fi corecţii de securitate, versiuni noi ale componentelor Windows şi actualizări pentru driverul de dispozitiv.
	- 1. În functie de versiunea de Windows, procedati după cum urmează:
		- În Windows 7: faceţi clic pe butonul Start pentru <sup>a</sup> deschide meniul Start, apoi faceţi clic pe **Control Panel**. Vizualizaţi Control Panel folosind Large icons sau Small icons, apoi faceţi clic pe **Windows Update**.
		- În Windows <sup>8</sup> sau Windows 8.1: deplasaţi indicatorul în colţul din dreapta sus sau jos al ecranului pentru <sup>a</sup> afişa butoanele. Apoi, faceţi clic pe **Settings** ➙ **Change PC settings** ➙ **Update and recovery** ➙ **Windows Update**.
		- În Windows 10: faceţi clic pe butonul Start pentru <sup>a</sup> deschide meniul Start. Apoi, faceţi clic pe **Settings** ➙ **Update & security** ➙ **Windows Update**.

2. Urmaţi instrucţiunile de pe ecran.

# **Curăţarea şi întreţinerea**

Cu grijă și întretinere corespunzătoare, vă veti putea baza pe calculatorul dumneavoastră. Următoarele subiecte oferă informatii care vă pot ajuta să păstrați calculatorul în stare de functionare de top.

- "Informații de bază" la pagina 60
- "Curăţarea calculatorului" la pagina 60
	- "Calculator" la pagina 60
	- "Tastatură" la pagina 60
	- "[Mouse-ul](#page-72-0) optic" la pagina [61](#page-72-0)
	- "Ecran afişaj" la [pagina](#page-72-0) [61](#page-72-0)
- "Practici bune de întreținere" la pagina [61](#page-72-0)

# **Informaţii de bază**

Acestea sunt câteva informaţii de bază despre păstrarea calculatorului dumneavoastră în stare de funcționare corespunzătoare.

- Păstraţi calculatorul într-un mediu curat şi uscat. Asiguraţi-vă că este aşezat pe <sup>o</sup> suprafaţă plană, stabilă.
- Nu aşezaţi obiecte pe monitor şi nu acoperiţi niciunul dintre ventilatoare sau calculatorul. Acestea asigură fluxul de aer necesar pentru <sup>a</sup> preveni supraîncălzirea calculatorului.
- Păstraţi băuturile şi alimentele departe de toate piesele calculatorului. Particulele de mâncare şi picăturile pot face ca tastatura şi mouse-ul să devină lipicioase şi de neutilizat.
- Nu udaţi comutatoarele de alimentare sau alte butoane de control. Umezeala poate deteriora piesele şi poate cauza un şoc electric.
- Deconectaţi întotdeauna cablul de alimentare trăgând de mufă, nu de cablu.

# **Curăţarea calculatorului**

Este o practică bună să curățați calculatorul periodic pentru a proteja suprafețele și pentru a asigura utilizarea fără probleme.

#### **PRUDENŢĂ:**

**Asiguraţi-vă că aţi oprit alimentarea calculatorului şi monitorului înainte de <sup>a</sup> curăţa calculatorul şi ecranul monitorului.**

### **Calculator**

Utilizați doar soluții de curățare delicate și o cârpă umedă pentru a curăța suprafețele vopsite ale calculatorului.

### **Tastatură**

Pentru a curăta tastatura calculatorului, procedați în felul următor:

- 1. Puneţi puţin alcool izopropilic pe <sup>o</sup> cârpă moale, fără praf.
- 2. Ştergeţi capacul fiecărei taste cu cârpa. Ştergeţi tastele una câte una; dacă ştergeţi mai multe taste odată, cârpa se poate agăţa între două taste alăturate şi poate să le deterioreze. Fiţi sigur că nu se scurge nici <sup>o</sup> picătură de lichid între taste.
- 3. Pentru <sup>a</sup> înlătura firimiturile sau particulele de praf de sub taste, puteţi folosi <sup>o</sup> pensulă cu pompiţă de la aparatul de fotografiat sau jetul de aer rece de la un uscător de păr.
<span id="page-72-0"></span>**Notă:** Evitaţi aplicarea substanţei de curăţare direct pe ecran sau pe tastatură.

#### **Mouse-ul optic**

Această secţiune conţine instrucţiuni pentru curăţarea unui mouse optic.

Un mouse optic foloseşte <sup>o</sup> diodă luminiscentă (LED) şi un senzor optic pentru mişcarea indicatorului. Dacă indicatorul nu se mișcă uniform pe ecran, poate fi necesar să curățați mouse-ul.

Pentru a curăța un mouse optic, procedați în felul următor:

- 1. Opriti calculatorul.
- 2. Deconectaţi de la calculator cablul mouse-ului.
- 3. Răsturnaţi mouse-ul pentru a-i putea verifica lentila.
	- a. Dacă observaţi că lentila este murdară, curăţaţi-o cu grijă folosind un tampon de vată.
	- b. Dacă observaţi resturi de materiale pe lentilă, suflaţi cu grijă pentru <sup>a</sup> le înlătura de pe suprafaţa lentilei.
- 4. Verificaţi suprafaţa pe care mişcaţi mouse-ul. Dacă mişcaţi mouse-ul peste <sup>o</sup> imagine sau un model complicat, este posibil ca procesorul de semnal digital (DSP) să determine cu dificultate modificarea pozitiei mouse-ului.
- 5. Reconectaţi la calculator cablul mouse-ului.
- 6. Reporniti calculatorul.

### **Ecran afişaj**

Depunerea prafului creează probleme legate de strălucire. Rețineți să curățați periodic ecranul monitorului. Vedeți "Curățarea suprafeței unui monitor plat" la pagina 61 sau "Curățarea unui ecran cu suprafață de sticlă" la pagina 61.

#### **Curăţarea suprafeţei unui monitor plat**

Dacă aveţi un monitor plat care <sup>o</sup> suprafaţă de film flexibilă, procedaţi după cum urmează pentru <sup>a</sup> curăţa suprafaţa specială. Ştergeţi uşor cu <sup>o</sup> cârpă moale, uscată sau suflaţi asupra monitorului pentru <sup>a</sup> îndepărta praful sau alte particule. Apoi, umeziți o cârpă cu substanță de curățare pentru LCD și ștergeți suprafața ecranului.

Multe magazine de calculatoare oferă substanțe speciale de curățare pentru afișaje. Utilizați doar substanțe de curăţare pentru afişaje LCD. Întâi aplicaţi substanţa pe <sup>o</sup> cârpă moale, fără scame, apoi curăţaţi afişajul LCD. Anumite magazine de calculatoare sunt livrate cu şerveţele umede pentru întreţinerea LCD-ului.

#### **Curăţarea unui ecran cu suprafaţă de sticlă**

Pentru a curăța un ecran cu suprafața de sticlă, ștergeți ușor cu o cârpă moale, uscată sau suflați asupra monitorului pentru a îndepărta praful sau alte particule. Apoi utilizați o cârpă moale umezită cu o substanță nonabrazivă de curătare a sticlei.

### **Practici bune de întreţinere**

Aplicând câteva practici bune de întreţinere, puteţi păstra performanţa bună <sup>a</sup> calculatorului, proteja datele şi puteţi fi pregătit(ă) în cazul defectării calculatorului.

- Menţineţi actualizat software-ul de calculator, driverele de dispozitiv şi sistemul de operare. Vedeţi "Păstrarea actualizată <sup>a</sup> calculatorului [dumneavoastră](#page-70-0) " la pagina [59](#page-70-0).
- Goliţi coşul de gunoi în mod regulat.
- Goliţi folderele Inbox, Sent Items şi Deleted Items din aplicaţia e-mail în mod regulat.
- Ştergerea fişierelor şi eliberarea spaţiului de stocare şi <sup>a</sup> spaţiului din memorie ocazional pentru <sup>a</sup> împiedica problemele legate de performantă. Vedeti "Probleme de performantă și blocare" la pagina [78](#page-89-0).
- Păstraţi un jurnal. Intrările pot fi modificări majore de software sau hardware, actualizări ale driverelor de dispozitiv, probleme intermitente și ce ați făcut pentru a le rezolva sau alte probleme pe care le-ați întâmpinat. Cauza unei probleme ar putea fi modificări în hardware, în software sau orice alte acţiuni care este posibil să fi avut loc. Un jurnal vă poate ajuta pe dumneavoastră sau pe un tehnician Lenovo să determine cauza unei probleme.
- Creaţi cu regularitate copii de rezervă ale datelor de pe unitatea de stocare. Puteţi restaura unitatea de stocare dintr-o copie de rezervă.

Pentru a crea copii de rezervă datelor, procedați în felul următor:

- În Windows 7: deschideți programul Rescue and Recovery. Vedeți "[Accesarea](#page-15-0) unui program de pe [calculator"](#page-15-0) la pagina [4](#page-15-0). Pentru informații suplimentare despre crearea de copii de rezervă pentru date, consultați sistemul de ajutor al programului.
- În Windows <sup>8</sup> sau Windows 8.1: deschideţi Control Panel. Vizualizaţi Control Panel folosind Large icons sau Small icons, apoi faceti clic pe **File History**. Urmati instructiunile de pe ecran.

**Notă:** Pentru informaţii detaliate despre modul de deschidere <sup>a</sup> Panoului de control în Windows 8 și Windows 8.1, consultați "[Accesarea](#page-31-0) Panoului de control în sistemul de operare Windows 8 sau [Windows](#page-31-0) 8.1" la pagina [20](#page-31-0).

- În Windows 10: faceţi clic dreapta pe butonul Start pentru <sup>a</sup> deschide meniul contextual Start, apoi faceti clic pe **Control Panel**. Vizualizati Control Panel folosind Large icons sau Small icons, apoi faceti clic pe **File History**. Urmati instructiunile de pe ecran.
- Creaţi un mediu de recuperare cât mai repede. Puteţi utiliza mediul de recuperare pentru <sup>a</sup> recupera sistemul de operare chiar dacă Windows nu reuşeşte să pornească.

Pentru <sup>a</sup> crea un mediu de recuperare, procedaţi în felul următor:

- În Windows 7: deschideți programul Create Recovery Media. Vedeți "[Accesarea](#page-15-0) unui program de pe [calculator"](#page-15-0) la pagina [4](#page-15-0). Pentru informatii suplimentare despre crearea unui mediu de recuperare, consultaţi sistemul de ajutor al programului.
- În Windows <sup>8</sup> sau Windows 8.1: deschideţi Control Panel. Vizualizaţi Control Panel folosind Large icons sau Small icons, apoi faceţi clic pe **Recovery**. Urmaţi instrucţiunile de pe ecran.

**Notă:** Pentru informaţii detaliate despre modul de deschidere <sup>a</sup> Panoului de control în Windows 8 și Windows 8.1, consultați "[Accesarea](#page-31-0) Panoului de control în sistemul de operare Windows 8 sau [Windows](#page-31-0) 8.1" la pagina [20](#page-31-0).

- În Windows 10: faceţi clic dreapta pe butonul Start pentru <sup>a</sup> deschide meniul contextual Start, apoi faceti clic pe **Control Panel**. Vizualizati Control Panel folosind Large icons sau Small icons, apoi faceti clic pe **Recovery**. Urmaţi instrucţiunile de pe ecran.
- În Windows 7, creaţi un mediu de salvare cât mai repede. Puteţi utiliza mediul de salvare pentru <sup>a</sup> restabili sistemul după erori care nu vă permit accesul la spaţiul de lucru Rescue and Recovery al unităţii de stocare.

Pentru a crea un mediu de salvare, deschideți programul Rescue and Recovery. Vedeți "[Accesarea](#page-15-0) unui program de pe [calculator"](#page-15-0) la pagina [4](#page-15-0). Pentru informații suplimentare despre crearea unui mediu de salvare, consultati sistemul de ajutor al programului.

### **Mutarea calculatorului**

Acordați atenție următoarelor precauții înainte de a muta calculatorul.

1. Realizați o copie de siguranță a tuturor datelor și fișierelor de pe unitatea HDD. Există o varietate de programe de copiere de sigurantă disponibile pentru achiziționare. Sistemul dumneavoastră de operare poate avea un program de copiere de sigurantă pe care îl puteți utiliza. Lenovo furnizează programul

Rescue and Recovery pentru a putea copia şi restabili datele. Vedeți "Realizarea operațiilor de salvare de rezervă şi [recuperare](#page-53-0)" la pagina [42](#page-53-0) pentru informaţii suplimentare.

- 2. Scoateti din unități toate mediile de stocare (dischete, discuri, benzi etc).
- 3. Opriţi calculatorul şi toate dispozitivele ataşate. Unitatea HDD va opri automat capul de scriere/citire într-o zonă fără date. Acest lucru previne deteriorarea unităţii HDD.
- 4. Scoateţi toate cablurile de alimentare din prizele electrice.
- 5. Deconectați cablurile de comunicare, cum ar fi cele pentru modem sau rețea, mai întâi din prize, apoi deconectaţi capetele de la calculator.
- 6. Verificaţi dacă mai sunt cabluri rămase conectate la calculator şi îndepărtaţi-le.
- 7. Dacă aţi păstrat cutiile originale şi materialele de ambalare, utilizaţi-le pentru <sup>a</sup> împacheta unitatea. Dacă utilizaţi alte cutii, protejaţi unităţile pentru <sup>a</sup> preveni deteriorarea.

## <span id="page-76-0"></span>**Capitolul 10. Depanarea şi diagnosticarea**

Acest capitol conţine informaţii despre diagnosticarea şi depanarea problemelor calculatorului. Dacă problema calculatorului dumneavoastră nu este descrisă aici, vedeți Capitolul 11 "Obținerea informațiilor, ajutorului şi [service-ului"](#page-94-0) la pagina [83](#page-94-0) pentru alte resurse referitoare la depanare.

### **Depanarea de bază**

În tabela următoare găsiţi informaţii care vă pot ajuta să rezolvaţi problemele calculatorului.

**Notă:** Dacă nu puteţi rezolva problema, apelaţi la service. Dacă aveţi nevoie de lista cu numerele de telefon pentru service și suport, consultați Ghid pentru măsuri de siguranță, garanție și configurare, publicaţie pe care <sup>o</sup> primiţi împreună cu calculatorul sau vizitaţi site-ul Web Lenovo de suport, la <http://www.lenovo.com/support/phone>.

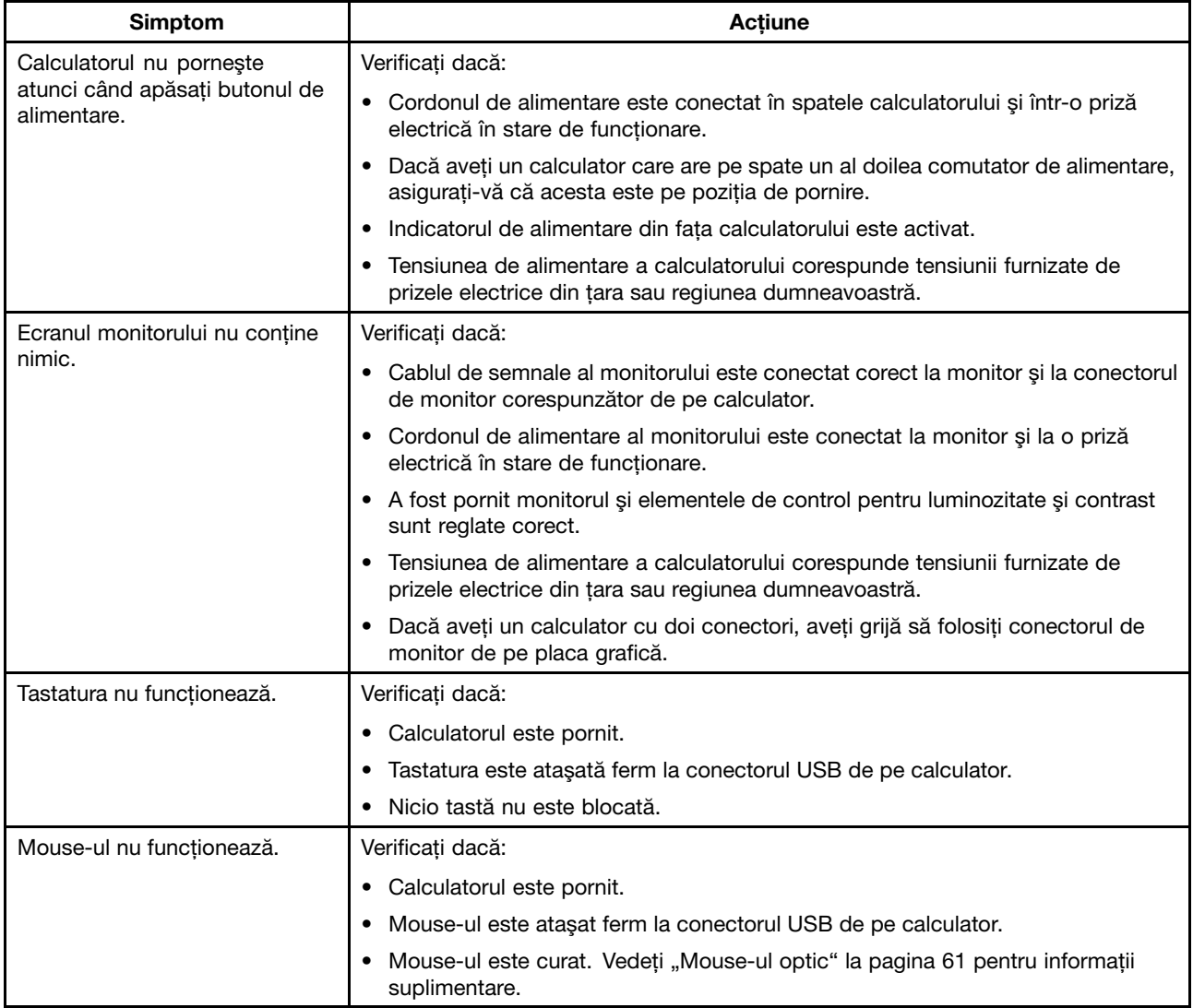

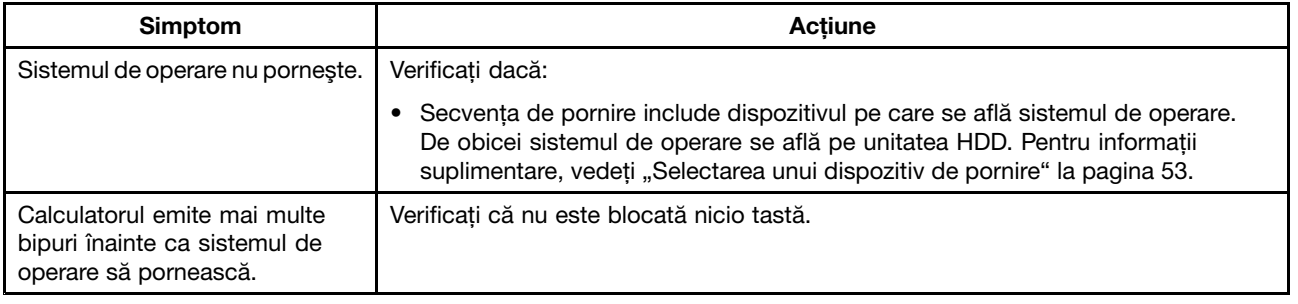

### **Procedura de depanare**

Utilizaţi următoarea procedură ca punct de plecare pentru diagnosticarea problemelor întâmpinate cu calculatorul dumneavoastră.

- 1. Verificati dacă toate cablurile tuturor dispozitivelor atasate sunt conectate corect și în siguranță.
- 2. Verificaţi dacă toate dispozitivele ataşate care au nevoie de alimentare c.a. sunt conectat la prize electrice funcţionale, împământate corespunzător.
- 3. Verificati dacă toate dispozitivele atasate sunt activate în setările BIOS ale calculatorului. Pentru mai multe informații despre accesarea și modificarea setărilor BIOS, consultați [Capitolul](#page-62-0) 7 "Folosirea [programului](#page-62-0) Setup Utility" la pagina [51](#page-62-0).
- 4. Accesați "Depanare" la pagina [67](#page-78-0) și urmați instrucțiunile pentru tipul de problemă pe care o întâmpinați. Dacă informaţiile de depanare nu vă ajută să rezolvaţi problema, continuaţi cu pasul următor.
- 5. Încercați să utilizați o configurație captată anterior pentru a vedea dacă sursa problemei este o schimbare recentă de software sau hardware. Înainte de a restaura o configurație anterioară, captați configurația curentă pentru situația în care setările din configurația veche nu rezolvă problema sau au efecte adverse. Pentru a restaura o configuratie captată, procedați în felul următor.
	- a. Deschideţi Panoul de control, procedând astfel:
		- În Windows 7: faceţi clic pe butonul Start pentru <sup>a</sup> deschide meniul Start, apoi faceţi clic pe **Control Panel**.
		- În Windows 8 sau Windows 8.1: consultați "[Accesarea](#page-31-0) Panoului de control în sistemul de operare [Windows](#page-31-0) 8 sau Windows 8.1" la pagina [20](#page-31-0).
		- În Windows 10: faceţi clic dreapta pe butonul Start pentru <sup>a</sup> deschide meniul contextual Start, apoi faceţi clic pe **Control Panel**.
	- b. Vizualizati Control Panel folosind Large icons sau Small icons, apoi faceti clic pe **Recovery → Open System Restore**.
	- c. Urmaţi instrucţiunile de pe ecran.

Dacă aceasta nu rezolvă problema, continuaţi cu pasul următor.

- 6. Rulați programul de diagnosticare. Vedeți "Lenovo [Solution](#page-93-0) Center" la pagina [82](#page-93-0) pentru informații suplimentare.
	- Dacă programul de diagnosticare detectează <sup>o</sup> eroare hardware, contactaţi Centrul de asistenţă pentru clienți Lenovo. Vedeți Capitolul 11 "Obținerea informațiilor, ajutorului și service-ului" la pagina [83](#page-94-0) pentru informații suplimentare.
	- Dacă nu puteţi rula programul de diagnosticare, contactaţi Centrul de asistenţă pentru clienţi Lenovo. Vedeti Capitolul 11 "Obtinerea informatiilor, ajutorului și service-ului" la pagina [83](#page-94-0) pentru informatii suplimentare.
	- Dacă programul de diagnosticare nu detectează <sup>o</sup> eroare hardware, continuaţi cu pasul următor.
- 7. Utilizaţi un program antivirus pentru <sup>a</sup> vedea dacă un virus <sup>a</sup> infectat calculatorul. Dacă programul detectează un virus, îndepărtaţi-l.
- 8. Dacă nici una dintre aceste acțiuni nu corectează problema, solicitați asistență tehnică. Vedeți [Capitolul](#page-94-0) 11 "Obținerea informațiilor, ajutorului și service-ului" la pagina [83](#page-94-0) pentru informații suplimentare.

### <span id="page-78-0"></span>**Depanare**

Utilizati informatiile de depanare pentru a găsi solutii la probleme cu simptome clare.

Dacă simptomul apare imediat după ce aţi instalat <sup>o</sup> nouă opţiune hardware sau un nou software, procedaţi după cum urmează înainte de <sup>a</sup> consulta informaţiile de depanare:

- 1. Îndepărtaţi opţiunea hardware sau software. Dacă trebuie să desfaceţi capacul calculatorului pentru a îndepărta o optiune hardware, asigurati-vă că consultați și urmați informațiile de siguranță electrică livrate cu calculatorul. Pentru siguranţa dumneavoastră, nu utilizaţi calculatorul cu capacul scos.
- 2. Rulati programul de diagnosticare pentru a vă asigura de functionarea corectă a calculatorului.
- 3. Reinstalaţi noua opţiune hardware sau software urmând instrucţiunile producătorului.

Selectati problema apărută la calculatorul dumneavoastră din următoarea listă:

- •"Probleme audio" la pagina 67
- •"[Probleme](#page-80-0) legate de CD" la pagina [69](#page-80-0)
- •"[Probleme](#page-81-0) legate de DVD" la pagina [70](#page-81-0)
- •"Probleme [intermitente"](#page-82-0) la pagina [71](#page-82-0)
- •"Probleme cu tastatura, mouse-ul sau [dispozitivul](#page-82-0) de indicare" la pagina [71](#page-82-0)
- •"Probleme cu [monitorul"](#page-84-0) la pagina [73](#page-84-0)
- •"[Probleme](#page-86-0) de rețea" la pagina [75](#page-86-0)
- •"Probleme de opțiune" la pagina [77](#page-88-0)
- •"Probleme de performantă și blocare" la pagina [78](#page-89-0)
- •"Probleme cu [imprimanta"](#page-90-0) la pagina [79](#page-90-0)
- •"[Probleme](#page-91-0) cu portul serial" la pagina [80](#page-91-0)
- •"[Probleme](#page-91-0) software" la pagina [80](#page-91-0)
- •"[Probleme](#page-92-0) legate de USB" la pagina [81](#page-92-0)

### **Probleme audio**

Selectati simptomul din lista următoare:

- •"Nu există sunet în Windows XP" la pagina 67
- • "Redarea unui disc audio sau <sup>a</sup> unui disc cu funcţie de redare automată nu [porneşte](#page-79-0) automat când este introdus în unitate" la [pagina](#page-79-0) [68](#page-79-0)
- •"Sunetul se aude numai de la unul dintre [difuzoarele](#page-79-0) externe" la pagina [68](#page-79-0)
- •"Nu există sunet în aplicațiile sau jocurile DOS" la pagina [68](#page-79-0)

### **Nu există sunet în Windows XP**

Simptom: Nu există sunet în Windows XP

Actiuni:

- Dacă utilizaţi difuzoare externe cu alimentare care au un buton de control On/Off, verificaţi ca acesta să fie setat la **On** şi cablul de alimentare să fie conectat la <sup>o</sup> priză electrică c.a. funcţională, împământată corespunzător.
- Dacă difuzoarele externe au un dispozitiv de control al volumului, verificaţi ca acesta să nu fie setat prea jos.
- <span id="page-79-0"></span>• Faceţi dublu clic pe pictograma difuzor din zona de notificare Windows. Se deschide <sup>o</sup> fereastră principală de control al volumului. Verificaţi ca setarea **Mute** să nu fie bifată şi ca setările să nu fie prea joase.
- Unele modele au un panou audio în partea din faţă de unde puteţi ajusta volumul. Dacă aveţi un panou audio în partea din faţă, verificaţi ca setările să nu fie prea scăzute.
- Verificaţi ca difuzoarele externe (şi căştile, dacă este cazul) să fie conectate la conectorul audio corect de pe calculator. Majoritatea cablurilor audio au <sup>o</sup> culoare care se potriveşte cu cea <sup>a</sup> conectorului.

**Notă:** Când cablurile difuzoarelor externe sau căştilor sunt ataşate la conectorul audio, difuzorul intern, dacă există, este dezactivat. În cele mai multe cazuri, dacă un adaptor audio este instalat într-unul dintre sloturile de expansiune, funcția audio încorporată pe placa de sistem este dezactivată; utilizați mufele audio de pe adaptor.

- Asiguraţi-vă că programul pe care îl utilizaţi este proiectat pentru utilizare cu sistemul de operare Microsoft Windows. Dacă programul este proiectat să ruleze în DOS, programul nu utilizează funcţia de sunet <sup>a</sup> Windows şi trebuie configurat pentru <sup>a</sup> utiliza emularea SoundBlaster Pro sau SoundBlaster.
- Verificaţi dacă driverele de dispozitiv audio sunt instalate corect. Pentru informaţii suplimentare, vedeţi sistemul de ajutor al Microsoft Windows.

Dacă aceste acțiuni nu corectează problema, executați programul Lenovo Solution Center. Dacă aveți nevoie de asistență tehnică, vedeți Capitolul 11 "Obținerea informațiilor, ajutorului și service-ului" la pagina [83](#page-94-0).

#### **Redarea unui disc audio sau <sup>a</sup> unui disc cu funcţie de redare automată nu porneşte automat când este introdus în unitate**

Simptom: Redarea unui disc audio sau a unui disc cu funcție de redare automată nu pornește automat când este introdus în unitate

Acțiune: Vedeți "[Probleme](#page-80-0) legate de CD" la pagina [69](#page-80-0).

#### **Sunetul se aude numai de la unul dintre difuzoarele externe**

Simptom: Sunetul se aude numai de la unul dintre difuzoarele externe.

Acțiuni:

- Asiguraţi-vă că aţi introdus complet cablul difuzorului în conectorul de pe calculator.
- Asiguraţi-vă că aţi conectat corect cablul care conectează difuzorul din stânga de difuzorul din dreapta.
- Faceţi dublu clic pe pictograma difuzor din zona de notificare Windows. Se deschide <sup>o</sup> fereastră principală de control al volumului. Verificaţi dacă setările Balance sunt realizate corect.

Dacă aceste acţiuni nu corectează problema, este posibil ca unul dintre difuzoare să fie defect. Apelaţi la service pentru difuzor. Dacă aveți nevoie de asistență tehnică, vedeți Capitolul 11 "Obținerea informațiilor, ajutorului şi [service-ului"](#page-94-0) la pagina [83](#page-94-0).

### **Nu există sunet în aplicaţiile sau jocurile DOS**

Simptom: Nu există sunet în aplicaţiile sau jocurile DOS

Acțiuni:

- Asiguraţi-vă că aplicaţia sau jocul DOS este configurat(ă) pentru utilizarea emulării SoundBlaster Pro sau SoundBlaster. Consultați documentația furnizată împreună cu aplicația sau jocul pentru instrucțiuni despre setările cardului de sunet.
- Dacă aceste acţiuni nu corectează problema, executaţi programul Lenovo Solution Center. Dacă aveţi nevoie de asistentă tehnică, vedeti Capitolul 11 "Obtinerea informatiilor, ajutorului și service-ului" la [pagina](#page-94-0) [83](#page-94-0).

## <span id="page-80-0"></span>**Probleme legate de CD**

Selectați simptomul din lista următoare:

- "Redarea unui disc audio sau <sup>a</sup> unui disc cu funcţie de redare automată nu porneşte automat când este introdus în unitatea CD" la pagina 69
- •"Un CD sau DVD nu funcționează" la pagina 69
- •".Nu se poate utiliza un mediu de recuperare de pornire (de boot), cum ar fi un CD Product Recovery, pentru <sup>a</sup> porni calculatorul" la pagina 69

### **Redarea unui disc audio sau <sup>a</sup> unui disc cu funcţie de redare automată nu porneşte automat când este introdus în unitatea CD**

Simptom: Redarea unui disc audio sau a unui disc cu funcție de redare automată nu pornește automat când este introdus în unitatea CD.

Actiuni:

- Dacă aveţi mai multe unităţi CD sau DVD instalate (sau <sup>o</sup> combinaţie de unităţi CD sau DVD), încercaţi să introduceţi discul într-o altă unitate. În unele cazuri, doar una dintre unităţi este conectată la subsistemul audio.
- Dacă utilizați sistemul de operare Windows 7, urmați acțiunea pentru "Un CD sau DVD nu funcționează" la pagina 69.

Dacă aceasta nu rezolvă problema, urmați acțiunea pentru "Un CD sau DVD nu funcționează" la pagina 69.

### **Un CD sau DVD nu funcţionează**

Simptom: Un CD sau DVD nu functionează.

Actiuni:

- Verificaţi dacă discul este introdus corect, cu eticheta în sus.
- Asiguraţi-vă că discul pe care îl utilizaţi este curat. Pentru <sup>a</sup> îndepărta praful sau amprentele, curăţaţi discul cu <sup>o</sup> cârpă curată, moale, dinspre centru spre exterior. Ştergerea discului cu <sup>o</sup> mişcare circulară poate cauza pierderea datelor.
- Verificaţi ca discul pe care îl utilizaţi să nu fie zgâriat sau deteriorat. Încercaţi să introduceţi un disc despre care stiti că este bun. Dacă nu puteti citi de pe un disc despre care știti că este bun, este posibil să existe o problemă cu unitatea CD sau DVD sau cu cablajul acesteia. Asigurati-vă că ati conectat corect cablul de alimentare şi de semnal.

#### **Nu se poate utiliza un mediu de recuperare de pornire (de boot), cum ar fi un CD Product Recovery, pentru <sup>a</sup> porni calculatorul**

Simptom: Nu se poate utiliza un mediu de recuperare de pornire (de boot), cum ar fi un CD Product Recovery, pentru <sup>a</sup> porni calculatorul.

Acțiune: Asigurați-vă că unitatea CD sau DVD se află în secvența de pornire înaintea unității HDD. Consultați "Selectarea sau modificarea secvenței [dispozitivelor](#page-64-0) de pornire" la pagina [53](#page-64-0) pentru informații despre vizualizarea și modificarea secvenței de pornire. Rețineți că pentru unele modele secvența de pornire este setată permanent şi nu poate fi modificată.

Dacă aceste acțiuni nu corectează problema, executați programul Lenovo Solution Center. Dacă aveți nevoie de asistență tehnică, vedeți Capitolul 11 "Obținerea informațiilor, ajutorului și service-ului" la pagina [83](#page-94-0).

## <span id="page-81-0"></span>**Probleme legate de DVD**

Selectați simptomul din lista următoare:

- "Ecran negru în locul filmului DVD" la pagina 70
- •"Filmul de pe DVD nu se redă" la pagina 70
- •"Sunetul nu se aude sau se aude intermitent când redaţi un film de pe DVD" la pagina 70
- •"Redarea este foarte înceată sau în salturi" la pagina 70
- •"Mesaj disc invalid sau nu <sup>a</sup> fost găsit disc" la [pagina](#page-82-0) [71](#page-82-0)

### **Ecran negru în locul filmului DVD**

Simptom: Ecran negru în locul filmului DVD

Actiuni:

- Reporniţi programul de redare DVD.
- Închideţi toate fişierele deschise, opriţi şi reporniţi calculatorul.
- Încercaţi să utilizaţi <sup>o</sup> rezoluţie mai scăzută <sup>a</sup> ecranului sau <sup>o</sup> adâncime de culoare mai redusă.

Dacă aceste actiuni nu corectează problema, executati programul Lenovo Solution Center. Dacă aveti nevoie de asistență tehnică, vedeți Capitolul 11 "Obținerea informațiilor, ajutorului și service-ului" la pagina [83](#page-94-0).

### **Filmul de pe DVD nu se redă**

Simptom: Filmul de pe DVD nu se redă.

Acţiuni:

- Asiguraţi-vă că suprafaţa discului este curată şi nu prezintă zgârieturi.
- Verificaţi discul sau carcasa pentru codificare regională. Poate fi nevoie să achiziţionaţi un disc cu codificarea corespunzătoare pentru regiunea în care utilizaţi calculatorul.

Dacă aceste acțiuni nu corectează problema, executați programul Lenovo Solution Center. Dacă aveți nevoie de asistență tehnică, vedeți Capitolul 11 "Obținerea informațiilor, ajutorului și service-ului" la pagina [83](#page-94-0).

### **Sunetul nu se aude sau se aude intermitent când redaţi un film de pe DVD**

Simptom: Sunetul nu se aude sau se aude intermitent când redati un film de pe DVD.

Acțiuni:

- Verificaţi setările funcţiei de control al volumului de pe calculator şi de pe difuzoare.
- Asiguraţi-vă că suprafaţa discului este curată şi nu prezintă zgârieturi.
- Verificaţi toate conexiunile cablurile de la şi spre difuzoare.
- Utilizaţi meniul DVD pentru film pentru <sup>a</sup> selecta <sup>o</sup> altă piesă audio.

Dacă aceste acțiuni nu corectează problema, executați programul Lenovo Solution Center. Dacă aveți nevoie de asistență tehnică, vedeți Capitolul 11 "Obținerea informațiilor, ajutorului și service-ului" la pagina [83](#page-94-0).

### **Redarea este foarte înceată sau în salturi**

Simptom: Redarea este foarte înceată sau în salturi.

Acțiuni:

- <span id="page-82-0"></span>• Dezactivaţi toate programele din fundal, cum ar fi antivirusul sau temele pentru desktop.
- Asiguraţi-vă că rezoluţia video este setată la mai puţin de 1152 <sup>x</sup> 864.

Dacă aceste acțiuni nu corectează problema, executați programul Lenovo Solution Center. Dacă aveți nevoie de asistență tehnică, vedeți Capitolul 11 "Obținerea informațiilor, ajutorului și service-ului" la pagina [83](#page-94-0).

### **Mesaj disc invalid sau nu <sup>a</sup> fost găsit disc**

Simptom: Mesaj disc invalid sau nu <sup>a</sup> fost găsit disc.

#### Actiuni:

- Asiguraţi-vă că aveţi un disc DVD în unitate cu partea lucioasă <sup>a</sup> discului în jos.
- Asiguraţi-vă că rezoluţia video este setată la mai puţin de 1152 <sup>x</sup> 864.
- La calculatoarele care au <sup>o</sup> unitate CD-ROM sau CD-RW în plus faţă de <sup>o</sup> unitate DVD-ROM, asiguraţi-vă că discul DVD este introdus în unitatea etichetată "DVD".

Dacă aceste acțiuni nu corectează problema, executați programul Lenovo Solution Center. Dacă aveți nevoie de asistență tehnică, vedeți Capitolul 11 "Obținerea informațiilor, ajutorului și service-ului" la pagina [83](#page-94-0).

### **Probleme intermitente**

Simptom: O problemă apare doar ocazional şi este dificil de repetat.

Acţiuni:

- Verificaţi dacă toate cablurile sunt conectate în siguranţă la calculator şi la unităţile ataşate.
- Verificaţi dacă aţi pornit calculatorul, dacă grilajul ventilatorului nu este blocat (există flux de aer în jurul grilajului) și dacă ventilatoarele funcționează. Dacă fluxul de aer este blocat sau ventilatoarele nu funcţionează, calculatorul poate fi supraîncălzit.
- Dacă sunt instalate dispozitive SCSI, verificaţi dacă ultimul dispozitiv extern din fiecare lanţ SCSI este finalizat corect. (Consultaţi documentaţia SCSI.)

Dacă aceste acțiuni nu corectează problema, executați programul Lenovo Solution Center. Dacă aveți nevoie de asistență tehnică, vedeți Capitolul 11 "Obținerea informațiilor, ajutorului și service-ului" la pagina [83](#page-94-0).

### **Probleme cu tastatura, mouse-ul sau dispozitivul de indicare**

Selectați simptomul din lista următoare:

- •"Nu funcţionează unele sau toate tastele de pe tastatură" la pagina 71
- •"Mouse-ul sau dispozitivul de indicare nu funcționează" la pagina [72](#page-83-0)
- •"Indicatorul de pe ecran nu se mişcă uniform [împreună](#page-83-0) cu mouse-ul" la pagina [72](#page-83-0)
- •"Cititorul de amprentă nu [funcţionează"](#page-83-0) la pagina [72](#page-83-0)
- •"Tastatura fără fir nu functionează" la pagina [73](#page-84-0)

### **Nu funcţionează unele sau toate tastele de pe tastatură**

Simptom: Nu funcţionează unele sau toate tastele de pe tastatură.

Acţiuni:

- Verificaţi dacă aţi conectat în siguranţă cablul tastaturii la conectorul corect de pe calculator.
- Dacă utilizaţi <sup>o</sup> tastatură USB Enhanced Performance şi una sau mai multe taste Rapid Access sunt singurele care nu funcționează, este posibil ca acestea să fie dezactivate sau să li se fi atribuit funcții.

<span id="page-83-0"></span>Utilizaţi sistemul de ajutor din programul Enhanced Performance Customization Keyboard pentru <sup>a</sup> diagnostica problemele cu ajutorul butoanelor Rapid Access.

Pentru a deschide programul Enhanced Performance Customization Keyboard, procedați în felul următor:

- Pe sistemul de operare Windows 7, procedaţi în felul următor:
	- 1. Faceţi clic pe **Start** ➙ **Control Panel**.
	- 2. Faceţi clic pe **Hardware and Sound**.
	- 3. Faceţi clic pe **Devices and Printers**.
	- 4. Faceţi dublu clic pe **USB Enhanced Performance Keyboard**. Porneşte programul USB Enhanced Performance Keyboard Customization.
- În sistemul de operare Windows <sup>8</sup> sau Windows 8.1, procedaţi în felul următor:
	- 1. Deschideţi Control Panel.

**Notă:** Pentru informaţii detaliate despre modul de deschidere <sup>a</sup> Panoului de control în Windows 8 şi Windows 8.1, consultaţi "[Accesarea](#page-31-0) Panoului de control în sistemul de operare Windows 8 sau [Windows](#page-31-0) 8.1" la pagina [20](#page-31-0).

- 2. Faceţi clic pe **Hardware and Sound**.
- 3. Faceţi clic pe **Devices and Printers**.
- 4. Faceţi dublu clic pe **USB Enhanced Performance Keyboard**. Porneşte programul USB Enhanced Performance Keyboard Customization.

Dacă aceste acţiuni nu corectează problema, apelaţi la service pentru calculator şi tastatură. Vedeţi [Capitolul](#page-94-0) 11 "Obtinerea informatiilor, ajutorului și service-ului" la pagina [83](#page-94-0) pentru detalii.

#### **Mouse-ul sau dispozitivul de indicare nu funcţionează**

Simptom: Mouse-ul sau dispozitivul de indicare nu funcționează.

Acţiuni:

- Verificaţi că aţi conectat în siguranţă cablul mouse-ului sau dispozitivului de indicare la conectorul corect de pe calculator. În functie de tipul de mouse pe care îl aveti, cablul mouse-ului se va conecta fie la conectorul de mouse, fie la serial, fie la USB. Unele tastaturi au conectori USB integrati care pot fi utilizati pentru conectarea unui mouse sau dispozitiv de indicare USB.
- Verificaţi dacă driverele de dispozitiv pentru mouse sau dispozitivul de indicare sunt instalate corect.
- Dacă folosiţi <sup>o</sup> tastatură sau un mouse USB, verificaţi dacă conectorii USB sunt activaţi în setările BIOS. Vedeți "Activare sau dezactivare [dispozitiv"](#page-64-0) la pagina [53](#page-64-0).

Dacă aceste acțiuni nu corectează problema, executați programul Lenovo Solution Center. Dacă aveți nevoie de asistentă tehnică, vedeți Capitolul 11 "Obținerea informațiilor, ajutorului și service-ului" la pagina [83](#page-94-0).

### **Indicatorul de pe ecran nu se mişcă uniform împreună cu mouse-ul**

Simptom: Indicatorul de pe ecran nu se mişcă uniform împreună cu mouse-ul.

Acţiune: Mişcarea necontrolată <sup>a</sup> indicatorului mouse-ului este cauzată, în mod obişnuit, de acumularea de mizerie, uleiuri sau alte substanțe pe bila din interiorul mouse-ului. Curățați mouse-ul. Vedeți "[Mouse-ul](#page-72-0) optic" la [pagina](#page-72-0) [61](#page-72-0) pentru instrucţiuni.

### **Cititorul de amprentă nu funcţionează**

Simptom: Cititorul de amprentă nu funcționează.

Acţiune: Funcţionarea necorespunzătoare <sup>a</sup> cititorului de amprentă poate fi cauzată de următoarele:

- <span id="page-84-0"></span>• Nu aţi înregistrat amprenta corect.
- Aţi zgâriat suprafaţa cititorului cu un obiect dur, ascuţit.
- Aţi zgâriat suprafaţa cititorului cu unghia sau alt obiect dur.
- Utilizaţi sau atingeţi cititorul cu degetul murdar.
- Suprafaţa degetului s-a modificat mult faţă de momentul în care aţi înregistrat amprenta digitală.

#### **Tastatura fără fir nu funcţionează**

Simptom: Tastatura fără fir nu functionează.

Actiune: Dacă LED-ul de comunicatii de pe transmitător este aprins dar tastatura fără fir nu functionează, reporniți calculatorul. Dacă repornirea calculatorului nu rezolvă problema, verificați dacă următoarele condiții sunt îndeplinite:

- Bateriile sunt instalate corect.
- Bateriile îşi păstrează curentul.
- Tastatura fără fir este localizată la mai puţin de zece metri de transmiţător.
- Transmiţătorul este complet instalat.

Acțiune: Dacă LED-ul de comunicații de pe transmitător nu este aprins, reconectați transmitătorul și tastatura.

### **Probleme cu monitorul**

**Notă:** Majoritatea monitoarelor au indicatoare luminoase de stare şi butoane de control încorporate pentru ajustarea luminozităţii, contrastului, lăţimii, înălţimii şi alte reglări ale imaginii. Cu toate acestea, butoanele de control variază de la tip de monitor la tip de monitor. Pentru informatii despre indicatoarele luminoase de stare și utilizarea butoanelor de control, consultați documentația livrată cu monitorul.

Selectați simptomul din lista următoare:

- •"Pe ecran apar caractere greşite" la pagina 73
- •"Monitorul functionează când porniti calculatorul, dar se opreste după o perioadă de inactivitate" la pagina 73
- • "Monitorul [funcţionează](#page-85-0) când porniţi calculatorul, dar se opreşte când porniţi anumite aplicaţii" la [pagina](#page-85-0) [74](#page-85-0)
- •"[Imaginea](#page-85-0) clipeşte" la pagina [74](#page-85-0)
- •"Imaginea este [decolorată"](#page-85-0) la pagina [74](#page-85-0)

#### **Pe ecran apar caractere greşite**

Simptom: Pe ecran apar caractere greşite.

Acțiune: Apelați la service. Pentru detalii, vedeți Capitolul 11 "Obținerea informațiilor, ajutorului și [service-ului"](#page-94-0) la pagina [83](#page-94-0).

#### **Monitorul funcţionează când porniţi calculatorul, dar se opreşte după <sup>o</sup> perioadă de inactivitate**

Simptom: Monitorul funcționează când porniți calculatorul, dar se oprește după o perioadă de inactivitate.

Acţiune: Calculatorul este probabil setat pentru economisire de energie, cu ajutorul funcţiilor de gestionare <sup>a</sup> alimentării. Dacă functia de gestionare a alimentării este activată, dezactivarea acesteia sau modificarea setărilor poate rezolva problema.

<span id="page-85-0"></span>Dacă aceste acțiuni nu corectează problema, executați programul Lenovo Solution Center. Dacă aveți nevoie de asistentă tehnică, vedeți Capitolul 11 "Obținerea informațiilor, ajutorului și service-ului" la pagina [83](#page-94-0).

### **Monitorul funcţionează când porniţi calculatorul, dar se opreşte când porniţi anumite aplicaţii**

Simptom: Monitorul functionează când porniti calculatorul, dar se opreste când porniti anumite aplicatii.

Actiuni:

- Asiguraţi-vă că aţi conectat bine cablul de semnal la monitor şi la conectorul de monitor de pe calculator. Un cablu slăbit poate cauza probleme intermitente.
- Verificaţi dacă driverele de dispozitiv necesare pentru respectivele aplicaţii sunt instalate. Consultaţi documentaţia livrată cu aplicaţia respectivă pentru <sup>a</sup> vedea de ce drivere este nevoie.

Dacă aceste acțiuni nu corectează problema, executați programul Lenovo Solution Center. Dacă aveți nevoie de asistență tehnică, vedeți Capitolul 11 "Obținerea informațiilor, ajutorului și service-ului" la pagina [83](#page-94-0).

#### **Imaginea clipeşte**

Soluții:

- Ecranul poate fi afectat de interferenţe ale echipamentelor aflate în apropiere. Câmpurile magnetice din jurul altor dispozitive, cum ar fi transformatoare, echipamente, lumini fluorescente sau alte monitoare poate cauza această problemă. Mutaţi luminile fluorescente de birou sau alte echipamente care generează câmp magnetic mai departe de ecran. Dacă aceasta nu rezolvă problema, opriţi calculatorul. Apoi, ajustaţi plasarea calculatorului sau <sup>a</sup> altor dispozitive, astfel ca acestea să fie la cel puţin 305 mm (12 inchi) distanţă. Porniţi calculatorul.
- Resetaţi rata de reîmprospătare acceptată de calculator.
	- 1. Faceţi clic dreapta pe <sup>o</sup> zonă goală de pe desktop.
	- 2. În functie de versiunea de Windows, procedati după cum urmează:
		- În Windows 7, Windows <sup>8</sup> sau Windows 8.1: faceţi clic pe **Screen resolution** ➙ **Advanced settings**.
		- În Windows 10: faceţi clic pe **Display settings**. În fila **Display**, faceţi clic pe **Advanced display settings** ➙ **Display adapter properties**.
	- 3. Faceţi clic pe fila **Monitor**, apoi resetaţi rata de reîmprospătare la nivelul maxim, fără întreţesere.

### **Imaginea este decolorată**

Simptom: Imaginea este decolorată.

Acţiune: Monitorul poate fi afectat de interferenţe ale echipamentelor aflate în apropiere. Câmpurile magnetice din jurul altor dispozitive, cum ar fi transformatoare, echipamente, lumini fluorescente sau alte monitoare poate cauza această problemă. Mutaţi luminile fluorescente de birou sau alte echipamente care generează câmp magnetic mai departe de monitor. Dacă aceasta nu rezolvă problema, procedaţi după cum urmează:

- 1. Opriţi monitorul. (Mutarea unui monitor color în timp ce acesta este pornit poate cauza decolorarea ecranului.)
- 2. Ajustaţi plasarea monitorului sau <sup>a</sup> altor dispozitive, astfel ca acestea să fie la cel puţin 305 mm distanţă.
- 3. Porniţi monitorul.

Dacă aceste acțiuni nu corectează problema, este posibil să fie nevoie de service. Vedeți [Capitolul](#page-94-0) 11 "Obţinerea [informaţiilor,](#page-94-0) ajutorului şi service-ului" la pagina [83](#page-94-0) pentru detalii.

### <span id="page-86-0"></span>**Probleme de reţea**

Următoarele sunt cele mai recente probleme de reţea. Selectaţi problema de reţea din următoarea listă:

- •"Probleme Ethernet" la pagina 75
- •"O [problemă](#page-87-0) LAN fără fir" la pagina [76](#page-87-0)
- •"O [problemă](#page-88-0) WAN fără fir" la pagina [77](#page-88-0)
- •"Problemă [Bluetooth"](#page-88-0) la pagina [77](#page-88-0)

Pentru informații suplimentare, consultați "Sistemul de ajutor [Windows"](#page-94-0) la pagina [83](#page-94-0).

### **Probleme Ethernet**

Pentru probleme Ethernet, selectaţi simptomul din lista următoare:

- "Calculatorul dumneavoastră nu se poate conecta la reţea" la pagina 75
- •"Adaptorul nu mai functionează fără vreun motiv aparent" la pagina [76](#page-87-0)
- "Dacă calculatorul [dumneavoastră](#page-87-0) este model Gigabit Ethernet şi utilizaţi <sup>o</sup> viteză de 1000 Mbps, conexiunea eşuează sau se [înregistrează](#page-87-0) <sup>o</sup> eroare" la pagina [76](#page-87-0)
- $\bullet$  "Dacă calculatorul [dumneavoastră](#page-87-0) este model Gigabit Ethernet nu se poate conecta la <sup>o</sup> reţea la <sup>o</sup> viteză de <sup>1000</sup> Mbps. În [schimb,](#page-87-0) se poate conecta la viteza de <sup>100</sup> Mbps" la pagina [76](#page-87-0)

#### **Calculatorul dumneavoastră nu se poate conecta la reţea**

Simptom: Calculatorul dumneavoastră nu se poate conecta la reţea.

Acţiuni: Asiguraţi-vă că:

• Cablul este instalat corect.

Cablul de rețea trebuie conectat în siguranță atât la conectorul Ethernet de pe calculator, cât și conectorul RJ45 de pe hub. Distanta maximă permisă de la calculator la hub este de 100 de metri. Dacă ati conectat cablul și distanța este în limite acceptabile, dar problema persistă, încercați un cablu diferit.

- Cablul este instalat corect.
- Utilizaţi driverul de dispozitiv corect.

Pe sistemul de operare Windows 7, procedaţi în felul următor:

- 1. Faceţi clic pe **Start** ➙ **Control Panel**.
- 2. Faceţi clic pe **Hardware and Sound**.
- 3. Faceţi clic pe **Device Manager**. Dacă vi se cere parola de administrator sau confirmarea, introduceţi parola sau confirmati.
- 4. Dacă apare un semn de exclamare lângă numele adaptorului din **Network adapters**, este posibil să utilizati driverul incorect sau ca driverul să nu fie activat. Pentru a actualiza driverul, faceti clic dreapta pe adaptorul evidentiat.
- 5. Faceţi clic pe **Update Driver Software**, apoi urmaţi instrucţiunile de pe ecran.

În sistemul de operare Windows <sup>8</sup> sau Windows 8.1, procedaţi în felul următor:

1. Deschideţi Control Panel.

**Notă:** Pentru informatii detaliate despre modul de deschidere a Panoului de control în Windows 8 si Windows 8.1, consultati "[Accesarea](#page-31-0) Panoului de control în sistemul de operare Windows 8 sau [Windows](#page-31-0) 8.1" la pagina [20](#page-31-0).

- 2. Faceţi clic pe **Hardware and Sound**.
- 3. Faceţi clic pe **Device Manager**. Dacă vi se cere parola de administrator sau confirmarea, introduceţi parola sau confirmaţi.
- <span id="page-87-0"></span>4. Dacă apare un semn de exclamare lângă numele adaptorului din **Network adapters**, este posibil să utilizati driverul incorect sau ca driverul să nu fie activat. Pentru a actualiza driverul, faceti clic dreapta pe adaptorul evidentiat.
- 5. Faceţi clic pe **Update Driver Software**, apoi urmaţi instrucţiunile de pe ecran.
- Portul de comutare şi adaptorul au aceeaşi setare duplex.

Dacă ati configurat adaptorul pentru full duplex, asigurati-vă că portul de comutare este configurat tot la full duplex. Setarea greșită a modului duplex poate degrada performanța, cauza pierderi de data sau genera pierderea conexiunii.

• Aţi instalat toate software-urile de reţea necesare pentru mediul de reţea.

Verificati cu administratorul LAN pentru a obtine software-ul necesar pentru retea.

#### **Adaptorul nu mai funcţionează fără vreun motiv aparent**

Simptom: Adaptorul nu mai funcționează fără vreun motiv aparent.

Acţiune: Este posibil ca fişierele driverului de reţea să fie corupte sau să lipsească. Actualizaţi driverul consultând descrierea "Solution" a procedurii, pentru a vă asigura că ați instalat driverul de dispozitiv corect.

#### **Funcţia Wake on LAN nu funcţionează**

Simptom: Funcţia Wake on LAN (WOL) nu funcţionează.

Acțiuni:

- Asiguraţi-vă că WOL este activat în programul BIOS Setup Utility.
- Dacă este, verificaţi cu administratorul LAN pentru <sup>a</sup> obţine setările necesare.

#### **Dacă calculatorul dumneavoastră este model Gigabit Ethernet şi utilizaţi <sup>o</sup> viteză de 1000 Mbps, conexiunea eşuează sau se înregistrează <sup>o</sup> eroare**

Simptom: Dacă calculatorul dumneavoastră este model Gigabit Ethernet și utilizați o viteză de 1000 Mbps, conexiunea eşuează sau se înregistrează <sup>o</sup> eroare.

Actiuni:

- Utilizaţi cablaj categoria 5 şi asiguraţi-vă că aţi conectat în siguranţă cablul de reţea.
- Conectaţi la un hub/comutator 1000 BASE-T (nu 1000 BASE-X).

#### **Dacă calculatorul dumneavoastră este model Gigabit Ethernet nu se poate conecta la <sup>o</sup> reţea la <sup>o</sup> viteză de <sup>1000</sup> Mbps. În schimb, se poate conecta la viteza de <sup>100</sup> Mbps**

Simptom: Dacă calculatorul dumneavoastră este model Gigabit Ethernet nu se poate conecta la <sup>o</sup> reţea la <sup>o</sup> viteză de <sup>1000</sup> Mbps. În schimb, se poate conecta la viteza de <sup>100</sup> Mbps.

Actiuni:

- Încercaţi un alt cablu.
- Asiguraţi-vă că partenerul de legătură este setat la negociere automată.
- Asiguraţi-vă că utilizaţi un comutator compatibil 802.3ab (gigabit cu cupru).

### **O problemă LAN fără fir**

Simptom: Nu puteţi să vă conectaţi folosind placa încorporată de reţea fără fir.

Acțiuni:

• Asiguraţi-vă că aveţi ultima versiune <sup>a</sup> driverului LAN fără fir. Verificaţi situl Web şi verificaţi dacă versiunea de driver compatibilă cu Access Connections este cea documentată în fişierul readme.

- <span id="page-88-0"></span>• Asiguraţi-vă că calculatorul se află în raza fără fir <sup>a</sup> punctului de acces.
- Asiguraţi-vă că semnalul radio fără fir este activat făcând dublu clic pe pictograma Access Connections din zona de notificare Windows.
- Verificaţi Network Name (SSID) şi informaţiile de criptare. Utilizaţi Access Connections pentru <sup>a</sup> verifica aceste informaţii sensibile la majuscule.

### **O problemă WAN fără fir**

Mesaj: Placă WAN neautorizată conectată - Întrerupeți alimentarea și scoateți placa WAN.

Acţiune: placa de reţea zonală largă (WAN) nu este acceptată pe acest calculator. Înlăturaţi-o.

**Notă:** O placă WAN fără fir este acceptată doar pe anumite modele de calculatoare.

### **Problemă Bluetooth**

Simptom: Nu se aude sunet din casca Bluetooth sau din căsti, dar se aude din difuzoarele locale, chiar dacă s-a conectat casca sau căştile prin intermediul profilului Headset sau profilului AV.

Acțiune: Procedați în felul următor:

- 1. Ieşiţi din aplicaţia care utilizează dispozitivul de sunet (de exemplu, Windows Media Player).
- 2. Deschideti Control Panel.

**Notă:** Pentru informaţii detaliate despre modul de deschidere <sup>a</sup> Panoului de control în Windows 8 si Windows 8.1, consultati "[Accesarea](#page-31-0) Panoului de control în sistemul de operare Windows 8 sau [Windows](#page-31-0) 8.1" la pagina [20](#page-31-0).

- 3. Faceţi clic pe **Hardware and Sound** ➙ **Sound**.
- 4. Selectaţi fişa **Playback**.
- 5. Dacă utilizaţi profilul Headset, selectaţi **Audio Bluetooth Hands-free** şi faceţi clic pe butonul **Set Default**. Dacă utilizaţi profilul AV, selectaţi **Stereo Audio** şi faceţi clic pe butonul **Set Default**.
- 6. Faceţi clic pe **OK** pentru <sup>a</sup> închide fereastra Sound.

**Notă:** Bluetooth este acceptat doar pe anumite modele de calculatoare.

### **Probleme de opţiune**

Utilizaţi aceste informaţii pentru <sup>a</sup> diagnostica probleme privind opţiunile de hardware Lenovo care nu dispun de propriile informații de depanare.

Selectati simptomul din lista următoare:

- •"O opţiune care tocmai <sup>a</sup> fost instalată nu funcţionează" la pagina 77
- •"O opţiune care funcţiona înainte nu mai [funcţionează"](#page-89-0) la pagina [78](#page-89-0)

### **O opţiune care tocmai <sup>a</sup> fost instalată nu funcţionează**

Simptom: O opţiune care tocmai <sup>a</sup> fost instalată nu funcţionează.

Actiune: Verificati dacă:

- Opţiunea este proiectată pentru calculatorul dumneavoastră.
- Aţi urmat instrucţiunile de instalare livrate cu opţiunea şi instrucţiunile de instalare livrate cu calculatorul şi că toate fişierele opţiunii (cum ar fi driverele de dispozitiv, dacă sunt necesare) sunt instalate corect.
- <span id="page-89-0"></span>• Nu aţi slăbit cablurile sau alte opţiuni instalate.
- Dacă opţiunea este un adaptor, că aţi asigurat resurse hardware suficiente pentru funcţionarea corectă <sup>a</sup> adaptorului. Vedeţi documentaţia livrată cu adaptorul (precum şi documentaţia altor adaptoare instalate) pentru <sup>a</sup> determina resursele necesare pentru fiecare adaptor.

Dacă aceste acțiuni nu corectează problema, executați programul Lenovo Solution Center. Dacă aveți nevoie de asistență tehnică, vedeți Capitolul 11 "Obținerea informațiilor, ajutorului și service-ului" la pagina [83](#page-94-0).

### **O opţiune care funcţiona înainte nu mai funcţionează**

Simptom: O optiune care functiona înainte nu mai functionează.

#### Acțiuni:

- Verificaţi dacă toate opţiunile hardware şi conexiunile de cablu sunt sigure.
- Dacă opţiunea este livrată cu propriile instrucţiuni de test, utilizaţi acele instrucţiuni pentru <sup>a</sup> testa opţiunea.
- Dacă opţiunea nefuncţională este <sup>o</sup> opţiune SCSI, verificaţi dacă:
	- Cablurile tuturor opţiunilor externe SCSI sunt conectate corect.
	- Ultima opţiune din fiecare lanţ SCSI, sau de la capătul cablului SCSI, este finalizată corect.
	- Toate opţiunile externe SCSI sunt activate. Opţiunile externe SCSI trebuie activate înainte de <sup>a</sup> porni calculatorul. Pentru informații suplimentare, consultați documentația SCSI.
- Verificaţi dacă opţiunile şi driverele de dispozitiv sunt instalate corect.

Dacă aceste acțiuni nu corectează problema, executați programul Lenovo Solution Center. Dacă aveți nevoie de asistență tehnică, vedeți Capitolul 11 "Obținerea informațiilor, ajutorului și service-ului" la pagina [83](#page-94-0).

### **Probleme de performanţă şi blocare**

Problemele de performanţă scăzută şi blocare pot fi rezultatul oricăreia dintre următoarele situaţii:

- "Spaţiu liber insuficient pe unitatea HDD" la pagina 78
- "Număr excesiv de fişiere [fragmentate"](#page-90-0) la pagina [79](#page-90-0)

Selectați din lista de mai sus pentru a afla mai multe despre acțiunile corective pe care le puteți lua.

### **Spaţiu liber insuficient pe unitatea HDD**

Soluţii: Eliberaţi spaţiu pe unitatea HDD.

- Goliţi folderele Inbox, Sent Items şi Deleted Items din aplicaţia e-mail în mod regulat.
- Curăţaţi unitatea C.
	- 1. În funcţie de versiunea de Windows, procedaţi după cum urmează:
		- În Windows 7: faceţi clic pe butonul Start pentru <sup>a</sup> deschide meniul Start, apoi faceţi clic pe **Computer**.
		- În Windows 8: deschideţi Explorer, apoi faceţi clic pe **Computer**.
		- În Windows 8.1: deschideţi Explorer.
		- În Windows 10: faceţi clic pe butonul Start pentru <sup>a</sup> deschide meniul Start, apoi faceţi clic pe **File Explorer** ➙ **This PC**.
	- 2. Faceţi clic dreapta pe unitatea C, apoi faceţi clic pe **Properties**.
	- 3. Verificaţi volumul de spaţiu liber, apoi faceţi clic pe **Disk Cleanup**.
- <span id="page-90-0"></span>4. Se afişează <sup>o</sup> listă de fişiere inutile. Selectaţi fiecare categorie de fişiere pe care doriţi să <sup>o</sup> ştergeţi, apoi faceţi clic pe **OK**.
- Dezactivaţi anumite funcţii din Windows sau eliminaţi unele programe care nu sunt necesare.
	- 1. Deschideţi Panoul de control, procedând astfel:
		- În Windows 7: faceţi clic pe butonul Start pentru <sup>a</sup> deschide meniul Start, apoi faceţi clic pe **Control Panel**.
		- În Windows 8 sau Windows 8.1: consultați "[Accesarea](#page-31-0) Panoului de control în sistemul de operare [Windows](#page-31-0) 8 sau Windows 8.1" la pagina [20](#page-31-0).
		- În Windows 10: faceţi clic dreapta pe butonul Start pentru <sup>a</sup> deschide meniul contextual Start, apoi faceţi clic pe **Control Panel**.
	- 2. Vizualizaţi Control Panel folosind Large icons sau Small icons, apoi faceţi clic pe **Programs and Features**.
	- 3. Procedaţi într-unul dintre următoarele moduri:
		- Pentru <sup>a</sup> dezactiva anumite funcţii din Windows, faceţi clic pe **Turn Windows features on or off**. Urmaţi instrucţiunile de pe ecran.
		- Pentru <sup>a</sup> elimina unele programe care nu sunt necesare, selectaţi programul pe care doriţi să îl eliminati, apoi faceti clic pe **Uninstall/Change** sau pe **Uninstall**.

#### **Număr excesiv de fişiere fragmentate**

Soluție: Utilizați caracteristica Windows de defragmentare sau de optimizare a discului pentru a curăța fişierele.

**Notă:** În funcţie de volumul unităţilor de stocare şi de cantitatea de date stocată pe acestea, defragmentarea unităţii poate dura până la câteva ore.

- 1. Închideţi toate programele şi ferestrele deschise.
- 2. În funcţie de versiunea de Windows, procedaţi după cum urmează:
	- În Windows 7: faceţi clic pe butonul Start pentru <sup>a</sup> deschide meniul Start, apoi faceţi clic pe **Computer**.
	- În Windows 8: deschideţi Explorer, apoi faceţi clic pe **Computer**.
	- În Windows 8.1: deschideţi Explorer.
	- În Windows 10: faceţi clic pe butonul Start pentru <sup>a</sup> deschide meniul Start, apoi faceţi clic pe **File Explorer** ➙ **This PC**.
- 3. Faceţi clic dreapta pe unitatea C, apoi faceţi clic pe **Properties**.
- 4. Faceţi clic pe fişa **Tools**.
- 5. În funcţie de versiunea de Windows, procedaţi după cum urmează:
	- În Windows 7: faceţi clic pe **Defragment now**.
	- În Windows 8, Windows 8.1 sau Windows 10: faceţi clic pe **Optimize**. Selectaţi unitatea dorită, apoi faceţi clic pe **Optimize**.
- 6. Urmati instructiunile de pe ecran.

### **Probleme cu imprimanta**

Simptom: Imprimanta nu funcționează.

Acțiuni: Verificați dacă:

- 1. Imprimanta este pornită şi online.
- 2. Hârtia este încărcată corect.

<span id="page-91-0"></span>3. Cablul de semnal al imprimantei este conectat ferm la portul paralel, serial sau USB corect de pe calculatorul.

**Notă:** Cablurile de semnal fără aprobare IEEE pot cauza probleme imprevizibile.

- 1. Driverele de dispozitiv şi alte software-uri furnizate cu imprimanta sunt instalate corect.
- 2. Ati atribuit portul corect imprimantei în sistemul de operare, aplicatia sau setările BIOS. Pentru mai multe informații despre setările BIOS, vedeți Capitolul 7 "Folosirea [programului](#page-62-0) Setup Utility" la pagina [51](#page-62-0).

Dacă problema persistă, rulați testele descrise în documentația livrată cu imprimanta dumneavoastră. Dacă nu puteți rezolva problema, apelați la service. Vedeți Capitolul 11 "Obținerea informațiilor, ajutorului şi [service-ului"](#page-94-0) la pagina [83](#page-94-0).

### **Probleme cu portul serial**

Utilizaţi aceste informaţii pentru <sup>a</sup> depana portul serial şi dispozitivele ataşate la acesta.

Simptom: Portul serial nu poate fi accesat.

Actiuni:

- Asiguraţi-vă că aţi conectat bine cablul serial la conectorul serial de pe calculator şi dispozitivul serial. Dacă dispozitivul serial are propriul cablu de alimentare, asigurati-vă că este conectat în sigurantă la o priză electrică cu împământare.
- Dacă dispozitivul serial are propriul comutator pornire/oprire, asiguraţi-vă că este în poziţia On.
- Dacă dispozitivul serial are un comutator Online, asiguraţi-vă că este în poziţia Online.
- Dacă dispozitivul serial este <sup>o</sup> imprimantă, asiguraţi-vă că hârtia este încărcată corect.
- Verificaţi dacă software-ul livrat cu dispozitivul serial este instalat corect. Consultaţi documentaţia dispozitivului serial.
- Asiguraţi-vă că adaptorul pentru port serial, dacă aţi adăugat unul, este instalat corespunzător şi aşezat ferm.

Dacă aceste acțiuni nu corectează problema, executați programul Lenovo Solution Center. Dacă aveți nevoie de asistență tehnică, vedeți Capitolul 11 "Obținerea informațiilor, ajutorului și service-ului" la pagina [83](#page-94-0).

### **Probleme software**

Selectaţi simptomul din lista următoare:

- "Când se utilizează <sup>o</sup> funcţie de sortare, datele nu sunt sortate în ordinea corectă" la pagina 80
- •"Software-ul nu funcționează cum vă așteptați" la pagina 80

### **Când se utilizează <sup>o</sup> funcţie de sortare, datele nu sunt sortate în ordinea corectă**

Simptom: Când se utilizează o funcție de sortare, datele nu sunt sortate în ordinea corectă.

Actiune: Unele dintre programele software dezvoltate înainte de 2000 utilizau doar ultimele două cifre pentru a sorta datele, presupunând întotdeauna că primele două cifre sunt 19. În consecintă, aceste programe nu sortează corect datele. Verificaţi dacă sunt disponibile actualizări din partea producătorului software-ului. Majoritatea producătorilor de software oferă actualizări pe Internet.

### **Software-ul nu funcţionează cum vă aşteptaţi**

Simptom: Software-ul nu funcţionează cum vă aşteptaţi.

Acţiuni:

- <span id="page-92-0"></span>• Majoritatea programelor software au un sistem de ajutor încorporat care oferă instrucţiuni pentru majoritatea sarcinilor. Dacă întâmpinati dificultăți în realizarea unei anumite sarcini din programul software, consultati sistemul de ajutor al respectivului program. Sistemele de ajutor pot fi accesate, de obicei, dintr-un meniu sau cu ajutorul unui buton din program şi cel mai adesea cu ajutorul tastei F1.
- Dacă întâmpinaţi dificultăţi cu sistemul de operare Windows sau una dintre componentele sale, consultaţi sistemul de ajutor Windows.
- Pentru <sup>a</sup> afla dacă problemele sunt cauzate de un software nou instalat, verificaţi dacă:
	- Calculatorul dispune de memoria minimă necesară pentru utilizarea software-ului. Consultaţi informatiile furnizate cu software-ul pentru a verifica cerintele de memorie. (Dacă tocmai ati instalat un adaptor sau <sup>o</sup> memorie, este posibil să existe un conflict în adresele memoriilor.)
	- Software-ul este proiectat pentru utilizare cu calculatorul dumneavoastră.
	- Alt software funcţionează pe calculatorul dumneavoastră.
	- Software-ul pe care îl utilizaţi funcţionează corect pe alt calculator.
- Dacă recepţionaţi un mesaj de eroare în timpul utilizării programului software, consultaţi documentaţia livrată împreună cu software-ul sau sistemul de ajutor al acestuia pentru <sup>o</sup> descriere <sup>a</sup> mesajului de eroare şi soluţii pentru problemă.
- Verificaţi dacă sunt disponibile actualizări din partea producătorului software-ului. Majoritatea producătorilor de software oferă actualizări pe Internet.
- Dacă programul software funcţiona corect dar nu mai funcţionează, procedaţi în felul următor:
	- 1. Deschideţi Panoul de control, procedând astfel:
		- În Windows 7: faceţi clic pe butonul Start pentru <sup>a</sup> deschide meniul Start, apoi faceţi clic pe **Control Panel**.
		- În Windows 8 sau Windows 8.1: consultați "[Accesarea](#page-31-0) Panoului de control în sistemul de operare [Windows](#page-31-0) 8 sau Windows 8.1" la pagina [20](#page-31-0).
		- În Windows 10: faceţi clic dreapta pe butonul Start pentru <sup>a</sup> deschide meniul contextual Start, apoi faceţi clic pe **Control Panel**.
	- 2. Vizualizaţi Control Panel folosind Large icons sau Small icons, apoi faceţi clic pe **Recovery** ➙ **Open System Restore**.
	- 3. Urmaţi instrucţiunile de pe ecran.
- Dacă nu puteţi rezolva problema prin alte metode, dezinstalaţi şi reinstalaţi programul software.

Dacă aceste acțiuni nu corectează problema, este posibil să aveți nevoie de asistență tehnică. Consultați producătorul software-ului sau vedeți Capitolul 11 "Obținerea informațiilor, ajutorului și service-ului" la [pagina](#page-94-0) [83](#page-94-0) pentru detalii.

### **Probleme legate de USB**

Simptom: Conectorii USB nu pot fi accesaţi.

Actiuni:

- Asiguraţi-vă că aţi conectat bine cablul USB la conectorul USB şi dispozitivul USB. Dacă dispozitivul USB are propriul cablu de alimentare, asiguraţi-vă că este conectat în siguranţă la <sup>o</sup> priză electrică cu împământare.
- Dacă dispozitivul USB are propriul comutator pornire/oprire, asiguraţi-vă că este în poziţia On.
- Dacă dispozitivul USB are un comutator Online, asiguraţi-vă că este în poziţia Online.
- Dacă dispozitivul USB este <sup>o</sup> imprimantă, asiguraţi-vă că hârtia este încărcată corect.
- <span id="page-93-0"></span>• Asiguraţi-vă că aţi instalat corect driverele de dispozitiv sau software-ul livrat cu dispozitivul USB. Consultaţi documentaţia dispozitivului USB.
- Resetaţi dispozitivul deconectând şi reconectând conectorul USB.

Dacă aceste acțiuni nu corectează problema, rulați programul de diagnosticare Lenovo Solution Center pentru <sup>a</sup> testa conectorul USB. Dacă dispozitivul USB <sup>a</sup> fost livrat cu propriul program de diagnostic, utilizaţi acest program cu dispozitivul USB. Dacă aveți nevoie de asistență tehnică, vedeți Capitolul 11 "Obținerea [informaţiilor,](#page-94-0) ajutorului şi service-ului" la pagina [83](#page-94-0).

### **Lenovo Solution Center**

Programul Lenovo Solution Center vă permite să depanaţi şi să rezolvaţi problemelor calculatorului. Acesta combină teste de diagnosticare, colectarea informaţiilor despre sistem, starea securităţii şi informaţii de asistenţă, împreună cu sugestii şi sfaturi pentru <sup>a</sup> beneficia de performanţă maximă <sup>a</sup> sistemului.

#### **Note:**

- Programul Lenovo Solution Center poate fi descărcat de la <http://www.lenovo.com/diags>.
- Dacă utilizaţi alte sisteme de operare Windows decât Windows 7, Windows 8, Windows 8.1 sau Windows 10, accesați <http://www.lenovo.com/diags> pentru a beneficia de cele mai noi informații privind diagnosticarea calculatorului.

Pentru a porni programul Lenovo Solution Center, vedeți "[Programele](#page-15-0) Lenovo" la pagina [4](#page-15-0).

Pentru informaţii suplimentare, consultaţi sistemul de ajutor Lenovo Solution Center.

**Notă:** Dacă nu puteți să izolați și să rezolvați singur(ă) problema după rularea programului, salvați și tipăriți fişierele de istoric. Veţi avea nevoie de aceste fişiere de istoric atunci când vorbiţi cu reprezentantul de suport tehnic Lenovo.

## <span id="page-94-0"></span>**Capitolul 11. Obţinerea informaţiilor, ajutorului şi service-ului**

Acest capitol conţine informaţii despre ajutor, service şi asistenţa tehnică pentru produsele Lenovo.

### **Resurse pentru informaţii**

Puteți folosi informațiile din această secțiune pentru a accesa resurse utile privind cerințele dumneavoastră de prelucrare <sup>a</sup> datelor.

### **Sistemul de ajutor Windows**

**Notă:** Dacă utilizaţi ajutorul online pentru Windows 7, Windows 8 sau Windows 8.1 sau ajutorul pentru Windows 10, asigurați-vă că respectivul calculator este conectat la Internet.

Sistemul de ajutor Windows vă oferă informatii detaliate despre utilizarea sistemului de operare Windows.

Pentru a accesa sistemul de informații de ajutor Windows, procedați în felul următor:

- În Windows 7: faceţi clic pe butonul Start pentru <sup>a</sup> deschide meniul Start, apoi faceţi clic pe **Help and** Support. Puteți alege să utilizați ajutorul online sau offline din partea de jos a ecranului.
- În Windows <sup>8</sup> sau Windows 8.1: deplasaţi indicatorul în colţul din dreapta sus sau jos al ecranului pentru <sup>a</sup> afişa butoanele. Apoi, faceţi clic pe **Settings** ➙ **Help**. Puteţi alege să utilizaţi ajutorul online sau offline din partea de jos <sup>a</sup> ecranului.
- În Windows 10: faceţi clic dreapta pe butonul Start pentru <sup>a</sup> deschide meniul Start, apoi faceţi clic pe **Get started**.

### **Măsurile de siguranţă şi garanţia**

Publicația Ghid pentru măsuri de siguranță, garanție și configurare, pe care o primiți împreună cu calculatorul, conţine observaţii şi informaţii privind măsurile de siguranţă, configurarea şi garanţia. Înainte de <sup>a</sup> folosi acest produs, citiți și aprofundați toate informațiile privind măsurile de siguranță.

### **Site Web Lenovo**

Site-ul Web Lenovo [\(http://www.lenovo.com\)](http://www.lenovo.com) oferă informatii actualizate și servicii, pentru a vă ajuta să cumpărati, să modernizați și să întrețineți calculatorul. De asemenea, puteți să faceți următoarele:

- Cumpăraţi calculatoare desktop şi notebook, monitoare, proiectoare, modernizări şi accesorii pentru calculatorul dumneavoastră şi oferte speciale.
- Cumpăraţi servicii adiţionale, cum ar fi suport pentru hardware, sisteme de operare, programe de aplicaţie, setarea şi configurarea reţelei şi instalări personalizate.
- Cumpăraţi modernizări şi servicii extinse de reparare <sup>a</sup> hardware-ului.
- Descărcaţi ultimele driver-e de dispozitiv şi actualizări de software pentru modelul calculatorului dumneavoastră.
- Accesaţi manualele online pentru produsele dumneavoastră.
- Accesaţi Garanţia limitată Lenovo.
- Obţineţi acces la informaţii de depanare şi suport pentru modelul calculatorului dumneavoastră şi alte produse suportate.
- Găsiţi numerele de telefon din ţara sau regiunea dumneavoastră pentru service şi suport.
- Găsiţi un furnizor de servicii în vecinătatea dumneavoastră.

### **Situl Web Lenovo de suport**

Informațiile de suport tehnic sunt disponibile prin site-ul Web de asistență Lenovo, la: <http://www.lenovo.com/support>

Acest site conţine informaţii actualizate de asistenţă precum următoarele:

- Driver-e şi software
- Soluţii de diagnosticare
- Garanţie produs şi service
- Detalii produse şi piese
- Ghiduri de utilizator şi manuale
- Bază de date cu informaţii şi întrebări frecvente

### **Despre ajutor şi service**

Această secţiune conţine informaţii privind accesul la ajutor şi la service.

### **Folosirea documentaţiei şi <sup>a</sup> programului de diagnosticare**

Dacă vă confruntati cu o problemă legată de calculator, vedeti Capitolul 10 "Depanarea și [diagnosticarea"](#page-76-0) la [pagina](#page-76-0) [65](#page-76-0). Pentru informații privind resurse suplimentare care vă pot ajuta să rezolvați problema calculatorului, vedeți "Resurse pentru informații" la pagina [83](#page-94-0).

Dacă suspectați o problemă legată de software, consultați documentația (inclusiv fișierele README și ajutorul online) livrată împreună cu sistemul de operare sau programul de aplicaţie.

Cele mai multe calculatoare sunt livrate împreună cu un program de diagnosticare care vă ajută la identificarea problemelor de hardware.

Puteţi, de asemenea, să obţineţi cele mai recente informaţii tehnice şi să descărcaţi drivere de dispozitiv şi actualizări de pe site-ul Web de asistenţă Lenovo, de la: <http://www.lenovo.com/support>

### **Solicitarea de service**

În timpul garantiei, puteti obtine ajutor și informații prin telefon, de la Customer Support Center.

Următoarele servicii sunt disponibile în perioada de garanție:

- **Determinarea problemelor** Vă stă la dispoziţie personal de service specializat, care vă ajute să determinați o problemă legată de hardware și să decideți ce acțiune este necesară pentru a rezolva problema respectivă.
- **Repararea hardware-ului** Dacă problema este cauzată de <sup>o</sup> componentă hardware aflată în garanţie, este disponibil personal calificat care să asigure nivelul aplicabil de service.
- **Gestionarea modificărilor tehnice** Este posibil să apară necesitatea modificării unui produs după ce acesta <sup>a</sup> fost vândut. Lenovo sau reseller-ul dumneavoastră va face disponibile modificările tehnice Engineering Change (EC) corespunzătoare hardware-ului dumneavoastră.

Următoarele elemente nu sunt acoperite de garanţie:

- Înlocuirea sau folosirea unor părţi componente care nu sunt fabricate pentru sau de Lenovo sau pentru care Lenovo nu acordă garanţie
- Identificarea surselor de probleme software
- Configurarea BIOS-ului ca parte <sup>a</sup> unei instalări sau modernizări
- Schimbări, modificări sau modernizări ale driverelor de dispozitive
- Instalarea şi întreţinerea sistemelor de operare de reţea (NOS)
- Instalarea şi întreţinerea programelor aplicaţie

Pentru informații privind tipul de garanție și durata, consultați Safety, Warranty, and Setup Guide (Ghid pentru măsuri de sigurantă, garanție și configurare) livrată împreună cu calculatorul. Trebuie să păstrați dovada cumpărării pentru a obține service-ul în garanție.

Pentru lista cu numerele de telefon asistență clienți Lenovo din țara sau regiunea dumneavoastră, vizitați <http://www.lenovo.com/support/phone> sau consultati publicatia Safety, Warranty, and Setup Guide (Ghid pentru măsuri de siguranță, garanție și configurare), pe care o primiți împreună cu calculatorul.

**Notă:** Numerele de telefon pot fi modificate fără preaviz. Dacă lista nu conține numărul de telefon din țara sau regiunea dumneavoastră, luați legătura cu reseller-ul Lenovo sau reprezentantul Lenovo de marketing.

Dacă este posibil, staţi în faţa calculatorului atunci când sunaţi. Trebuie să aveţi disponibile următoarele informatii:

- Tipul şi modelul unităţii
- Numerele de serie ale produselor hardware
- Descrierea problemei
- Mesajul de eroare exact
- Informaţiile de configurare hardware şi software

### **Folosirea altor servicii**

În cazul în care luaţi calculatorul cu dumneavoastră într-o călătorie sau îl mutaţi într-o ţară în care este vândut tipul dumneavoastră de calculator desktop sau notebook, calculatorul poate fi eligibil pentru International Warranty Service (service în garanţie internaţional), ceea ce vă oferă automat dreptul la service în perioada de garanție. Service-ul va fi realizat de furnizorii de servicii care sunt autorizați să efectueze service în garanție.

Metodele și procedurile de service sunt diferite în functie de tară și este posibil ca unele servicii să nu fie disponibile în toate tările. International Warranty Service (service în garantie international) este asigurat prin metoda de service (service depot, carry-in sau on-site) care este furnizată în ţara în care se efectuează service. Este posibil ca în unele țări centrele de service să nu fie capabile să ofere service pentru toate modelele sau pentru un anumit tip de maşină. În unele ţări, se pot aplica taxe şi restricţii în momentul efectuării service-ului.

Pentru <sup>a</sup> determina dacă şi calculatorul dumneavoastră este eligibil pentru International Warranty Service (service în garanţie internaţional) şi pentru <sup>a</sup> vedea <sup>o</sup> listă cu ţările unde este disponibil service-ul, mergeţi la <http://www.lenovo.com/support>, faceti clic pe **Product & Service Warranty** (Garantie de produs și service) și urmați instrucțiunile de pe ecran.

Pentru asistență tehnică la instalarea pachetelor de service (Service Packs) sau pentru întrebări legate de ele pentru produsul preinstalat Microsoft Windows, vizitaţi situl Web Microsoft Product Support Services, la <http://support.microsoft.com/directory> sau contactaţi Customer Support Center. Este posibil să fie percepute anumite taxe.

### **Achiziţionarea de servicii suplimentare**

În timpul și după perioada de garanție, puteți achiziționa servicii adiționale, cum ar fi suportul pentru hardware, sisteme de operare si programe de aplicatie; servicii de setare si configurare a retelei; servicii de reparatie pentru hardware modernizat sau extins; și servicii de instalare personalizate. Disponibilitatea și numele serviciului poate diferi în functie de tară sau regiune. Pentru informatii suplimentare despre aceste servicii, vizitați site-ul Web Lenovo, la:

<http://www.lenovo.com>

## **Anexa A. Observaţii**

Este posibil ca Lenovo să nu ofere în toate ţările produsele, serviciile sau caracteristicile discutate în acest document. Luați legătura cu reprezentantul Lenovo local pentru informații despre produsele și serviciile disponibile în zona dumneavoastră. Referirea la un produs, program sau serviciu Lenovo nu înseamnă că se afirmă sau se sugerează faptul că poate fi folosit numai acel produs, program sau serviciu Lenovo. Poate fi folosit în loc orice produs, program sau serviciu care este echivalent din punct de vedere funcțional și care nu încalcă dreptul de proprietate intelectuală al Lenovo. Însă este responsabilitatea utilizatorului de <sup>a</sup> evalua şi verifica operarea unui alt produs, program sau serviciu.

Lenovo poate avea brevete sau aplicatii în curs de brevetare care să acopere subiectele descrise în acest document. Faptul că vi se furnizează acest document nu înseamnă că vi se acordă licenta pentru aceste brevete. Puteti trimite întrebări cu privire la licente, în scris, la:

Lenovo (United States), Inc. 1009 Think Place - Building One Morrisville, NC 27560 U.S.A. Attention: Lenovo Director of Licensing

LENOVO OFERĂ ACEASTĂ PUBLICAŢIE "CA ATARE", FĂRĂ NICIUN FEL DE GARANŢIE, EXPRESĂ SAU IMPLICITĂ, INCLUZÂND, DAR FĂRĂ <sup>A</sup> SE LIMITA LA ELE, GARANŢIILE SUBÎNŢELESE DE NEÎNCĂLCARE A UNUI DREPT, DE VANDABILITATE SAU DE POTRIVIRE PENTRU UN ANUMIT SCOP. Deoarece unele jurisdicţii nu permit renunţarea la garanţiile exprese sau implicite în anumite tranzacţii, este posibil ca această declaraţie să nu fie valabilă în cazul dumneavoastră.

Aceste informatii pot include inexactități tehnice sau erori tipografice. Informațiile incluse aici sunt modificate periodic; aceste modificări sunt încorporate în noile ediţii ale publicaţiei. Lenovo poate aduce îmbunătăţiri şi/sau modificări produsului (produselor) şi/sau programului (programelor) la care se face referire în această publicatie, în orice moment și fără notificare.

Produsele menționate în acest document nu sunt destinate utilizării pentru implanturi sau alte aplicații medicale în care funcționarea defectuoasă poate cauza rănirea sau moartea unei persoane. Informațiile conținute în acest document nu afectează și nu modifică specificațiile și garanția produselor Lenovo. Nimic din ceea ce conține acest document nu reprezintă o licență expresă sau implicită sau o excepție privind drepturile de proprietate intelectuală ale Lenovo sau ale părților terțe. Toate informațiile conținute în acest document au fost obținute în medii specifice și sunt furnizate în scop ilustrativ. Rezultatele obținute în alte medii de funcționare pot fi diferite.

Lenovo poate utiliza sau distribui oricare dintre informaţiile pe care le furnizaţi, în orice mod pe care îl consideră adecvat, fără ca aceasta să implice vreo obligaţie pentru dumneavoastră.

Referirile din această publicaţie la situri Web non-Lenovo sunt oferite numai pentru <sup>a</sup> vă ajuta, fără ca prezenta lor să însemne o sustinere acordată acestor situri Web. Materialele de pe siturile Web respective nu fac parte din materialele pentru acest produs Lenovo, iar utilizarea acestor situri Web se face pe propriul risc.

Toate datele referitoare la performantă prezentate aici au fost determinate într-un mediu controlat. Ca urmare, rezultatele obținute în alte medii de funcționare pot fi diferite. Este posibil ca unele măsurători să fi fost făcute pe sisteme la nivel de dezvoltare şi nu se poate garanta că astfel de măsurători vor avea rezultate identice pe sistemele disponibile la nivel general. Mai mult, este posibil ca anumite rezultate să fi fost estimate prin extrapolare. Rezultatele reale pot fi diferite. Utilizatorii acestui document trebuie să verifice dacă datele sunt valabile pentru mediul lor de lucru specific.

### **Mărci comerciale**

Următorii termeni sunt mărci comerciale deţinute de Lenovo în Statele Unite, în alte ţări sau ambele:

Lenovo Logo-ul Lenovo Rescue and Recovery Logo-ul ThinkCentre **ThinkCentre ThinkVantage** 

Microsoft, Windows şi Windows Media sunt mărci comerciale deţinute de grupul de companii Microsoft.

Intel este <sup>o</sup> marcă comercială deţinută de Intel Corporation în Statele Unite şi/sau alte ţări.

Linux este <sup>o</sup> marcă comercială înregistrată deţinută de Linus Torvalds.

Alte nume de companii, de produse sau de servicii pot fi mărcile comerciale sau mărcile de serviciu ale altora.

## <span id="page-100-0"></span>**Anexa B. Informaţii privind regulamentele**

### **Observaţie privind clasificarea pentru export**

Acest produs se supune Regulamentelor de administrare <sup>a</sup> exportului Export Administration Regulations (EAR) din Statele Unite şi are Numărul de control clasificare export Export Classification Control Number (ECCN) 4A994.b. Poate fi re-exportat în orice ţară, cu excepţia ţărilor aflate sub embargou, din lista de tări EAR E1.

### **Observaţii privind emisiile electronice**

Informaţiile următoare se referă la PC-urile Lenovo cu tipul de unitate 10BB şi 10BC.

### **Declaraţie de conformitate cu FCC (Federal Communications Commission)**

This equipment has been tested and found to comply with the limits for <sup>a</sup> Class B digital device, pursuant to Part 15 of the FCC Rules. These limits are designed to provide reasonable protection against harmful interference in <sup>a</sup> residential installation. This equipment generates, uses, and can radiate radio frequency energy and, if not installed and used in accordance with the instructions, may cause harmful interference to radio communications. However, there is no guarantee that interference will not occur in <sup>a</sup> particular installation. If this equipment does cause harmful interference to radio or television reception, which can be determined by turning the equipment off and on, the user is encouraged to try to correct the interference by one or more of the following measures:

- Reorient or relocate the receiving antenna.
- Increase the separation between the equipment and receiver.
- Connect the equipment into an outlet on <sup>a</sup> circuit different from that to which the receiver is connected.
- Consult an authorized dealer or service representative for help.

Lenovo is not responsible for any radio or television interference caused by using other than specified or recommended cables and connectors or by unauthorized changes or modifications to this equipment. Unauthorized changes or modifications could void the user's authority to operate the equipment.

This device complies with Part 15 of the FCC Rules. Operation is subject to the following two conditions: (1) this device may not cause harmful interference, and (2) this device must accept any interference received, including interference that may cause undesired operation.

Responsible Party: Lenovo (United States) Incorporated 1009 Think Place - Building One Morrisville, NC 27560 Phone Number: 919-294-5900

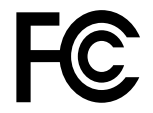

#### **Declaraţie de conformitate cu nivelul de emisie Clasa B Industry Canada**

This Class B digital apparatus complies with Canadian ICES-003.

Cet appareil numérique de la classe B est conforme à la norme NMB-003 du Canada.

#### **Uniunea Europeană - Respectarea directivei de compatibilitate electromagnetică**

Acest produs este în conformitate cu cerințele de protecție ale Directivei 2004/108/EC a Consiliului UE referitoare la apropierea legislaţiilor Statelor membre cu privire la compatibilitatea electromagnetică. Lenovo nu își poate asuma responsabilitatea în cazul în care nu sunt îndeplinite cerințele privind protecția ca urmare a unei modificări nerecomandate a produsului, inclusiv a instalării unor plăci optionale provenite de la alți producători.

Acest produs <sup>a</sup> fost testat şi s-a constatat că respectă limitele pentru echipamentele de tehnologia informaţiei din Clasa B, conform European Standard EN 55022. Limitele pentru echipamentele din Clasa B au fost concepute pentru medii domestice obişnuite, astfel încât să asigure <sup>o</sup> protecţie rezonabilă împotriva interferenţelor cu dispozitivele de comunicaţii licenţiate.

Lenovo, Einsteinova 21, 851 01 Bratislava, Slovakia

 $\epsilon$ 

#### **Declaraţie de conformitate Germania Clasa B**

#### **Deutschsprachiger EU Hinweis:**

#### **Hinweis für Geräte der Klasse B EU-Richtlinie zur Elektromagnetischen Verträglichkeit**

Dieses Produkt entspricht den Schutzanforderungen der EU-Richtlinie 2004/108/EG (früher 89/336/EWG) zur Angleichung der Rechtsvorschriften über die elektromagnetische Verträglichkeit in den EU-Mitgliedsstaaten und hält die Grenzwerte der EN 55022 Klasse B ein.

Um dieses sicherzustellen, sind die Geräte wie in den Handbüchern beschrieben zu installieren und zu betreiben. Des Weiteren dürfen auch nur von der Lenovo empfohlene Kabel angeschlossen werden. Lenovo übernimmt keine Verantwortung für die Einhaltung der Schutzanforderungen, wenn das Produkt ohne Zustimmung der Lenovo verändert bzw. wenn Erweiterungskomponenten von Fremdherstellern ohne Empfehlung der Lenovo gesteckt/eingebaut werden.

#### **Deutschland:**

**Einhaltung des Gesetzes über die elektromagnetische Verträglichkeit von Betriebsmitteln** Dieses Produkt entspricht dem "Gesetz über die elektromagnetische Verträglichkeit von Betriebsmitteln" EMVG (früher "Gesetz über die elektromagnetische Verträglichkeit von Geräten"). Dies ist die Umsetzung der EU-Richtlinie 2004/108/EG (früher 89/336/EWG) in der Bundesrepublik Deutschland.

**Zulassungsbescheinigung laut dem Deutschen Gesetz über die elektromagnetische Verträglichkeit von Betriebsmitteln, EMVG vom 20. Juli 2007 (früher Gesetz über die elektromagnetische Verträglichkeit von Geräten), bzw. der EMV EG Richtlinie 2004/108/EC (früher 89/336/EWG), für Geräte der Klasse B.**

Dieses Gerät ist berechtigt, in Übereinstimmung mit dem Deutschen EMVG das EG-Konformitätszeichen - CE - zu führen. Verantwortlich für die Konformitätserklärung nach Paragraf 5 des EMVG ist die Lenovo (Deutschland) GmbH, Gropiusplatz 10, D-70563 Stuttgart.

Informationen in Hinsicht EMVG Paragraf 4 Abs. (1) 4: **Das Gerät erfüllt die Schutzanforderungen nach EN 55024 und EN 55022 Klasse B.**

#### **Declaraţie de conformitate Coreea Clasa B**

```
B급 기기 (가정용 방송통신기자재)
이 기기는 가정용(B급) 전자파적합기기로서 주로 가정에서 사용하는
것을 목적으로 하며, 모든 지역에서 사용할 수 있습니다
```
#### **Declaraţie de conformitate pentru Japonia VCCI, Clasa B**

```
この装置は, クラスB情報技術装置です。 この装置は,家庭環境で使用するこ
とを目的としていますが、この装置がラジオやテレビジョン受信機に近接して使
用されると、受信障害を引き起こすことがあります。
取扱説明書に従って正しい取り扱いをして下さい。
                                  VCCI-B
```
#### **Declaraţie în japoneză privind conformitatea produselor care se conectează la reţeaua de alimentare cu 20 A sau mai puţin per fază**

日本の定格電流が 20A/相 以下の機器に対する高調波電流規制 高調波電流規格 JIS C 61000-3-2 適合品

#### **Observaţie pentru Japonia legată de cablul de alimentare c.a.**

The ac power cord shipped with your product can be used only for this specific product. Nu utilizaţi cablul de alimentare c.a. pentru alte dispozitive.

本製品およびオプションに電源コード·セットが付属する場合は、 それぞれ専用のものになっていますので他の電気機器には使用し ないでください。

#### **Informaţii privind service-ul produselor Lenovo pentru Taiwan**

台灣 Lenovo 産品服務資訊如下: 荷蘭商聯想股份有限公司台灣分公司 台北市內湖區堤頂大道二段89號5樓 服務電話: 0800-000-702

#### **Declaraţie privind conformitatea tastaturii şi mouse-ului pentru Taiwan**

本産品隨貨附已取得經濟部標準檢驗局認可之PS/2或USB的鍵盤與滑鼠一組

# **Marca privind conformitatea în Eurasia** EAD

### **Observaţie audio pentru Brazilia**

Ouvir sons com mais de 85 decibéis por longos períodos pode provocar danos ao sistema auditivo.

### **Informaţii privind compatibilitatea cu radioul fără fir pentru Mexic**

**Advertencia:** En Mexico la operación de este equipo estásujeta <sup>a</sup> las siguientes dos condiciones: (1) es posible que este equipo <sup>o</sup> dispositivo no cause interferencia perjudicial y (2) este equipo <sup>o</sup> dispositivo debe aceptar cualquier interferencia, incluyendo la que pueda causar su operación no deseada.

### **Informaţii suplimentare privind regulamentele**

Pentru mai multe informații privind reglementările, consultați Observație privind regulamentele livrat cu calculatorul dumneavoastră. În funcţie de configuraţia calculatorului dumneavoastră şi de ţara sau regiunea în care <sup>a</sup> fost achiziţionat, este posibil să primiţi notificări tipărite suplimentare privind regulamentele. Toate notificările privind regulamentele sunt disponibile în format electronic pe situl Web Lenovo de suport. Pentru <sup>a</sup> accesa versiuni electronice ale documentaţiei, accesaţi <http://www.lenovo.com/UserManuals>.

## <span id="page-104-0"></span>**Anexa C. Informaţii privind WEEE şi reciclarea**

Lenovo îi încurajează pe proprietarii echipamentelor (IT) să-şi recicleze cu responsabilitate echipamentele de care nu mai au nevoie. Lenovo oferă <sup>o</sup> varietate de programe şi servicii pentru a-i asista pe proprietarii de echipamente la reciclarea produselor IT. Pentru informații privind reciclarea produselor Lenovo, vizitați: <http://www.lenovo.com/recycling>

### **Informaţii importante privind WEEE**

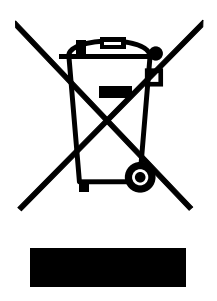

Marcajul WEEE pe produsele Lenovo se aplică tărilor cu reglementări WEEE și e-waste (de exemplu, Directiva Europeană 2002/96/CE, India E-Waste Management & Handling Rules, 2011). Aparatele sunt etichetate conform reglementărilor locale privind deşeurile de echipamente electrice şi electronice (WEEE). Aceste reglementări stabilesc cadrul de lucru pentru returnarea şi reciclarea aparatelor scoase din uz, aplicabile într-o zonă geografică. Această etichetă se aplică diverselor aparate pentru <sup>a</sup> cere ca produsul respectiv să nu fie aruncat la gunoi, ci să fie integrat în sistemele de colectare pentru produse aflate la sfârşitul duratei de viaţă.

Cei care utilizează echipamente electrice şi electronice (EEE) marcate WEEE conform Anexei IV din Directiva EEE, la sfârșitul duratei de viată a echipamentelor, nu trebuie să le depoziteze la gunoi ca deșeuri municipale nesortate, ci să folosească programul de colectare pe care îl au la dispoziţie pentru returnarea, reciclarea şi recuperarea echipamentelor WEEE şi minimizarea potenţialelor efecte ale echipamentelor electrice şi electronice asupra mediului înconjurător şi <sup>a</sup> sănătăţii umane, ca urmare <sup>a</sup> prezenţei unor substanţe periculoase. Pentru informaţii suplimentare despre WEEE, vizitaţi: <http://www.lenovo.com/recycling>.

### **Informaţii privind reciclarea pentru Japonia**

Collecting and recycling <sup>a</sup> disused Lenovo computer or monitor

If you are <sup>a</sup> company employee and need to dispose of <sup>a</sup> Lenovo computer or monitor that is the property of the company, you must do so in accordance with the Law for Promotion of Effective Utilization of Resources. Computers and monitors are categorized as industrial waste and should be properly disposed of by an industrial waste disposal contractor certified by <sup>a</sup> local government. In accordance with the Law for Promotion of Effective Utilization of Resources, Lenovo Japan provides, through its PC Collecting and Recycling Services, for the collecting, reuse, and recycling of disused computers and monitors. For details, visit the Lenovo Web site at <http://www.lenovo.com/recycling/japan>. Pursuant to the Law for Promotion of Effective Utilization of Resources, the collecting and recycling of home-used computers and monitors by the manufacturer was begun on October 1, 2003. This service is provided free of charge for home-used computers sold after October 1, 2003. For details, visit the Lenovo Web site at <http://www.lenovo.com/recycling/japan>.

Disposing of Lenovo computer components

Some Lenovo computer products sold in Japan may have components that contain heavy metals or other environmental sensitive substances. To properly dispose of disused components, such as <sup>a</sup> printed circuit board or drive, use the methods described above for collecting and recycling <sup>a</sup> disused computer or monitor.

#### Disposing of disused lithium batteries from Lenovo computers

A button-shaped lithium battery is installed inside your Lenovo computer to provide power to the computer clock while the computer is off or disconnected from the main power source. If you need to replace it with <sup>a</sup> new one, contact your place of purchase or contact Lenovo for service. If you need to dispose of <sup>a</sup> disused lithium battery, insulate it with vinyl tape, contact your place of purchase or an industrial-waste-disposal operator, and follow their instructions. Disposal of <sup>a</sup> lithium battery must comply with local ordinances and regulations.

### **Informaţii privind reciclarea pentru Brazilia**

#### **Declarações de Reciclagem no Brasil**

#### **Descarte de um Produto Lenovo Fora de Uso**

Equipamentos elétricos <sup>e</sup> eletrônicos não devem ser descartados em lixo comum, mas enviados à pontos de coleta, autorizados pelo fabricante do produto para que sejam encaminhados <sup>e</sup> processados por empresas especializadas no manuseio de resíduos industriais, devidamente certificadas pelos orgãos ambientais, de acordo com <sup>a</sup> legislação local.

A Lenovo possui um canal específico para auxiliá-lo no descarte desses produtos. Caso você possua um produto Lenovo em situação de descarte, ligue para <sup>o</sup> nosso SAC ou encaminhe um e-mail para: reciclar@lenovo.com, informando <sup>o</sup> modelo, número de série <sup>e</sup> cidade, <sup>a</sup> fim de enviarmos as instruções para <sup>o</sup> correto descarte do seu produto Lenovo.

### **Informaţii privind reciclarea bateriei pentru Taiwan**

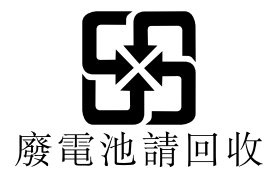

## **Informaţii privind reciclarea bateriei pentru Uniunea Europeană**

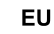

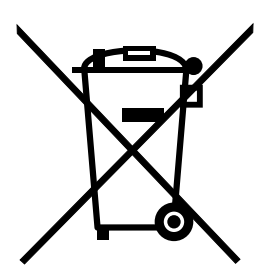

**Observatie:** Acest marcaj este valabil numai pentru tările din Uniunea Europeană (UE).

Bateriile sau acumulatorii sunt etichetate în conformitate cu Directiva Europeană 66/2006/EC cu privire la baterii și acumulatori și bateriile și acumulatorii uzați. Directiva stabilește cadrul de lucru pentru returnarea şi reciclarea bateriile şi acumulatorilor scoşi din uz pe cuprinsul Uniunii Europene. Această etichetă se aplică diverselor baterii pentru <sup>a</sup> cere ca bateria respectivă să nu fie aruncată la gunoi la sfârşitul duratei de viată, ci să fie reciclată conform Directivei.

În conformitate cu Directiva Europeană 66/2006/EC, bateriile şi acumulatorii sunt etichetate pentru <sup>a</sup> indica necesitatea de colectate separată şi reciclare la sfârşitul duratei de viaţă. De asemenea, eticheta de pe baterie poate include un simbol chimic pentru metalul respectiv al bateriei (Pb pentru plumb, Hg pentru mercur şi Cd pentru cadmiu). Utilizatorii bateriilor şi acumulatorilor nu trebuie să elimine bateriile şi acumulatorii ca deşeuri municipale nesortate, dar trebuie să utilizeze cadrul de colectare disponibil clienţilor pentru returnarea, reciclarea și tratarea bateriilor și acumulatorilor. Participarea clienților este importantă pentru a reduce la minim potențialele efecte ale bateriilor și acumulatorilor asupra mediului și sănătății umane datorită potențialei existențe a substanțelor periculoase. Pentru colectarea și tratarea corespunzătoare, vizitati:

<http://www.lenovo.com/recycling>
# **Anexa D. Directiva privind restricţionarea substanţelor periculoase (RoHS)**

### **Declaraţie RoHS pentru Uniunea Europeană**

Lenovo products sold in the European Union, on or after 3 January 2013 meet the requirements of Directive 2011/65/EU on the restriction of the use of certain hazardous substances in electrical and electronic equipment ("RoHS recast" or "RoHS 2").

For more information about Lenovo progress on RoHS, go to: [http://www.lenovo.com/social\\_responsibility/us/en/RoHS\\_Communication.pdf](http://www.lenovo.com/social_responsibility/us/en/RoHS_Communication.pdf)

### **Declaraţie RoHS pentru China**

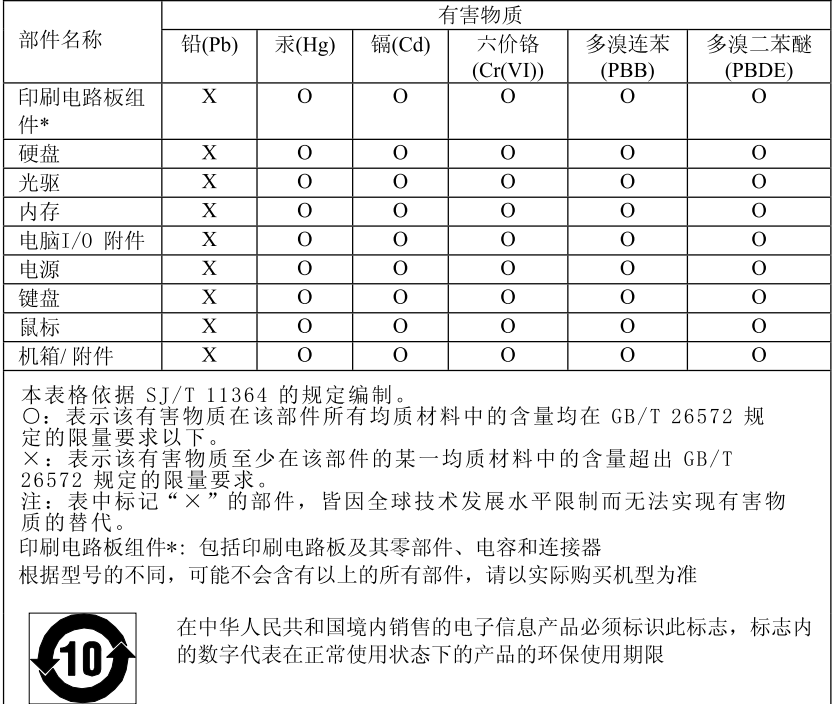

#### 产品中有害物质的名称及含量

### **Declaraţie RoHS pentru Turcia**

The Lenovo product meets the requirements of the Republic of Turkey Directive on the Restriction of the Use of Certain Hazardous Substances in Electrical and Electronic Equipment (EEE).

#### Türkiye AEEE Yönetmeliğine Uygunluk Beyanı

Bu Lenovo ürünü, T.C. Çevre ve Orman Bakanlığı'nın "Atık Elektrik ve Elektronik Eşyalarda Bazı Zararlı Maddelerin Kullanımının Sınırlandırılmasına Dair Yönetmelik (AEEE)" direktiflerine uygundur.

AEEE Yönetmeliğine Uygundur.

### **Declaraţie RoHS pentru Ucraina**

Цим підтверджуємо, що продукція Леново відповідає вимогам нормативних актів України, які обмежують вміст небезпечних речовин

### **Declaraţie RoHS pentru India**

RoHS compliant as per E-Waste (Management & Handling) Rules, 2011.

## Anexa E. Etichetă privind energia pentru China

微型计算机能效标识声明

为满足中国《微型计算机能源效率标识实施规则》和《微型计算机能效限定值及能效等级》的相关规定和要 求,联想公司对其生产及销售的每一台微型计算机产品加施能效标识,声明如下:

1. 如果您的包装箱或者产品上贴有下图所示的标识,您所购买的机器就是经测试符合《微型计算机能效限 定值及能效等级》规定的相应能效等级的产品。

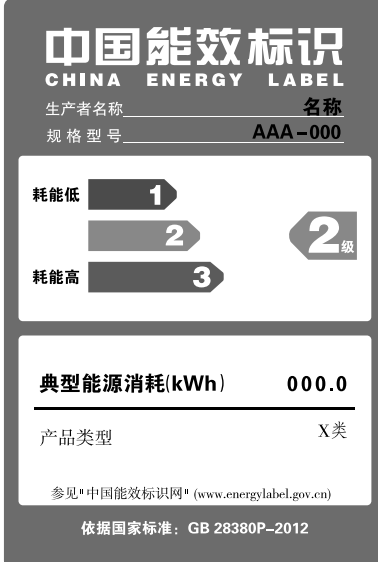

Note: 上图以2级能效标贴模板为例进行说明,具体规格型号、能效等级、产品类别和典型能源消耗 等信息请以包装箱或产品上粘贴的实际能效等级标贴提供的信息为准,也可登陆"中国能效标识 网"http://www.energylabel.gov.cn进行详细查询。

2. 如果您所购买机器的包装箱或者产品无上图所示的标识,请您忽略此部分。

《微型计算机能源效率标识实施规则》和《微型计算机能效限定值及能效等级》是由国家发展改革委员会所 推行的能效标识制度,旨在通过开发节能产品和有效的节能方式来保护环境。通过使用符合能效标识制度要 求的产品可以减少电源消耗、有助于节省开支、营造更清洁的环境并降低温室气体排放量。

联想很荣幸能为用户提供符合相应能效等级设计要求的产品,也鼓励用户购买高能效的产品。

有关能效标识制度的更多信息,请访问"中国能效标识网"http://www.energylabel.gov.cn。

# **Anexa F. Informaţii privind modelul ENERGY STAR**

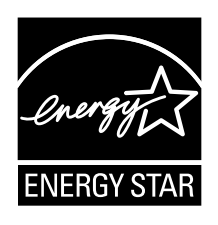

ENERGY STAR® este un program comun al U.S. Environmental Protection Agency şi U.S. Department of Energy, care are ca scop reducerea cheltuielilor şi protejarea mediului înconjurător prin folosirea de produse şi practici eficiente din punct de vedere energetic.

Compania Lenovo este mândră să ofere clienţilor săi produse desemnate ca fiind compatibile ENERGY STAR. La data fabricării, unele modele dintre următoarele tipuri de unitate au fost concepute şi testate ca fiind în conformitate cu cerintele programului ENERGY STAR pentru calculatoare: 10BB și 10BC. Pentru informaţii suplimentare privind clasificările ENERGY STAR pentru calculatoarele Lenovo, vizitaţi <http://www.lenovo.com> .

Prin folosirea produselor compatibile ENERGY STAR şi <sup>a</sup> caracteristicilor de gestionare <sup>a</sup> alimentării pe care le oferă calculatorul dumneavoastră, reduceţi consumul de electricitate. Reducerea consumului de electricitate contribuie la posibile economii financiare, la crearea unui mediu înconjurător mai curat şi la reducerea emisiilor de gaze care produc efectul de seră.

Pentru informaţii suplimentare privind clasificările ENERGY STAR pentru calculatoarele Lenovo, vizitaţi: <http://www.energystar.gov>

Lenovo vă încurajează ca folosirea eficientă a energiei să devină o parte integrală a operațiilor dumneavoastră de zi cu zi. Pentru <sup>a</sup> stimula acest comportament, setaţi următoarele caracteristici de gestionare <sup>a</sup> alimentării în cazul în care calculatorul dumneavoastră este inactiv un anumit interval de timp:

Tabela 1. Caracteristici de gestionare <sup>a</sup> energiei ENERGY STAR

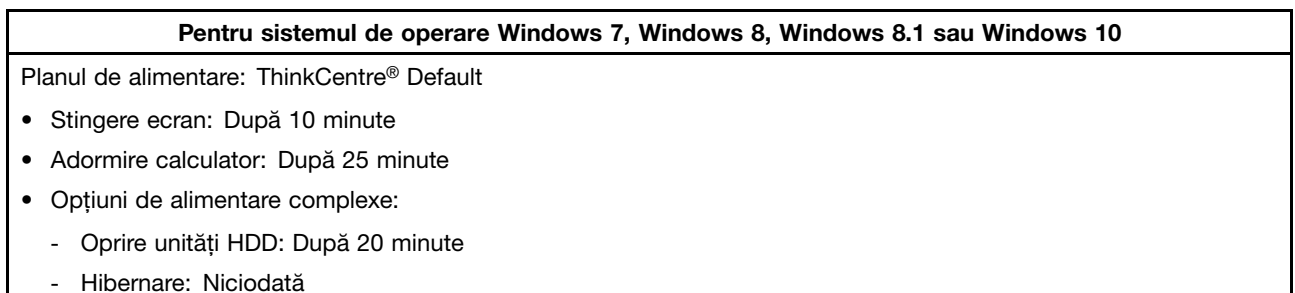

Pentru a scoate calculatorul din modul repaus, apăsați orice tastă de pe tastatură.

Pentru <sup>a</sup> modifica setările de alimentare, procedaţi după cum urmează:

- 1. Deschideţi Panoul de control, procedând astfel:
	- În Windows 7: faceţi clic pe butonul Start pentru <sup>a</sup> deschide meniul Start, apoi faceţi clic pe **Control Panel**.
- În Windows 8 sau Windows 8.1: consultați "[Accesarea](#page-31-0) Panoului de control în sistemul de operare [Windows](#page-31-0) 8 sau Windows 8.1" la pagina [20](#page-31-0).
- În Windows 10: faceţi clic dreapta pe butonul Start pentru <sup>a</sup> deschide meniul contextual Start, apoi faceţi clic pe **Control Panel**.
- 2. Vizualizaţi Control Panel folosind Large icons sau Small icons, apoi faceţi clic pe **Power Options**.
- 3. Urmaţi instrucţiunile de pe ecran.

# **Index**

### **A**

[actualizare](#page-68-0) [programe](#page-68-0) de sistem [57](#page-68-0) [administrator,](#page-63-0) parolă [52](#page-63-0) [ajutor](#page-94-0) [obţinere](#page-94-0) [83](#page-94-0) şi [service](#page-95-0) [84](#page-95-0) [alimentare](#page-14-0) [caracteristici](#page-14-0) [3](#page-14-0)

### **B**

blocare cu cablu, [securitate](#page-43-0) [32](#page-43-0)

# **C**

[caracteristici](#page-12-0) [1](#page-12-0) Caracteristici de [intrare/ieşire](#page-14-0) (I/E) [3](#page-14-0) conector [10](#page-21-0)[–11](#page-22-0) [conector](#page-21-0) cască [10](#page-21-0) [Conector](#page-22-0) Ethernet [11](#page-22-0) [Conector](#page-23-0) iesire VGA [12](#page-23-0) conector [microfon](#page-21-0) [10](#page-21-0) [conector](#page-22-0) mouse [11](#page-22-0) conector [tastatură](#page-22-0) [11](#page-22-0) [Conector](#page-23-0) USB 2.0 [12](#page-23-0) [Conector](#page-21-0) USB 3.0 [10](#page-21-0) [conectori](#page-22-0) [spate](#page-22-0) [11](#page-22-0) [conectori](#page-22-0) spate [11](#page-22-0) [conectorii,](#page-20-0) elementele de control, indicatorii [faţă](#page-20-0) [9](#page-20-0) [considerente,](#page-63-0) parole [52](#page-63-0) [creare](#page-55-0) şi [folosirea](#page-55-0) unui mediu de salvare [44](#page-55-0) creare și [folosire](#page-52-0) medii de [recuperare](#page-52-0) [41](#page-52-0) cumpărare servicii [suplimentare](#page-96-0) [85](#page-96-0) [curăţarea](#page-72-0) unui mouse optic [61](#page-72-0) customer [support](#page-95-0) center [84](#page-95-0)

# **D**

[depanare](#page-76-0) de bază [65](#page-76-0) [depanare,](#page-76-0) de bază [65](#page-76-0) depanare, [diagnosticare](#page-76-0) [65](#page-76-0) Descriere [10–](#page-21-0)[11](#page-22-0) [diagnosticare,](#page-76-0) depanare [65](#page-76-0) [dispozitiv](#page-64-0) de pornire [53](#page-64-0) secvență, modificare [53](#page-64-0) [temporar,](#page-64-0) selectare [53](#page-64-0) [dispozitiv](#page-64-0) de pornire temporar [53](#page-64-0) [dispozitive](#page-46-0) sensibile la electricitatea statică, manevrare [35](#page-46-0) [dispozitive,](#page-46-0) manevrarea celor sensibile la electricitatea [statică](#page-46-0) [35](#page-46-0) documentație, folosire [84](#page-95-0) driver-e de [dispozitiv](#page-51-0) [40](#page-51-0) driver-e, [dispozitiv](#page-51-0) [40](#page-51-0)

### **E**

[Ethernet](#page-13-0) [2](#page-13-0) [expansiune](#page-14-0) [3](#page-14-0)

#### **F**

fată [conectorii,](#page-20-0) elementele de control, indicatorii [9](#page-20-0) [folosire](#page-96-0) alte [servicii](#page-96-0) [85](#page-96-0) [documentaţie](#page-95-0) [84](#page-95-0) program de [diagnosticare](#page-95-0) [84](#page-95-0) [Setup](#page-62-0) Utility [51](#page-62-0) unui mediu de [salvare,](#page-55-0) crearea şi [44](#page-55-0)

### **I**

ieşire, [Setup](#page-66-0) Utility [55](#page-66-0) informatii garanție [83](#page-94-0) măsuri de [siguranţă](#page-94-0) [83](#page-94-0) măsuri de siguranță [importante](#page-6-0) [v](#page-6-0) [obţinere](#page-94-0) [83](#page-94-0) [resurse](#page-94-0) [83](#page-94-0) informaţii [importante](#page-6-0) privind măsurile de siguranţă [v](#page-6-0) [informaţii](#page-94-0) privind garanţia [83](#page-94-0) informaţii privind măsurile de [siguranţă](#page-94-0) [83](#page-94-0)

### **Î**

[înlocuire,](#page-47-0) mouse fără fir [36](#page-47-0) [înlocuire,](#page-50-0) mouse PS/2 [39](#page-50-0) [înlocuire,](#page-47-0) mouse USB [36](#page-47-0) [înlocuire,](#page-47-0) tastatură fără fir [36](#page-47-0) [înlocuire,](#page-50-0) tastatură PS/2 [39](#page-50-0) [înlocuire,](#page-47-0) tastatură USB [36](#page-47-0)

### **L**

lansarea [programului](#page-62-0) Setup Utility [51](#page-62-0) Lenovo [Solution](#page-93-0) Center [82](#page-93-0)

### **M**

mărci [comerciale](#page-99-0) [88](#page-99-0) măsuri de siguranță [v](#page-6-0) medii de [recuperare,](#page-52-0) creare şi folosire [41](#page-52-0) medii, creare şi folosire medii de [recuperare](#page-52-0) [41](#page-52-0) mediu, [operare](#page-15-0) [4](#page-15-0) [modificare](#page-63-0) [parolă](#page-63-0) [52](#page-63-0) secvență [dispozitive](#page-64-0) de pornire [53](#page-64-0) mouse fără fir, [înlocuire](#page-47-0) [36](#page-47-0) mouse [optic](#page-72-0) [curăţare](#page-72-0) [61](#page-72-0) mouse PS/2, [înlocuire](#page-50-0) [39](#page-50-0) mouse USB, [înlocuire](#page-47-0) [36](#page-47-0)

# **O**

observatii [87](#page-98-0) [obţinere](#page-94-0) [ajutor](#page-94-0) [83](#page-94-0) informatii [83](#page-94-0) [service](#page-94-0) [83](#page-94-0) operaţii de salvare de rezervă şi [recuperare](#page-53-0) [42](#page-53-0) [operaţii,](#page-53-0) salvare de rezervă [42](#page-53-0) opţiuni [externe,](#page-46-0) instalare [35](#page-46-0)

### **P**

[parolă](#page-63-0) [administrator](#page-63-0) [52](#page-63-0) [considerente](#page-63-0) [52](#page-63-0) [Power-On](#page-63-0) Password [52](#page-63-0) setare, [schimbare,](#page-63-0) ştergere [52](#page-63-0) [pornire,](#page-63-0) parolă [52](#page-63-0) port [serial](#page-23-0) [12](#page-23-0) [power-on](#page-68-0) self-test (POST) [57](#page-68-0) program de [diagnosticare,](#page-95-0) utilizare [84](#page-95-0) [programe,](#page-68-0) actualizare sistem [57](#page-68-0) [programul](#page-62-0) Setup Utility, lansare [51](#page-62-0)

### **R**

[recuperare](#page-53-0) [operaţii,](#page-53-0) salvare de rezervă şi [42](#page-53-0) [probleme,](#page-57-0) rezolvare [46](#page-57-0) [software](#page-52-0) [41](#page-52-0) Rescue and [Recovery](#page-52-0) [41](#page-52-0) spațiu de lucru, Rescue and [Recovery](#page-54-0) [43](#page-54-0) resurse, [informaţii](#page-94-0) [83](#page-94-0) rezolvarea [problemelor](#page-57-0) de recuperare [46](#page-57-0)

### **S**

[securitate](#page-64-0) activare sau [dezactivare](#page-64-0) [53](#page-64-0) [caracteristici](#page-14-0) [3](#page-14-0) [selectare](#page-64-0) [dispozitiv](#page-64-0) de pornire [53](#page-64-0) [dispozitiv](#page-64-0) de pornire temporar [53](#page-64-0) [service](#page-95-0) customer [support](#page-95-0) center [84](#page-95-0) [obţinere](#page-94-0) [83](#page-94-0) şi [ajutor](#page-95-0) [84](#page-95-0) [servicii](#page-96-0)

```
altele 85
 cumpărare suplimentare 85
setare
 parolă 52
setări
 modificare 51
 vizualizare 51
Setup51
Setup Utility, ieşire 55
sistem
 gestionare 2
 programe 57
software
 recuperare 41
rezervă43
Recovery43
4
subsistem1
subsistem1
```
# **Ş**

[ştergerea](#page-63-0) unei parole [52](#page-63-0)

# **T**

[tastatură](#page-47-0) fără fir, înlocuire [36](#page-47-0) [tastatură](#page-50-0) PS/2, înlocuire [39](#page-50-0) [tastatură](#page-47-0) USB, înlocuire [36](#page-47-0) Tip [Kensington](#page-43-0) [blocare](#page-43-0) cu cablu [32](#page-43-0)

# **U**

unități interne [1](#page-12-0) unui mediu de [salvare,](#page-55-0) crearea şi folosirea [44](#page-55-0)

### **V**

vizualizare și [modificare](#page-62-0) setări [51](#page-62-0)

# **lenovo**